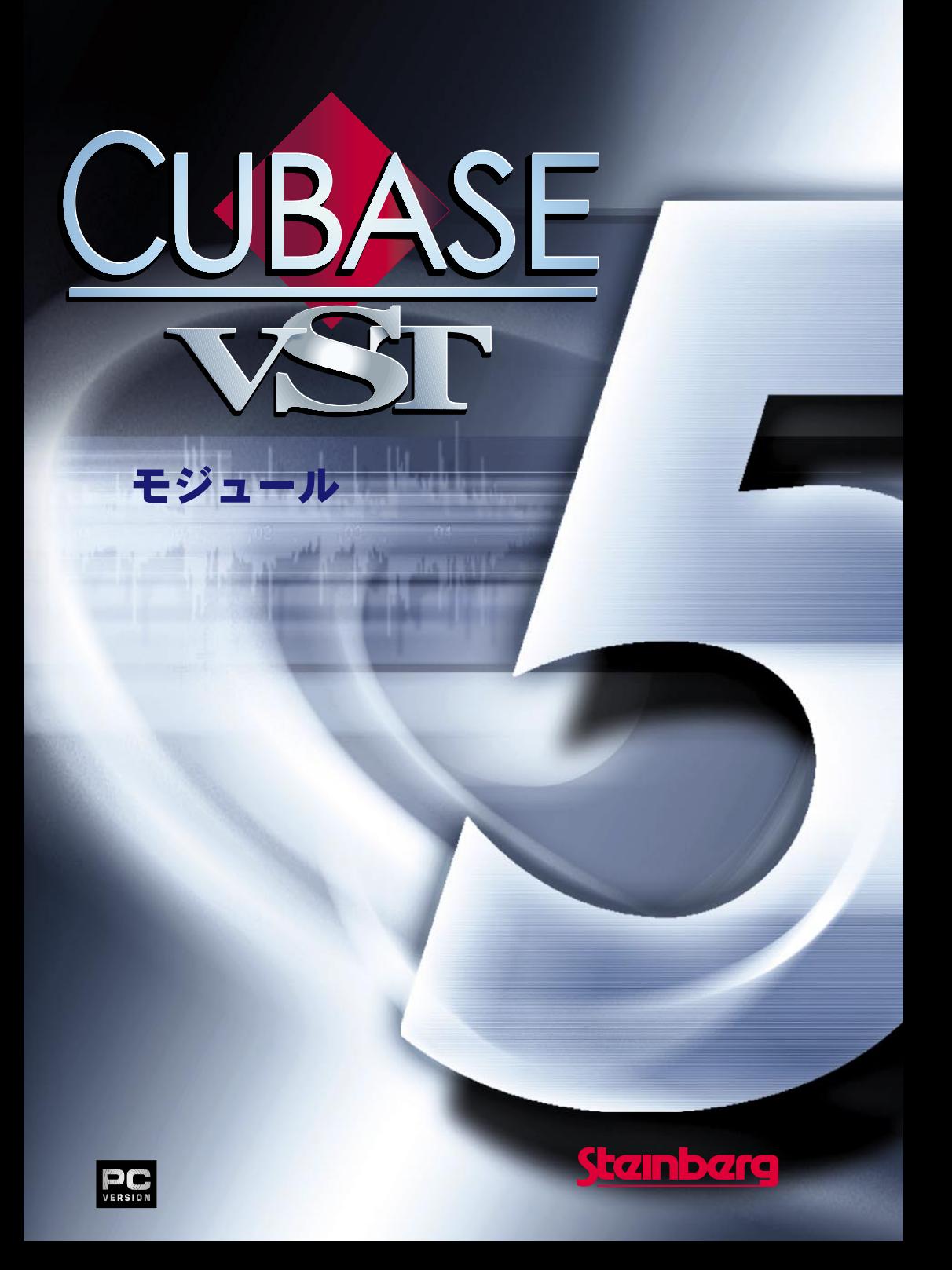

本書の記載事項は、Steinberg Soft- und Hardware GmbH 社および株式会社スタインバーグ・ジャ パンによって予告なしに変更されることがあり、同社は記載内容に対する責任を負いません。 本書で取り扱われているソフトウェアは、ライセンス契約に基づいて供与されるもので、ソフ トウェアの複製は、ライセンス契約の範囲内でのみ許可されます (バックアップ・コピー)。 Steinberg Soft- und Hardware GmbH 社および株式会社スタインバーグ・ジャパンの書面による承 諾がない限り、目的や形式の如何に関わらず、本書のいかなる部分も記録、複製、翻訳するこ とは禁じられています。

本書に記載されている製品名および会社名は、全て各社の商標および登録商標です。

Original English Edition : © Steinberg Soft- und Hardware GmbH, 2000.

Japanese Edition : © Steinberg Japan Inc., 2000. All rights reserved.

# 1 モジュール - 起動方法と 使用方法

# モジュールの操作

メモリ(RAM)の制限やユーザーの必要とするものがそれぞれ違うため、プログラム によっては、随時読み 込んだり「廃棄」することのできる「モ ジュール」として取り 扱われます。

Cubase VST には 9 つのモジュールが組み込まれて います MIDI プロセッサー、アルペ ジェータ、CDプレーヤー、DSビデオモニター、ロケットネットワーク、SMPTE ディ スプレイ、スタイルトラックモジュール、スタジオモジュール、SysEx エディタ(『シ ステムエクスクルーシブ』をご参照ください)。Cubase VSTのバージョンにより、その 他のモジュールが含まれるこ とがあります。これについては、Steinberg 社の代理店へ お問い合わせください 。このようなオプションモジュールの 詳細については、それぞ れの説明をご参照ください。

モジュールは"モジュール(Modules)"メニューで取り扱い、起動したり、終了したり、 開くことができます。

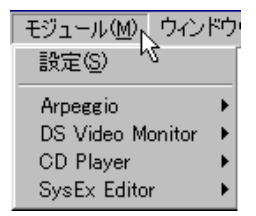

• このメニューで使用可能な項目は、"モジュールの設定(Module Setup)"ダイアログで 起動されたモジュールに依存して変化します。

モジュールが選択されていない場合、メニュー項目は"設定(Setup...)"だけになります。

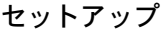

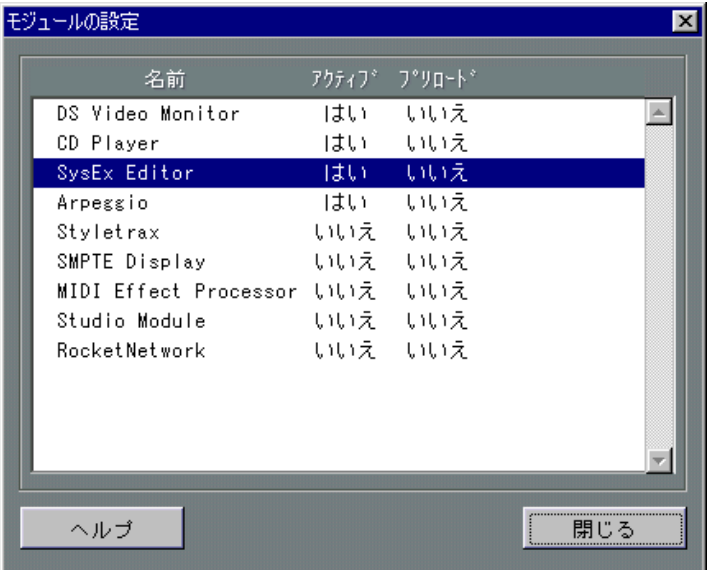

このメニュー項目は、3つの欄で構成された"モジュールの設定 (Module Setup) "ダイ アログを開きます。リストには、ハードディスク上の"Modules"ディレクトリに存在す るすべてのモジュールが含まれます。

• リストのモジュールを追加したり削除するには、Cubase VSTを終了し、"Modules"デ ィレクトリにモジュールファイルを組み込んだり取り出したりします。 リストに モジュールを追加することは、それ を起動(ロード)することではなく、起 動できるようにすることを意味します。

#### 欄

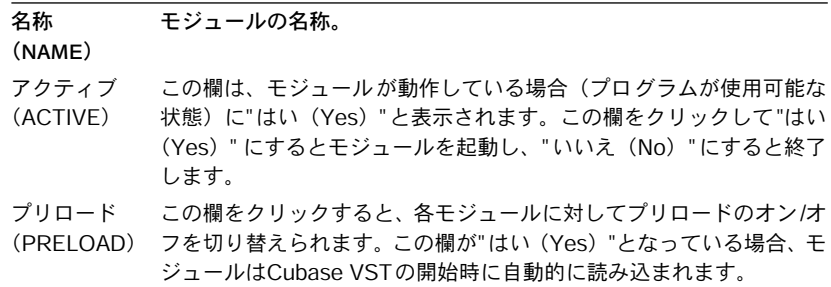

• 必要なモジュールの "アクティブ(ACTIVE)"を"はい(Yes)"に設定し、"プリロード (PRELOAD)"を設定した後、"閉じる(Exit)"ボタンをクリックしてダイアログを閉 じます。

起動したモジュールは、"モジュール(Modules)"メニューに表示されます。

## モジュールウィンドウを開く

モジュールが "モジュールの設定(Module Setup)"ダイアログで起動したりプリロード された場合、"モジュール(Modules)"メニューに項目が表示されます。モジュールの ウィンドウを開くには、次の手順で操作を行ってください。

- 1. "モジュール(Modules)"メニューを表示します。
- 2. ポインタをモジュール名に移動します。

サブメニューに 2つ以上の項目が表示されます。

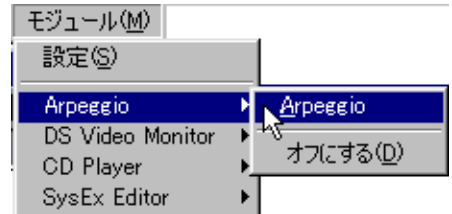

3. サブメニューのモジュール名を選択します。

# ● サブメニューに複数のオプションがあるモジュールもあります。このような場合は、 組み込み方法について、それぞれのモジュールに関しての説明やモジュールに付属し ている"ReadMe"ファイルをご参照ください。

# モジュールを終了

起動しているモジュールは、"モジュールの設定(Module Setup)"ダイアログを開かな くても終了できます。次の手順で操作を行ってください。

- 1. "モジュール(Modules)"メニューを表示します。
- 2. ポインタをモジュール名に移動します。 サブメニューに2 つ以上の項目が表示されす。
- 3. サブメニューの"オフにする(Deactivate)"を選択します。 モジュールは"モジュール(Modules)"メニューから削除されます。モジュールを再起 動するには、前述のように"モジュールの設定(Module Setup)"ダイアログを使います。

# 2 MIDIプロセッサーモジュール

# MIDIプロセッサー(MIDI Effect Processor)

このモジュールは、一般的なサウンドシグナルプロセッサーと同じ機能を持つ Cubase VST の MIDI 機能です。エコー、コーラス、ピッチシフトタイプのエフェクトに加え、 普通のシグナルプロセッサーではできないことを可能にします。

● MIDI プロセッサーを開く前に、" オプション(Options)" メニューから開く "VST リ モート(VST Remote)"ダイアログの"リモート(Remote)"を無効にしておきます。

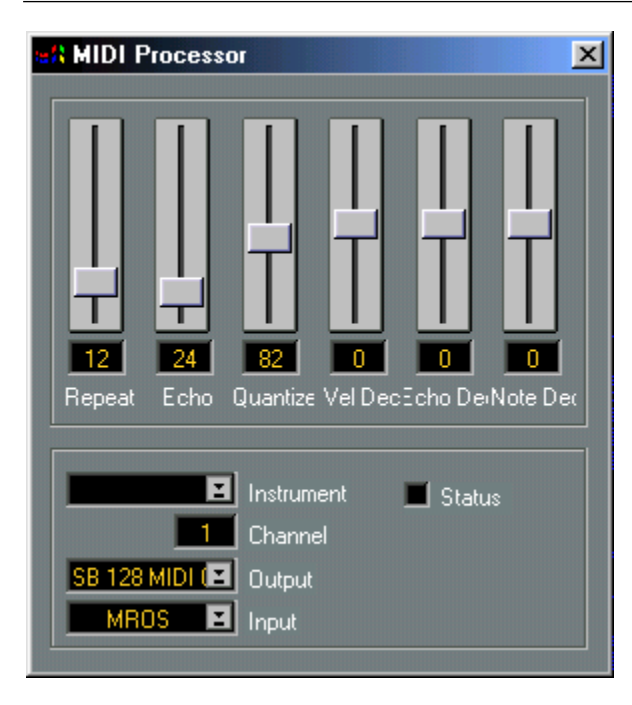

# MIDIプロセッサーのオン/オフ

"Status"チェックボックスでオン/オフの設定を行います。チェックが入っている場合、 オンになります。

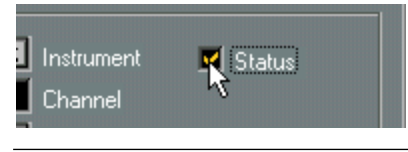

O MIDIプロセッサーはダイアログを閉じてもオンの状態になります。

入力

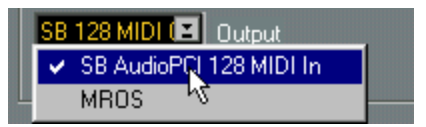

MIDIプロセッサーは、入力されたデータを取り込み、スライダーの設定に従って新し いデータ を作ります。データ源は任意の入力先か ら入力することができます。ダイア ログの左下の "Input"ポップアップメニューで選択できます。

# MIDI入力ポートから入力データを取り込む

• "Input" の設定を、コントロールする MIDI 機器が接続されたインターフェイスにしま す。

MIDIプロセッサーは、MIDI機器からの入力データを使い、スライダーの設定に従って 変更します。

## レコーディング済みの曲を入力として使う

トラックにレコーディング済みの MIDIデータを「 処理する」こともできます。

- 1. アレンジウィンドウを前面に表示します。
- 2. MIDIプロセッサーで使用したいトラックの "出力先(Output)"欄を "MROS"に設定し ます。
- 3. MIDIプロセッサーを開き、"Input"を"MROS"に設定します。

MROSとは、Cubase VST内部の目に見えない配線です。前述の手順を実行すると、MIDI ケーブルで、トラックの出力を MIDIプロセッサーの入力に接続するのと同じ事になり ます。

• MIDIプロセッサーへの入力には複数のトラックが使えます。

# 出力、チャンネルおよびインストゥルメント

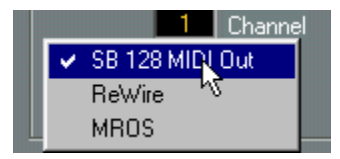

"Output"ポップアップメニューを使うと、MIDIプロセッサーの出力を指定できます。出 力ポートと MIDIチャンネルを割り当て、その出力と MIDIチャンネルの組み合わせを インストゥルメントとしてトラックリストに定義できます。

## 処理済みのMIDIデータをMIDI出力ポートに送信する

• "Output"を処理済みのMIDIデータを送信するポートに設定します。 このポートに接続された MIDI機器は、処理済みの MIDIデータを受信します。 処理済みのMIDIデータをCubase VSTに逆送信する

- 1. "Output"を"MROS"に設定します。
- 2. "オプション(Options)"メニューの "MIDIの設定(MIDI Setup)"サブメニューの "全般 (System...)"を選択し、入力として"MROS"が有効であることを確認します。 これは、データをMIDIプロセッサーからCubase VSTの入力に出力し、トラックを再レ コーディング処理したり、レコーディングしながらデータを処理できるようにします。

#### 出力MIDIチャンネル(Channel)を設定する

データが送信される MIDI チャンネルです。これで設定した MIDI チャンネルに、デー タは送信されます。

## インストゥルメント(Instrument)について

トラックリストやドラムマップと同様に、インストゥルメントは、入力とMIDIチャン ネルの一定の組み合わ せです。ポップアップを使って以前に定 義したインストゥルメ ントを選択したり、ダブルクリックして新しい定義を行なえます。

## スライダーを使う

各スライダーの値は、次の方法で変更できます。

- ハンドルをドラッグする。
- スライダーのどこかをクリックする。 クリックした位置にハンドルが移動します。
- スライダーの下の数値入力欄の数値を変更する。 マウスボタンを使ったり、ダブルクリックして値を入力します。

この変更はすぐに有効となり、これを使って MIDIプロセッサーで操作できます(操作 をレコーディングすることもできます)。

## パラメーター

#### Repeat

"Repeat"値は、各入力ノートに対するエコーの回数 (1から64)です。

#### Echo

"Echo" 値は、ディレイ (遅れ) 時間です。スライダーの各ユニットは、表に従って ティックに対応します。

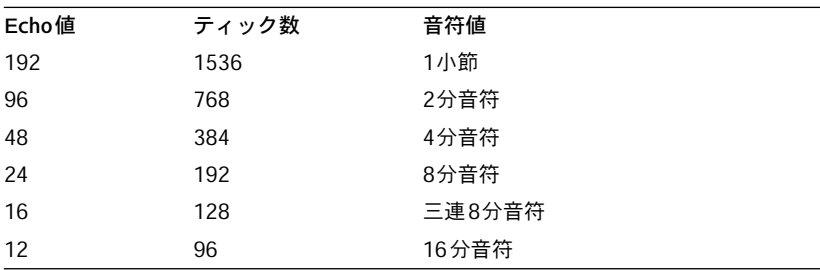

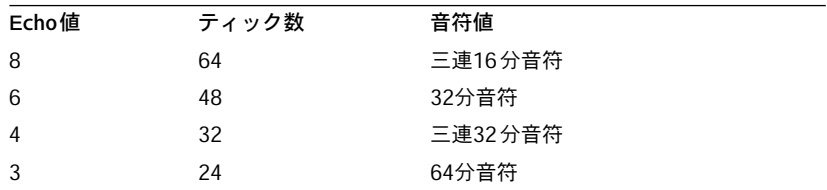

#### **Ouantize**

最も近い設定値に繰り返しの旋律を移動します(1ユニット=8ティック)。

#### Vel Dec

このパラ メーターにより、繰り返しのベロシティ の増減が可能で、エコーのボリュー ムが小さくなったりやます。サウンド(または音源)は、ベロシティ の影響を受けます。

#### Echo Dec

このパラメーターは、繰り返される "Echo" 値のティック数の増減が可能です。これに より、エコーは音のボールが飛び跳ねるように、どんどん増えて(または減って)い きます。

#### Note Dec

このパラ メーターは、各繰り返しの音符値を増減 することにより、アルペジオやハー モニーを構成できます。

## MIDIプロセッサーを閉じる

すべての設定を完了した後、[Return]キーを押してダイアログを閉じます。

● これは、MIDIプロセッサーを終了するのではなく、ダイアログを非表示にするだけで す。

Cubase VST モジュール-12 MIDIプロセッサーモジュール

3 アルペジエータ

# アルペジエータ(Arpeggiator)

このモジュールを使うと、MIDIキーボード上でコードを押すことによりアルペジオを 創作できます。モジュールには 1つでなく4 つのアルペジエータが同時に作動していま す。4 つのアルペジエータのそれぞれには、入出力、MIDI チャンネル、アルペジオの 種類などによる専用の設定があります。

アルペジエータは、リアルタイムで演奏でき、Cubase VSTの任意のMIDIトラックに出 力を記録できます。レコー ディングされたトラックをアルペジ エータの入力とするこ ともできます。

# Easy モードと Expert モード

アルペジエータには2 つの主要なモード、"Easy..."と"Expert..."があり、ウィンドウ下の ボタンで切り替えることができます。アルペジエータを初めて使うときは、Easy モー ドをお勧めします。

# オン、編集、入力、保存および読み込み

アルペジエータの左上に、Easy / Expartモードスイッチの状態に関係なく、表示される セクションがあります。 左側には、4つのアクティビティインジケーターがあり、その下にはチェックボックス とラジオボタンがあります。

- "On"列のチェックボックスにチェックを入れると、対応するアルペジエータが作動し ます。
- "Edit"ラジオボタンを使うと、ウィンドウに表示したり設定するアルペジエータを選択 できます。

4 つのアルペジエータをすべて同時に作動させる(チェックする)ことができますが、 編集はその内の1つだけ行えます。

チェックボックスの右側には、"Input" ポップアップメニューがあります。ここで、ア ルペジエータへのMIDI入力先を選択できます。MROSを使って、アルペジエータへの トラックの出力経路を決定します(後述参照)。入力設定は、4 つのアルペジエータす べてに適用されます。

"Input"ポップアップメニューの下にある2 つのボタンを使うと、アルペジエータの設定 を読み込んだり保存したりすることができます(後述参照)。

# Easyモード設定

Easyモードでは、4 つのアルペジエータのそれぞれについて別々に行ないます。

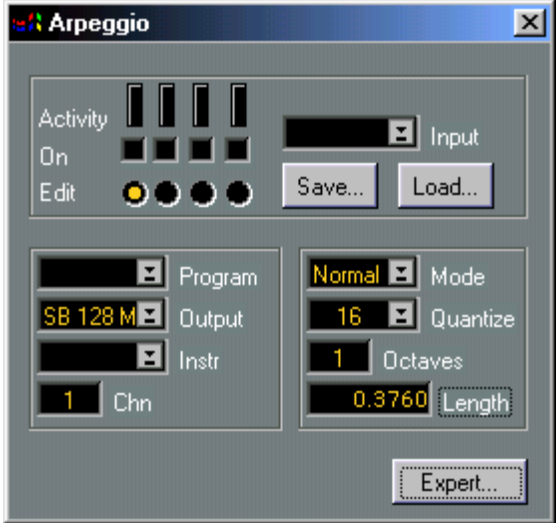

# 出力セクション

#### Program

MIDI音源のプログラムを選択します。アレンジウィンドウのトラックやパートのイン スペクターの "パッチ名(Patchname)"と同じです。

#### **Output**

選択したアルペジエータの MIDI出力です。"MROS"設定を使うと、Cubase VSTのトラッ クにアルペジオをレコーディングできます(後述参照)。

#### Instr

アレンジウィンドウの "インストゥルメント(Instrument)"を定義している場合、アル ペジオの出力をこのインストゥルメントに指定できます。チャンネルと出力の設定は、 これにしたがって変更されます。

## Chn

これは、選択したアルペジオの出力 MIDIチャンネルです。

# アルペジオ設定セクション

#### Mode

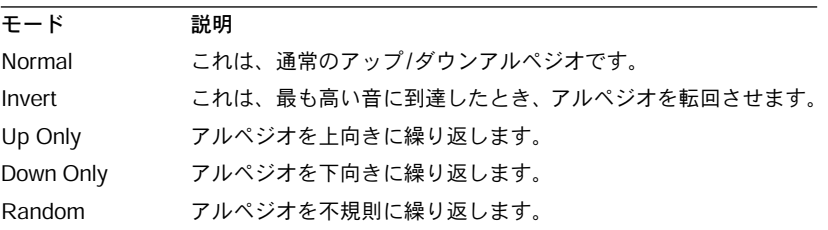

このポップアップメニューはアルペジオモードを設定します。

#### **Ouantize**

このパラメーターは、アルペジオの「速さ」を設定します。Cubase VSTと同じテンポ で演奏を行うため、音符値で指定されます。

#### **Octaves**

これは、アルペジオの範囲を、MIDIキーボードで押した最も低い音で始まるオクター ブ数に設定します。これを1 に設定すると、最も低い音から上に 1オクターブになりま す。

#### Length

出力される音の長さ(ティック)を設定します。

# Expertモード設定

このモードには、非常に多くの選択肢やオプションがあります。

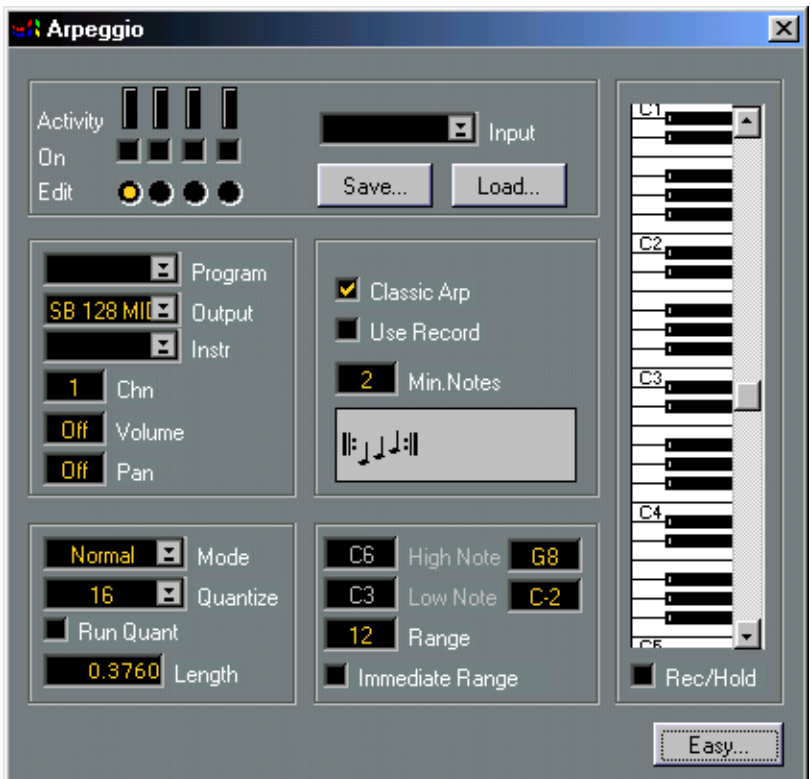

# 出力モジュール

# Program、OutputおよびInstr

前述の Easyモードをご参照ください。

## Volume

これは、選択したアルペジエータが演奏するサウンドに使われるボリューム値です。 これは、インスペクターの"ボリューム (Volume) "の設定とまったく同じです。

#### Pan

パンニングの値は、選択したアルペジエータの演奏に使われます。

## Cubase VST アルペジエータ モジュール-17

# 主要なアルペジエータの設定

#### Classic Arp

- このボックスをチェックすると、アルペジエータは Easyモードで動作し、"Range"欄ま たは"High/Low Note"欄で設定した範囲で、上下に押した旋律を繰り返し演奏するクラ シックアルペジオが作用します。
- このボックスをチェックしない場合、以下のSortボックスでアルペジオ特性を設定でき ます。

#### Use Record

この機能を作動させると、アルペジエータは、"Rec/Hold"で「記録した」旋律を、MIDI キーボードやトラック からのリアルタイム入力の代わりに、ア ルペジエータの入力と して使います。これを使うには、次の手順に従ってください。

- 1. "Use Record"にチェックを入れます。
- 2. "Rec/Hold"にチェックを入れます。
- 3. 記録するキーをMIDIキーボードで押します。
- 4. "Rec/Hold"を再度クリックしてチェックをはずします。
- 5. MIDIキーボードでキーを演奏します。

アルペジエータは、MIDIキーボードで押した音から始まる、画面のキーボード上の音 に基づき、移調されたアルペジオを演奏します。

コードを「オンザフライ」で変更する場合、次の手順で操作を行ってください。

- 1. MIDIキーボードのキーを押し続けながら、"Rec/Hold"にチェックを入れます。
- 2. MIDIキーボードのキーを放し、新しいコードを演奏します。
- 3. コードを放し、"Rec/Hold"を再度クリックしてチェックをはずします。
- 4. MIDIキーボードのキーを押し、新しいコードを開始します。

#### Min. Notes

"Use Record"をチェックしていない場合、このパラメーターにアルペジオを開始するた めに押す必要のある最小限のキー数を設定します。

#### Sortボックス

Sortボックスは、アルペジオをグラフィック表示したものです。"Classic Arp"が選択さ れている場合、グレー表 示になります。グラフの音符数は、アル ペジオの異なる音符 の数を表します。グラフ音符の音の高さは、C1からA2(ト音記号)ですが、絶対的な 音の高さではなく相対 的であることに注意してください。アル ペジオにより生成され る実際の音の高さは、MIDIキーボードで演奏する旋律に依存します。

マウスボタンを使って、音を追加 /削除したり上下に移動することができます。音符を マウスの右ボタンでクリックすると、音の高さを1ステップ上げることができます。マ ウスボタンでクリックすると、最低の音の高さになるまで音を下げます。

• C1(最も音の高さが低い)でマウスボタンをクリックすると、その音符とそれに続く すべての旋律を削除します。

Cubase VST モジュール-18 アルペジエータ

- 音符を[Alt]キーを押しながらマウスの右ボタンでクリックすると、矢印が表示され、 音の高さを半音上げます。繰り返しクリックすると、矢印の向きが上/下に切り換わり ます。
- [Alt]キーとマウスボタンで、矢印が削除されます。
- 空白部分をダブルクリックすると、旋律のプリセットシリーズのメニューを呼び出し ます。

### Mode

このポップアップメニューは、アルペジオモードを設定します。

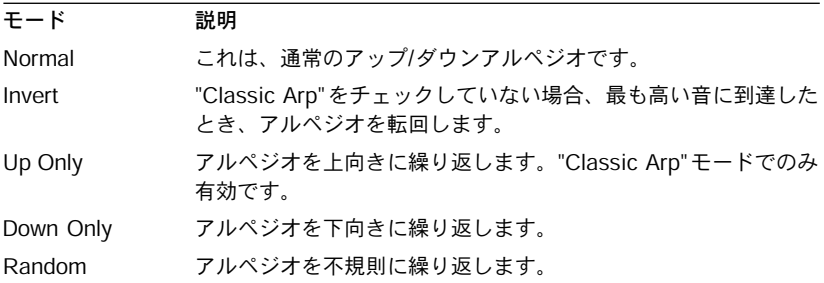

#### **Ouantize**

前述の Easyモードをご参照ください。

#### Run Quant

この機能は、Cubase VSTの作動中に、アルペジオ出力をソングポジションで "Quantize" します。アルペジオを Cubase VSTと「同期して」作動させる場合、これをチェックし ます。

#### Length

出力される音の長さ(ティック)を設定します。

#### High/Low Note

これは、"Range" が最低値 "0" に設定されているときにだけ使用できます。アルペジオ 旋律の最大範囲を設定します。

#### Range

"0"以外に設定すると、MIDIキーボードで押した最も低い音で始まる旋律の範囲を音の 数で決定します。設定値を 12にすると 1オクターブになり、押した最も低い音から上向 きにカウントされます。

これは、Easyモードの "Octaves"設定と同じ機能になります。

## Cubase VST アルペジエータ モジュール-19

#### Immediate Range

こ の機 能は、"Classic Arp" がチ ェッ ク され てい な いと きに 作 動し ま す。"Immediate Range" がチェックされている場合、アルペジオは、コードを押したときに設定範囲内 の最も近い音に直接 ジャンプします。チェックされていな い場合、アルペジオは、押 したキーから始まり設定範囲内で作動し、そこに留まります。

## アルペジオをCubase VSTのトラックにレコーディングする

- 1. "MIDI システムの設定(MIDI System Setup)"ダイアログを開き、MIDIインターフェ イス入力に加えて、" 入力先(Inputs From)" 欄の " オン(Enable)" ポップアップメ ニューの"MROS"がオンであることを確認します。
- 2. アルペジエータ入力を MIDI インターフェイスからデータを受信するように設定しま す。記録するすべてのアルペジエータ出力を "MROS"に設定します。
- 3. アレンジウィンドウをアクティブにし、レコーディングを開始します。
- 4. MIDIキーボードで必要なコードを演奏します。
- アルペジオ出力を別のMIDIチャンネルに設定する場合、プレイバック時のチャンネル 割り当てを維持するためには、レコーディングトラックの MIDI チャンネルを確実に "any"に設定しておきます。

## Cubase VSTのトラックをアルペジエータへの入力として使うr

- 1. アルペジエータの入力として使用したいトラックの "出力先(Output)"を"MROS"に出 力するように設定します。
- 2. アルペジエータ入力を"MROS"に設定します。
- 3. プレイバックを開始します。

## アルペジエータの設定の読み込みと保存

"Load..."ボタンと"Save..."ボタンにより、個々のファイルとしてアルペジエータの設定 を保存できます。アルペ ジオファイルを読み込むとき、ファイル 内の設定が現在の設 定を書き換えます。

4 <del>4</del><br>CDプレーヤー

CDプレーヤー

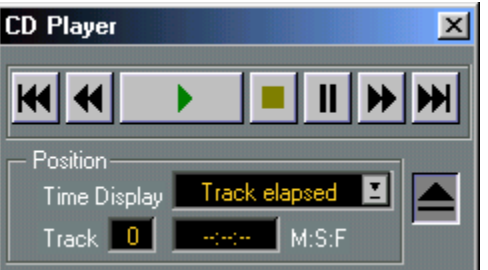

このユーティリティにより、CD-ROMドライブに挿入したオーディオCDを再生できま す。Windowsにもこのようなユーティリティは付属していますが、このユーティリティ は、サンプリングCDからCubase VSTに記録する便利な機能を持っています。

## CDの挿入と取り出し

Cubase VST がプ レイバック していない 時、CD を挿入 すると自動 的に認識さ れます。 Cubase VSTがプレイバック中のときは、CDは認識されません。

CD-ROM ドライブの検出に長時間かかるように Windows を設定してあると、問題が生 じ る場 合 があ り ます。こ の 場 合、"Modules" フォルダの "Cdplay" フ ァイ ル を開 き、 "LOAD\_DELAY"値を変更します。この値は通常、2秒に相当する 200に設定してありま す。

# トランスポートコントロール

CDプレーヤーウィンドウには、通常の操作機能として、取り出し、プレイバック、ス トップ、ポーズ、巻戻し、早送りと次/前トラックへの移動を行なえます。 コンピュータのキーボ ードを使うことにより、早送りと巻戻 しでは、下記の表に示す ように、通常使用可能なCDポジションより多くのコントロールが行なえます。

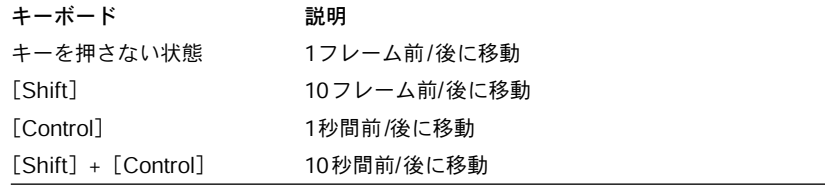

これに加え、いずれかの ボタンの上でマウスボタンを押し続 けた場合、巻き取りが加 速されます。

# ポジション表示とコントロール

# Time Displayポップアップ

"Time Display"のオプションを選択できます。

# Time Display

上のポップアップで指定した、現在の時間を表示できます。

# Track

再生中のトラックを表示できます。CDのトラックを選択することにも使えます。値を ダブルクリックし必要な数値を入力します。

Cubase VST モジュール-24 | CDプレーヤー

5 DSビデオモニター

# DirectShowとは

DirectShowは、DirectX メディアの一種でコンピュータのウィンドウ上でムービーを再 生するWindowsの拡張機能です。

DSビデオモニターはDirectShowに対応しています。これは、Cubase VSTのプレイバッ クと同期してビデオ再生もできることを意味します。

# DirectShow を Cubase VST でどのように使用しますか ?

• ディスプレイにAVI、MOV、QuickTime形式の動画ファイルを開き、Cubase VSTと 同期して再生することができます。

# Cubase VSTと同期して動画の再生

DSビデオモニターモジュールの起動

- 1. "モジュール(Modules)"メニューから"モジュールの設定(Module Setup)"ダイアロ グを開きます。
- 2. "DS Video Monitor"の "アクティブ(ACTIVE)"欄をクリックして "はい(Yes)"にします。 DSビデオモニターモジュールが起動します。
- "プリロード(PRELOAD)"欄が "はい(Yes)"となっている場合、モジュールはCubase VSTの起動時に自動的に読み込まれます。
- 3. "閉じる(Exit)"ボタンをクリックして、ダイアログを閉じます。

# ムービーを開く

1. "モジュール(Modules)"メニューの "DS Video Monitor"サブメニューの "Open Movie..." を選択します。

標準的なファイルダイアログが表示されます。

2. ムービーファイルの場所を指定して選択し、"開く(OK)"ボタンをクリックします。 新しいウィンドウにムービーが表示されます。

# ムービーを再生する

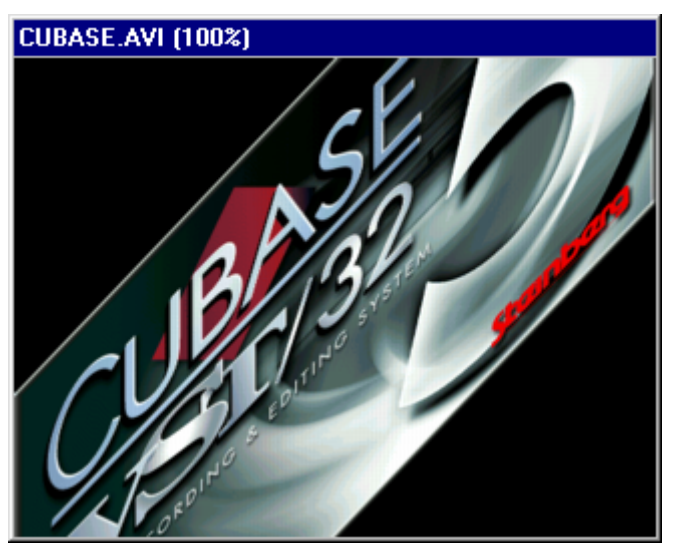

- 1. "モジュール(Modules)"メニューの "DS Video Monitor"の "Options..."を選択します。
- 2. 表示されるダイアログで、"On Line"オプションがチェックされていることを確認しま す。
- 3. Cubase VSTをプレイバックします。

ムービーは同期して再生されます。MIDIとオーディオのプレイバック時にムービーを 再 生する 必要が ない場 合、"DS Video Monitor - Options" ダ イアロ グを再 度開き、"On Line" のチェックを外してください。

# オフセットの設定

Cubase VSTのソングの最初の小節からムービーを開始させたくない場合、オフセット 値を設定できます。

- 1. "モジュール(Modules)"メニューの"DS Video Monitor"の"Options..."を選択します。 "DS Video Monitor - Options"ダイアログが開きます。
- 2. "Offset"欄を使って、ムービー再生を開始するまでの時間を設定します。 値は、タイムコードフォーマット(時:分:秒:フレーム)に従います。たとえば、これ を"00:01:00:00"に設定した場合、ムービーは曲が始まってから 1分後に開始します。

# 6 SMPTEディスプレイモジュール

SMPTEディスプレイ

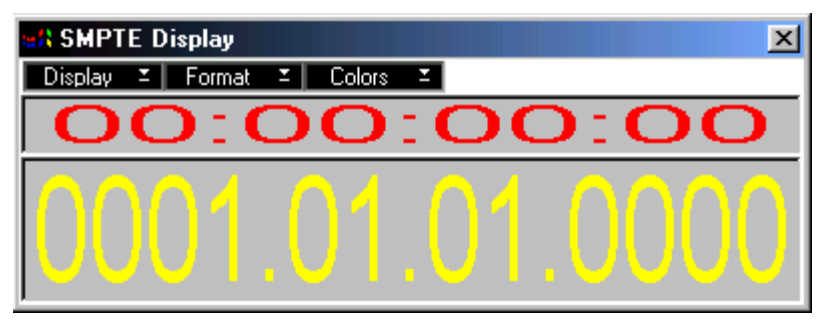

SMPTE ディスプレイは、大きな数 字でソングポジションを表示す るウィンドウです。 ウィンドウは、ソングポジションをタイムコードもしくはメーターポジション、また はその 両方で表示 します。SMPTE ディス プレイを設 定する 3 種類 のポップア ップメ ニューがあります。

# **Display**

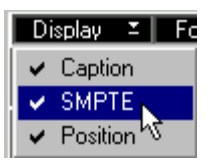

• Caption

これを無効にすると(チェックなし)、ウィンドウのタイトルバーとメニューバーは非 表示になります。

- タイトルバーとメニューバーを再度表示させるには、ウィンドウをダブルクリックし ます。
- SMPTE これにチェックをつけると、ソングポジションがタイムコードで表示されます。
- Position これにチェックをつけると、ソングポジションがメーターポジションで表示されます。

# Format

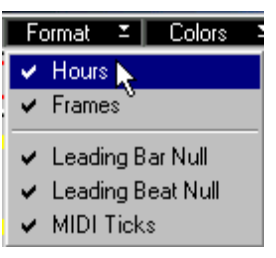

- Hours これにチェックをつけると、タイムコードに時間値を含んで表示されます。
- Frames これにチェックをつけると、タイムコードにフレーム値を含んで表示されます。
- Leading Bar Null これにチ ェックをつけると、メーターポジション の小節数の前にゼロをつけて表示さ れます。
- Leading Beat Null これにチェックをつけると、メーターポジションのビート(4分音符)数の前にゼロを つけて表示されます。
- MIDI Ticks これにチェックをつけると、メーターポジションの最後の数字(ティック数)が表示 されます。

# Colors

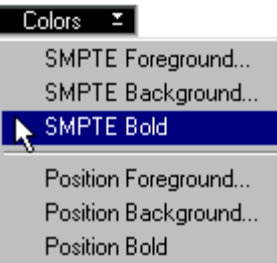

- SMPTE Foreground タイムコードの数字の色を決めます。
- SMPTE Background タイムコードのバックグラウンドの色を決めます。
- SMPTE Bold これにチェックをつけると、タイムコードに太字が使われます。
- Position Background メーターポジションの数字の色を決めます。
- Position Background メーターポジションのバックグラウンドの色を決めます。
- Position Bold これにチェックをつけると、メーターポジションに太字が使われます。

# ディスプレイのサイズを変更する

通常の Windowsの操作で、ディスプレイを移動したり、サイズを変更できます。SMPTE とメ ーターポジ ションの両方 が表示され ている場合、境界 線を上下に ドラッグして、 いずれかの表示部分を拡大することもできます。

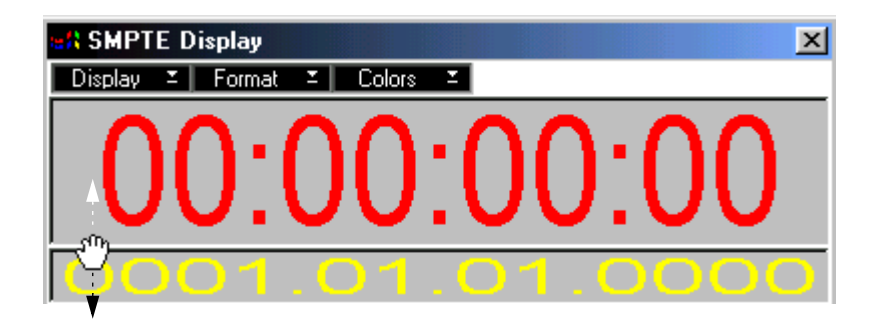

# ディスプレイを閉じる

- SMPTE ディスプレイウィンドウを閉じる場合、ウィンドウの左上のコントロールメ ニューボタンをダブルクリックします。
- SMPTE ディスプレイを画面上に残した状態で Cubase VST 上で作業する場合、他の ウィンドウ(たとえばアレンジウィンドウ)をクリックしてアクティブにします。

# 7 スタイルトラック - 使用方法

# スタイルトラックとは何ですか?

スタイルトラックと は、トラッククラスの一種であり、スタ イルと呼ばれる、あらか じ め設 定 され た 完全 な 伴 奏パ タ ーン を 含む ト ラッ ク です。スタ イ ルト ラ ック は、 "Styletrax"モジュールをオンにすることによって利用できるようになります。スタイル トラックを使用するこ とによって、リアルタイムに、またはあら かじめ設定したコー ドチェンジによって、幅 広いスタイルの音楽を簡単に作成す ることができます。片方 の手で、コードやスタイルトラックの伴奏のバリエーションをコントロールしながら、 もう一方の手ではソロ やメロディーラインの演奏を行うこと が可能です。高度なリア ルタイム コントロー ルとコード認 識アルゴリ ズムが相まっ て、スタイルト ラックを、 それ自身独立した楽器のように演奏することができます。

Cubase VST に は、いくつか の異なる タイプの スタイル が付属し ています。こ れらを Cubase VST に 読み 込ませ、プ レイ バッ クさせ るこ とはき わめ て簡単 です。さ らに、 Cubase VSTには完全な編集機能が備わっていますので、スタイルトラックを修正した り、最初から新しいスタイルを作成することも可能です。

# スタイルトラックの使用 - ガイド

ここでは、Cubase VSTに付属するデモ用のソングを使用して、スタイルトラックにつ いて紹介します。

次の手順は、GM(General MIDI)に対応した音源を、アウトプットリスト中の一番目 のMIDIインターフェイスに接続していることを想定しています。もしそうしていない 場合には、"Instrument"マップを再定義する必要があります[\(50ページ参](#page-49-0)照)。

1. Cubase VSTのCD-ROM内の "Styles"フォルダ内の"Styldemo.all"ソングを開きます。 スタイルトラックが選 択され、インスペクターが表示されてい ることを確認してくだ さい。

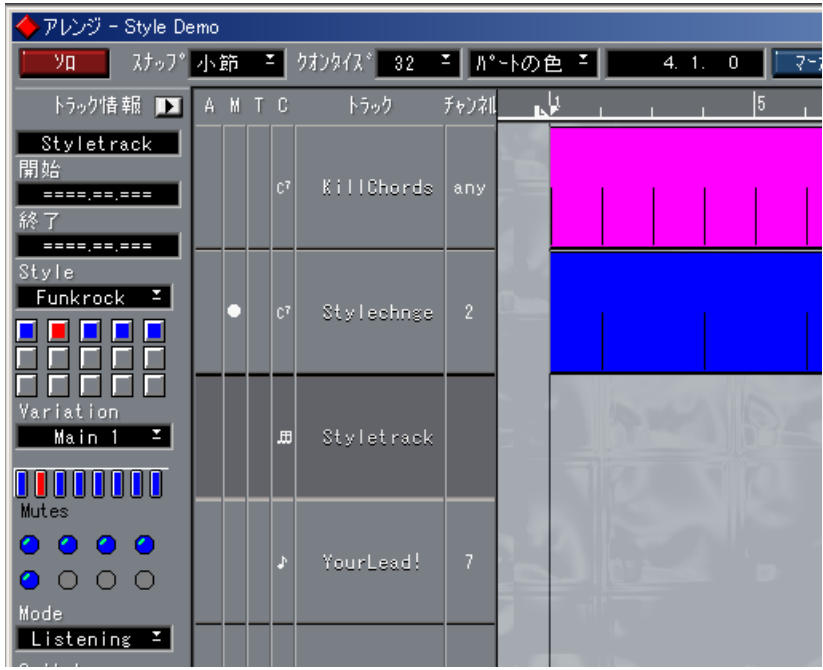

2. GM(General MIDI)に対応した MIDI 音源を使用している場合には、それを General MIDIモードにします。 実際には、Cubase VSTは、スタイルトラックエディタからこれを代わりに実行してく れます([48 ページ参](#page-47-0)照)。

# "Style Demo"ソングのプレイバック

- 1. このソングは、プレイボタンをクリックするとすぐに"FunkRock"と呼ばれるスタイル をプレイバックします。
- 2. 最低音のキー(通常の60鍵のMIDIキーボードで)より2オクターブ内でコードを演奏 すると、伴奏をコードチェンジに追従させることができます。 プログラムは、セブンス(7th)、サスフォー(sus4)、様々なナインス(9th)、オーギュ メント(Augmented Chord)、ディミニッシュ(Diminished Chord)など、ほとんどの一 般的なコードを認識することができます。
- 3. MIDI キーボードの最下オクターブの最初の 8 つのキーを使用することによって、異な るバリエーションを切り替えることが可能です。 バリ エーション が、スタイル内で 利用可能な バリエーショ ンの間で切 り替わります。 バリエーション 1 はイントロ、バリエーション 7 はブレイク、バリエーション 8 はエン ディングです。

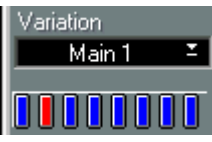

この例では、バリエーション2の"Main 1"が選択されています。

- インスペクターでバリエーションボタンをクリックすることによってバリエーション を選択することも可能です。
- 4. トラック"YourLead!"を選択すると、MIDIキーボードの右側を使用してメロディを弾く ことができます。

GM(GeneralMIDI)対応のMIDI音源を使用している場合には、これは、おそらくピア ノサウンドになります。しかし、もちろん、MIDI音源のフロントパネルや、"YourLead!" トラックのインスペクターの"プログ(Prg)"欄を使用して、好きなサウンドに変更す ることができます。

5. 再びトラック"Styletrack"を選択すると、スタイル選択ボタンを使用して新しいスタイ ルを選択することができます。

Stule 選 択されて いるスタ イルのボ タンは、 N 他とは違う色になります。 **FUNKROCK** 読み込 まれているが、選択され てい ないスタイル。

5つのスタイルがスタイルデモソングに読み込まれています。

空のスロット

(読み込まれたスタイル無し)。

## あらかじめ設定したコードでプレイバック

Cubase VSTは、あらかじめ指定したコードチェンジのセットに追従させることも可能 です。"KillChords" トラックには、8 小節のコードチェンジがレコーディングされてい ます。

- 1. スタイルトラックをもう一度選択し、スタイルインスペクターを再表示します。
- 2. "Mode"ポップアップメニューを使用して、スタイルトラックを "Slave"に選択します。 このモードは、スタイル トラックの伴奏を、あらゆるプレイバッ ク中のコードトラッ クのコードチェンジに追従させます。
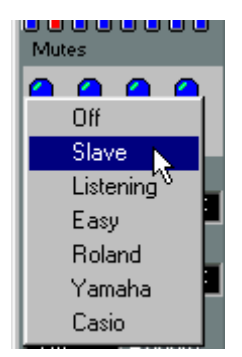

- 3. "Style"ポップアップメニューを使用して "FunkRock"スタイルを選択します。
- 4. プレイバックを再度開始します。 今度は、コードトラックのコードで演奏します。
- 5. コードチェンジを聴き終えたら、"Mode"ポップアップメニューを "Listening"に戻しま す。

# あらかじめ設定したスタイルチェンジとバリエーションチェンジでプレイ バック

コードト ラックには、レコーディングされたスタ イルチェンジ、バリエーションチェ ンジを含めることができます([61 ページ](#page-60-0)参照)。スタイルデモソングの "Stylechnge"ト ラックには、スタイルとバリエーションの変更が保存されています。

1. "Stylechnge"トラックのミュートを解除します。

コードチェンジも必要な場合には、"KillChords"トラックのミュートも解除し、インス ペクターの "Mode"ポップアップメニューを "Slave"にセットしてください(スタイルト ラック用)。

#### 2. 通常通りにスタイルトラックをプレイバックします。

"Stylechnge"トラックにレコーディングされたイベントによって、スタイルトラックの スタイルやバリエーションの設定が変更されます。

● スタイルトラックの伴奏は、"Mode"ポップアップメニューが "Slave"または "Listening" のどちらに設定されていても、コードトラックにレコーディングされたスタイルチェ ンジ、バリエーションチェンジに常に従います(コードトラックがミュートされてい ない場合)。"Mode" は、スタイルトラックがレコーディングされたコードに従うかど うかだけを決定します。

# スタイルとスタイルトラックの仕組み

以下のページでは、スタイ ルとスタイルトラックの背景にある 理論について紹介しま す。

# スタイルトラック

スタイルトラックから生まれる音楽は、2つのものから成り立っています。

- 現在のスタイル(そのバリエーションも含む)。
- コード入力(MIDI経由、またはコードトラックより)。

スタイルトラックは、曲が どのように演奏されるべきかに関す る定義を含むトラック です。各アレンジウィンドウは、1 つだけのスタイルトラックを持つことができます。 スタイルトラックは、まったくパートを持たないという点で、他のCubase VSTのトラッ クとは異 なります。その 代わりに、スタ イルトラッ クはいくつ かのスタイル を含み、 これらはスタイルポップアップメニューに一覧表示されます。

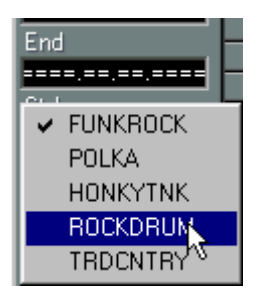

スタイルトラックは いくつかの設定を持っています。この ため、ある意味で、それは 編集することが可能です。"編集(Edit)"メニューから"エディット(Edit)"を選択す るか、コンピュータキーボードで[Ctrl] - [E]キーを押してください。

# インスペクターとスタイルトラック

上に概略を示したよう に、インスペクターは、スタイルトラック に対してはかなり特 殊な機能を提供します。それは、むしろ、スタイルトラックがどのように振る舞うべ きかを設定するためのパネルと考えるべきです。Cubase VSTの他の機能と同様に、こ のパネルは、プレイバッ ク中に操作することが可能であり、 変更は、曲の演奏中に反 映されます。設定変更の中には、Cubase VSTのトラックにレコーディングすることさ えできるものがあります。

# スタイル

スタイルは、いくつかの 小節にまたがって、あるタイプの音楽を どのように演奏する かについての指示を 含んでいます。たとえば、スタイルは、それ ぞれ 4 小節間に渡る ジャズベースラインと ジャズピアノリフを含んでいるかもし れません。これらのライ ンは、コンピュータによ って、あるコードやコードチェンジ にマッチするように、即 座に修正することが可能です。

各ス タイルには、い くつかのバ リエーショ ンが含まれて います。スタイ ルを選択し、 インスペ クターのバリエーションポップアップ メニューを表示することによって、こ の スタイル にどの ような バリエー ション がある かを見る ことが できます 。バリエー ションの選択には、マウスの使用や、MIDI経由など、いくつかの方法があります。

## スタイルトラックへの入力に対するCubase VSTの解析

このように、スタイルとは、1つまたはそれ以上のインストゥルメントを使用した、あ らかじめ 設定された音楽のフレーズです。希望に 合わせてそれをプレイバックするた めには、コードを入力しなければなりません。これは、MIDIキーボードを弾くことに よって行 うことができます(フルコードを弾 くか、いくつかの「ワンフィンガー」テ クニックを使用して)。あるいは、コードをコードトラックに入力し、あらかじめコー ドを設定しておくことも可能です。

#### コードタイプ

"Listening"モードでは(MIDIキーボードでフルコードを入力)、スタイルトラックは最 も一般的な 3~ 5音から成るコードのすべてを認識します。スタイルトラックがまだ知 らないよ うな、より複雑なコードでさえも、少なく とも部分的には解析し理解するこ とができます。

MIDI キーボードで弾いたコードがスタイルに 正確にどのような効果を生み出すかは、 個々のス タイルで異なり、そしてスタイルトラッ クエディタでの設定によって変更す ることができます。

#### プレイモード

コードを弾く方法は、いくつかあります([42 ページ](#page-41-0)参照)。"Listening" モード(MIDI キーボードでフルコードを入力)はすでに触れました。また、4つの異なる「ワンフィ ンガー」モードもあり、これらについては[、69 ページ](#page-68-0)をご参照ください。

#### <span id="page-38-0"></span>転回形とコード認識

"Listening" モードを選択している場合には、 MIDIキーボードでフルコードを弾いてく ださい。少なくとも2 つ以上のノートを弾く必要があり、そうしないと弾いてもコード として認識されません。常に 5度を含めてください。

ど のコードを 演奏して いるのか が曖昧な場 合には、Cubase VST が最も近い と考える コー ドが選択されます。Cubase VST は最低音のノートを 調べ、これを根音(ルート) であると推測します。たとえば、C6 のコードを正確に認識させるためには、A ではな く、C を最低音としてください。A をコードの最低音とすると、Cubase VST はそれを Am7 として解釈します。

演奏する コードが、スタイルトラックのコントロ ールのためだけに使用される場合に は、常に最も単純な形式でコードを入力すべきです。しかし、スタイルトラックエディ タでスルーをオンにしている場合には、コード演奏は、同時に MIDI経由で直接スルー プット(ス ルー出力)されます。この場合には、より複 雑な形でコードを演奏したい かもしれません(オクターブの追加など)。通常は、Cubase VSTはこれに問題なく対処 することができます。

転調

あるコードから別のコードに移動するときには、Cubase VSTに上下の移調を行わせた い場合があります。これ は、必要最小限の制限はありますが、演 奏によりコントロー ルすることができます。

• 根音(ルート)を最低音とするその最も単純な転回形(基本型)によって新しいコー ドを演奏すると、スタイルトラックは(可能であれば)上方に移調します。たとえば、 CからAmに上昇移調するためには、以下のように弾いてください。

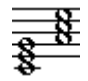

• その他の転回形で新しいコードを演奏すると、スタイルトラックは(可能であれば) 下方に移調します。たとえば、CからAmに下降移調するためには、以下のように弾い てください。

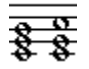

#### スタイルトラックエディタ

アレンジウィ ンドウでスタイルトラッ クを選択し、" 編集(Edit)" メニュー から " エ ディット(Edit)"を選択するか、コンピュータキーボードで [Ctrl] - [E]キーを押すと、 スタイルトラックエディタが開きます([46 ページ](#page-45-0)参照)。このウィンドウでは、スタイ ルトラックをどのよう にコントロールするかと、スタイルがど のようにプレイバック されるかを左右するいくつかの設定を行うことができます。

#### コードトラック

コードトラックは、コードについての情報を含んでいます。コードトラックでは、 Cubase VSTの編集ツールを使用してコードを入力することができますし、MIDIレコー ディングをコード情報に変換することも可能です (61ページ参照)。

これで、理論に関する説 明は終わりです。次は、実際にどのよう にスタイルトラック を使用するのかについて見てみましょう。

# スタイルトラックのプレイバック

#### 準 備

スタイルのプレイバックを準備するためには、以下の 2つの手順を実行する必要があり ます。

1. スタイルトラックを作成します。

このためには、いつもと同じようにトラックを1 つ作成し、"C"欄を使用することによっ て、そのトラッククラスをスタイルトラックに変更します。

- 各アレンジメントには 1つのスタイルトラックしか設けることができません。
- 2. インスペクターで、"Mode" ポップアップメニューをオフ以外のアイテムに設定して、 スタイルトラックをオンにします。

コードトラックがない場合には、スレーブは選択しないでください。

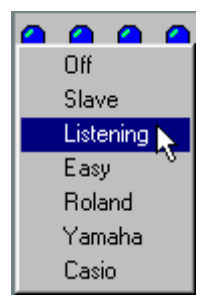

# <span id="page-40-0"></span>スタイルの選択

インスペクターからスタイルを選択する方法は、2 つあります。

- "Style"ポップアップメニューから、利用可能なスタイルのどれかを選択してください。
- または、ポップアップメニューの下の四角ボタンのどれかをクリックしてください。

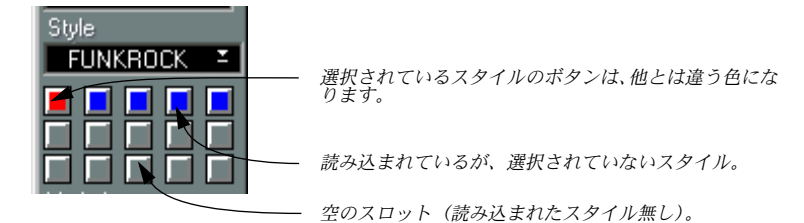

● 空のボタンのどれかをクリックすると、"スタイルの読み込み(Load Style)"ダイアロ グが開き、新しいスタイルを空のスロットに読み込ませることができます(以降参照)。

● 現在開かれているアレンジウィンドウや、一時的に隠されているウィンドウも、名称 の後に星印がついた状態でスタイルリストの一番上に現れます。これらは、ボタンで はなくポップアップメニューを使用してのみ選択することができます。

> Cubase VST スタイルトラック - 使用方法 | モジュール-41

### スタイルの読み込み

既製のスタイル(または、自分で以前に作成し、保存したスタイル)を読み込むため には、次の手順に従ってください。

- 1. 空のスタイルボタンをクリックします。 ダイアログが開きます。
- 2. ファイルを選択して、それを開きます。

スタイルファイルは、通 常のアレンジメントですが、それがスタ イルとして読み込ま れると、ファイルのある 種のデータは無視されます(ノート パッド、マスタートラッ クなど)。

#### 保 存

ソングを保存するとき 、すべてのスタイルもそれとともに保 存されます。スタイルを 個々に保存することも可能です([47ページ](#page-46-0)参照)。

#### スタイルの削除

[Alt] キ ーを押しながらスタイル選択ボタンをクリックすると、このスロットは空にな ります。

# <span id="page-41-0"></span>プレイモードの選択

スタイルをどのように使用するかを決定するためには、インスペクターの"Mode"ポッ プアップメニューからプレイモードのどれかを選択してください。

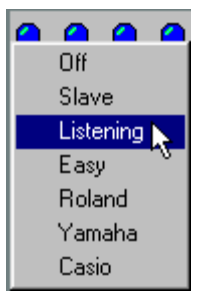

Off

スタイルトラックを完全にオフにします。

#### Slave

スタイルトラックが、コードトラックのコードを演奏します。

#### Listening

このモードでは、Cubase VSTは MIDIキーボードで演奏されるコードを解釈し、この情 報を使用してスタイルのためにコードを選択します。

使用されるのは、実際に演奏されるコードではなく、むしろ Cubase VSTが演奏から「抽 出する」コー ドの名称であることに注意してく ださい。たとえば、余分なオクターブ のノート やルートのベースノートなどを追加し ても関係ありません。どのようにそれ を演奏し ても、それは主要なコードとして解釈さ れ、この解釈がスタイルトラックに 影響を及ぼします。

**・しかし、コードをどのような転回形で演奏するかは、重要な意味を持ちます([39ペー](#page-38-0)** [ジ](#page-38-0)参照)。

#### <span id="page-42-0"></span>Easy

このモードでは、MIDIキーボードを 1本の指で押すと、それによって Cubase VSTはど のコードを使用するべきか、メジャーにするか、マイナーにするかを判断します。こ れら の決定がどの ように行われ るかについて は、スタイルトラ ックエディタ の "Easy Mode Scale"設定と"Easy Mode Key"設定によって左右されます[\(48ページ参](#page-47-0)照)。

#### Roland

"Easy" と同じですが、ローランド製 MIDI キーボードで使用される「ワンフィンガー」 (実際には 2 本の指を使用)システムを使用します。詳細については[、69ページを](#page-68-1)ご参 照ください。

#### Yamaha

"Easy"と同じですが、 ヤマハ、JVC、テクニクス製の MIDIキーボードのための設定で す([70 ページ](#page-69-0)参照)。

#### Casio

同様に、"Easy"と同じですが、カシオ、ホーナー製の MIDIキーボードのための設定で す([70 ページ](#page-69-1)参照)。

# テンポ

トランスポートバーの "Master"ボタンがオフになっている場合には、Cubase VSTは、各 スタイル に記録されたテンポを使用します。テン ポを自分で設定したい場合には、マ スタート ラックをオンにし、マスタートラックエ ディタを開いて、テンポを変更して ください。

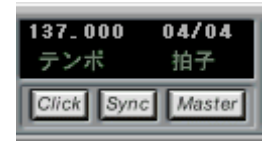

スタイル に記録されたテンポが使 用されます。

| 120.000 | 0 A / O<br>л |
|---------|--------------|
|         |              |

マスタートラ ックで設定されたテ ンポが使用されます。

# <span id="page-43-0"></span>バリエーションの選択

各スタイルは、いくつかのバリ エーションを含みます。Steinberg 製のスタイルは、常 に以下の規則に従っています。

- 常に8種類のバリエーションがあります。
- スタイルナンバー 1 は常にイントロで、この後には自動的にスタイルナンバー 2が続き ます。
- スタイルナンバー7 は常にブレイク (転換部) です。このバリエーションが最後まで 演奏されると、Cubase VSTは自動的にこのブレイクの前に演奏されたバリエーション に戻ります(これは "Random Select" モード時や、"Play Snap"がオフに設定されている 場合には適用されません)。以下[と54 ページを](#page-53-0)ご参照ください。
- スタイルナンバー 8 は、常にエンディングです。これが最後まで演奏されると、Cubase VSTはストップします。

手動でバリエーションを選択する方法は、何種類もあります。インスペクターの "Switch"ポップアップメニューを "Rem. / Man." に設定しておく必要があります。

• バリエーションは、常にインスペクターのポップアップメニューから利用可能です。 このポップアップメニューを使用してバリエーションを選択してください。

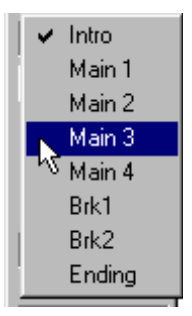

• スタイルが 8種類、あるいはそれ以下のバリエーションを含む場合には、スタイルは、 ポップアップメニューの下にボタンとしても表示されます。それらのどれかをクリッ クして選択してください。

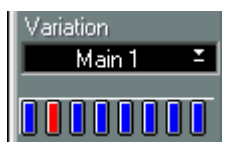

• 8 種類以上のバリエーションがある場合には、それらは、下の図のように表示されま す。番号をスクロールすることによって選択することができます。

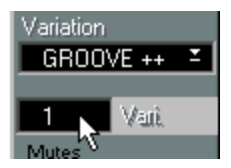

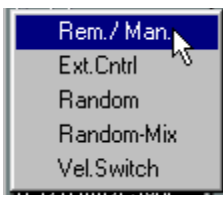

- インスペクターの "Switch" ポップアップメニューが "Rem. / Man." に設定されている 場合には、リモートコントロールとしてMIDIキーボードやその他のコントローラーを 使用し、MIDI経由でバリエーションを選択することができます。
- "Switch"が"Ext.Cntrl"に設定されている場合には、モジュレーションホイールやデータ 入力スライダーなどの MIDI コントロールチェンジメッセージを使用して、バリエー ションを切り替えることが可能です。

これらの機能については、両方とも[、57 ページを](#page-56-0)ご参照ください。

## ベロシティスイッチによるバリエーション選択

インスペクターの "Switch" ポップアップメニューが"Vel.Switch"に設定されている場合 には、(コード入力の際に)MIDIキーボードでキーを演奏するために用いるベロシティ の量が、どの バリエーションを用いるかの決定に 使用されます。ワンフィンガーコー ドモードを使用している場合には、同じ 1本の指でコードとバリエーションの両方を選 択することができます!

# ランダムスイッチング

インスペクターの 2つの "Switch"設定は、コンピュータにバリエーションを選択させる ことを可能にします。

• Random

このオプションを選択したときには、Cubase VSTは、バリエーションを自動的にラン ダムに切り替えます。

• Random-Mix

"Random"と同じですが、これは各トラックをミックスします。その結果として、たと えば、ベースがバリエーション3を演奏し、それと同時にピアノがバリエーション5を 演奏します。

# スタイルトラックエディタ - 概観

# スタイルトラックエディタを開く

- 1. スタイルトラックを選択します。
- 2. "編集(Edit)"メニューから "エディット(Edit)"を選択するか、コンピューターのキー ボードで[Ctrl] - [E]キーを押します。

スタイルトラックエディタが開きます。

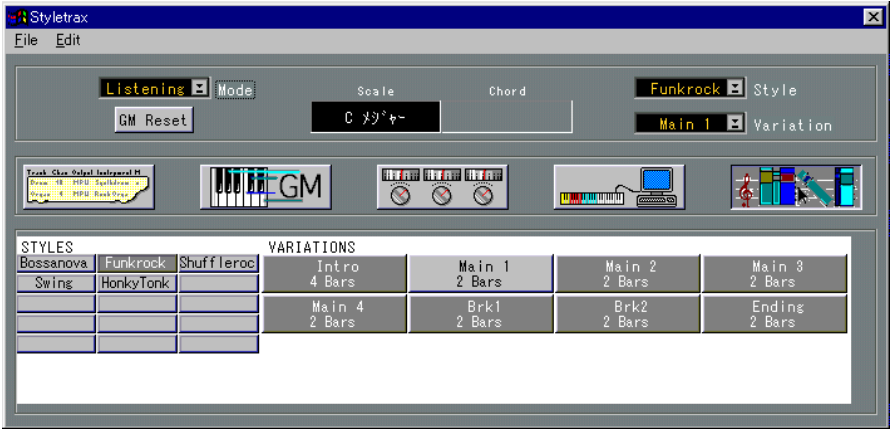

# <span id="page-45-0"></span>スタイルトラックエディタの5種類のモード

スタイルトラックエディタは、それを何に使用するかによって、5種類の異なるモード を持っています。5 つのモードアイコンがあり、どれかをクリックすることによって、 使用したいモードを選択します。またスタイルトラックエディタの "Edit"メニューから 選択することもできます。

5種類のモードのそれぞれについては、後で個別に説明します。ここでは、それぞれの 目的と機能について簡単に紹介します。

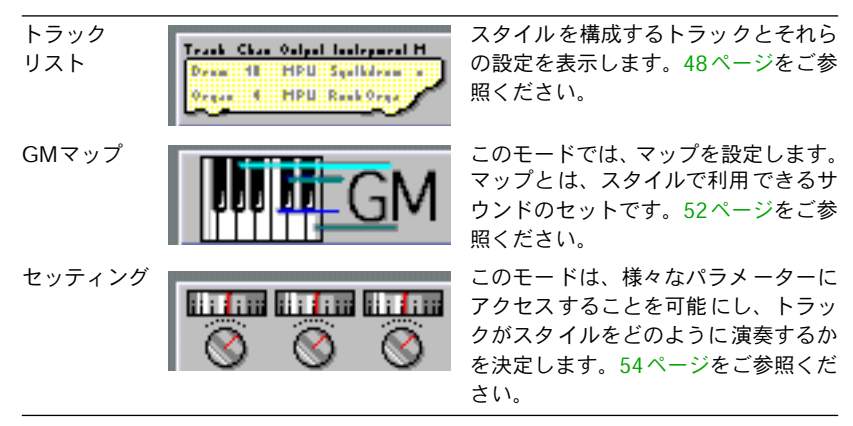

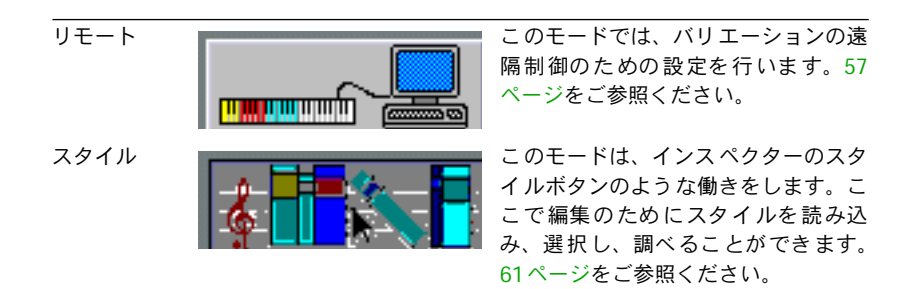

# すべてのモードに共通するパラメーター

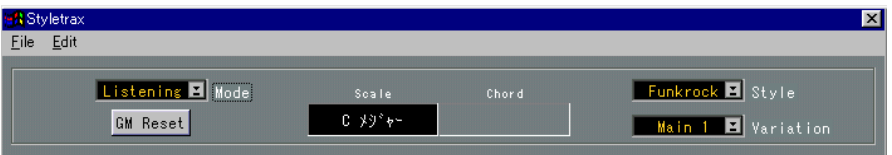

エディタ の上部には、エディタのモードを切り替 えても変化しないパラメーターが表 示されています。左から、右へと説明していきます。

#### Fileメニュー

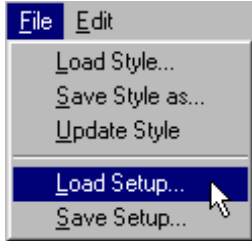

• Load Style

これは、通常 のアレンジウィンドウをスタイルと して読み込み、それをスタイルポッ プアップメニューに入れます。スタイルの読み込みと保存については[、66 ページ](#page-65-0)ご参 照ください。

<span id="page-46-0"></span>• Save Style as

これによ って、選択したスタイルをアレンジメン トファイルとして保存することが可 能になり ます。このようにしてソングからスタイ ルを抽出し、それらを他のソングで 利用することができます。

• Update Style

エディタで行ったスタイルの変更を永久に保存したい場合には、 "Update Style" を選択 してください。スタイルの各トラック用の設定もすべて保存されます。

<span id="page-46-1"></span>• Load Setup/Save Setup

これは、スタイルトラック設定をスタイルトラック設定ファイルとして読み込んだり、 保存 したりします。詳細 については[、66 ページ](#page-65-1)をご参照くださ い。これらの設定は、 スタイル自身からは独立しています。

> Cubase VST スタイルトラック - 使用方法 | モジュール-47

# Mode, Variation, Styleポップアップメニュー

これらのポップアップメニューは、インスペクターの"Mode", "Variation", "Style"ポップ アップメニューの複製です。詳細については[、42](#page-41-0)[、44](#page-43-0)[、41](#page-40-0)をご参照ください。

# GM Resetボタン

このボタンをクリックすと、GM (General MIDI)対応の MIDI楽器/音源モジュールを GM モードにするための MIDIメッセージを送信します。すべての Steinberg社製のスタ イルは、GM(General MIDI)、Roland GS、Yamaha XG対応のMIDI楽器/音源モジュー ルで自動的に適切なサウンドでプレイバックするように作成されています。

#### スケール表示部分とコード表示部分

<span id="page-47-0"></span>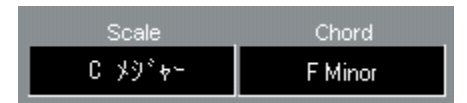

これらの2つの欄は、手動で変更することはできません。どのコードが使用されている か(演奏によるコードや、コードトラックのコード)と、Cubase VSTが使用するスケー ル(入力されたコードと、セッティングモードで設定された "Scale Preference"値に基づ きます)を表示します。

# <span id="page-47-1"></span>トラックリストモード

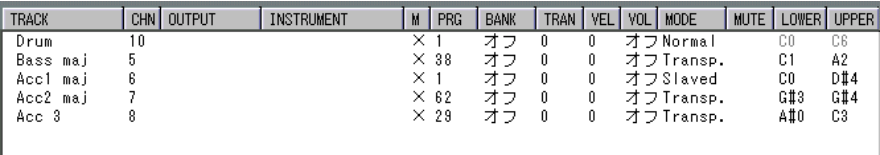

このモードでは、スタイ ルのためのいくつかの設定を行うこ とができます。これらの 設定は、スタイルを保存 するときに、それと一緒に保存され ます。スタイルファイル に含まれる詳細については[、66ページを](#page-65-2)ご参照ください。

#### **TRACK**

これは単なる表示値で、ア レンジメントで作成されたスタイル トラックのトラック名 を表示しています。

#### CHN

この値は、通常、アレンジメントのスタイルトラックで使用されているMIDIチャンネ ルを表示しています。

マッピング("M")欄がオフのときには[\(50ページ参](#page-49-0)照)、これは単に直接設定を行う ための、トラックの MIDIチャンネル値です。マッピング("M")欄がオンのときには、 "CHN"値の変更は、さらにいくつかの意味を持つ場合があります([52ページ参](#page-51-1)照)。

#### **OUTPUT**

- マッピング ("M") 欄がオンのときには [\(50ページ参](#page-49-0)照)、この値は固定されています。 しかし、新し いインストゥルメントを選択すると 、それは自動的に変化するかもしれ ません。以下をご参照ください。
- マッピング ("M") 欄がオフのときには、これは単に直接設定を行うための、トラック の MIDIアウトプットです。

#### INSTRUMENT

これは、マッピング("M")欄がオンのとき(50ページ参照)にだけ利用することが できます。その場合には、この欄はマップ内のすべてのインストゥルメントを含むポッ プアップ メニューを表示します。どれかを選択 すると、そのトラックに対して、選択 されたインストゥルメントの MIDIアウトプット、プログラムチェンジ、バンクセレク トに、そしておそらく MIDIチャンネルも設定されます。

MIDIチャンネルが変更された場合、または、マップでどのようにチャンネル値が設定 されているかに依存しない場合については、以下をご参照ください。

#### M(マッピング)

この欄は、そ のトラックの設定が現在のマップに 従うかどうかを決定するために使用 します。マッピングについては[、50 ページ](#page-49-0)をご参照ください。欄の×印は、マッピン グがオンであることを示します。

#### PRG(プログラム)

- マッピング("M")欄がオンのときには、この値を変更することは、"INSTRUMENT" 欄から選択することと同じ意味を持ちます。
- マッピン グがオフのときには、この値はトラック のためのプログラムを直接選択する ために使用されます。

#### BANK

- マッピング("M")欄がオンのときには、この値は固定されています。しかし、新しい インストゥルメントを選択すると、それは自動的に変化するかもしれません。
- マッピング ("M")欄がオフのときには、この値は MIDI機器のバンクを選択するため に使用されます。

#### TRAN(移調)

通常 の MIDI トラックに対 してインスペクター で移調値を変更する ことができるのと 同様に、この値はトラックからの出力を移調するために使用します。このパラメーター は、マッピングの影響を受けません。

#### VEL(ベロシティ)

インスペ クターのベロシティ設定と同じよう に、ベロシティ値に影響を与えます。こ のパラメーターは、マッピングの影響を受けません。

## VOL(ボリューム)

これによって、トラックに一定の MIDIボリュームを設定することができます。インス ペクターのボリューム 設定と同じです。このパラメーターも、マ ッピングの影響を受 けません。

#### **MODE**

この欄をクリックする と、ポップアップメニューが開き、利用可 能なモードのどれか を選択することができ ます。選択されたモードは、そのトラック がコードチェンジに どのように反応するかを支配します。モードについては[、77ページを](#page-76-0)ご参照ください。

#### MUTE

この欄は、そのトラックを一時的にミュートするために使用します。直接、欄をクリッ クしてトラックをミュートするか、リモート機能を使用し、MIDI経由でそのトラック をミュートすることも可能です。

#### LOWER/UPPER(範囲)

このパラメーターは、ある トラックによって演奏されるピッチ を制限することを可能 にします。ノートが設定された範囲の外に出た場合(たとえば、移調のため)、範囲内 におさまるように、ノートは自動的に 1オクターブまたはそれ以上のオクターブ数、移 調されます。

## <span id="page-49-0"></span>マッピングについて

"M"欄で各トラックに対して、マッピングと呼ばれるパラメーターをオン /オフにする ことができます。マッピングがオンのときには、そのトラックの "M" 欄に "× "が表示 されます。

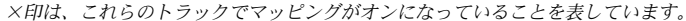

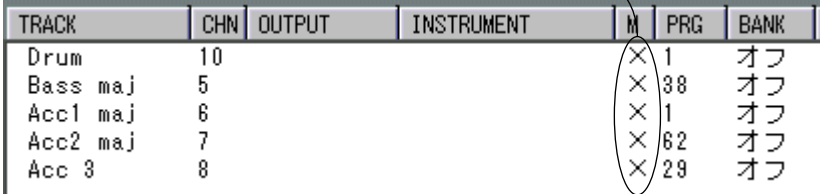

- マッピングがオフのと きには、希望するサウンドをトラック に演奏させるために、ト ラックに対して手動でMIDIチャンネル、MIDIアウトプット、プログラムチェンジなど を設定します。
- マッピングがオンのと きには、スタイルトラック設定であらか じめ設定されたインス トゥルメントから選択します。スタイルトラック設定(他のものも含みます[。66 ペー](#page-65-0) [ジ](#page-65-0)をご参照ください)は、ソングを保存するときに、その一部となります。初めて Cubase VSTを起動するときには、GM (General MIDI) 設定が読み込まれます。

スタイル トラック設定では、各インストゥルメン トに対して以下の設定を行うことが できます。

- MIDIチャンネル
- アウトプット
- プログラムチェンジ
- バンクセレクト

#### マッピングを使用すべきとき

- GM(General MIDI)対応の音源モジュールを所有し、主に既製のスタイルを使用する 場合には、マ ッピングは常にオンにしておくべ きです。そうすれば、すべてのトラッ クが自動的に適切なサウンドでプレイバックします。
- GM(General MIDI)対応ではない音源とともに、主として既製のスタイルを使用する 場合にも、マ ッピングは使用することができま す。マップを再定義し、それから新し いス タイルを読 み込ませる ならば、適切な サウンドでプ レイバック します。つまり、 ピアノト ラックは、ピアノサウンドで演奏され るでしょう。しかし、これは常に絶対 に大丈夫 とは限りません。なぜならば、読み込ま せるスタイルは、極めて多数のサウ ンドから サウンドを選択するかもしれないから です。作業を進めながらマップを修正 し、異なるプ ロジェクトのための新しいスタイル トラック設定を作成する必要がある かもしれません。

また、マッピ ングを切って、スタイル編集リストで 直接すべての設定を編集すること もできま す。しかし、そのときにはすべてのスタイ ルについてこれらの設定をやり直 し、スタイル更新を実行して、新しい設定を保存する必要があります。

- 個人利用 のためだけにスタイルを作成する場合 には、マッピングを使用する必要はあ りません。スタイルエディタのリスト上で直接設定を行う方が、おそらくより素早く、 より効率的に処理することができるでしょう。
- 他の人に 使用させるためにスタイルを作成する 場合には、明らかにマッピングはオン にすべきであり、それらが、GMマップを使用して適切にプレイバックされることを確 認してください(以降参照)。

#### マッピングとMIDIチャンネル設定

たとえマッピングがオンであっても、トラックのMIDIチャンネルは、スタイルエディ タのリスト上で変更することができます。これは、 MIDI楽器 /音源の MIDIチャンネル をどのように設定したいかについて、Cubase VSTは予想する術がまったくないからで す。元のアレンジメントで設定されたMIDIチャンネルは、ヒントになりますが、特に、 GM (General MIDI)対応の MIDI楽器/音源を持っていない場合には、これを変更しな ければならないかもしれません。

マッピングされたトラックの MIDIチャンネルを変更することが、実際のインストゥル メントマ ップ(マッピングの時に使用されるイン ストゥルメントのリスト)の設定に 影響を及ぼすような状況もあります。詳細については[、52ページを](#page-51-1)ご参照ください。

# <span id="page-51-0"></span>GM マップモード

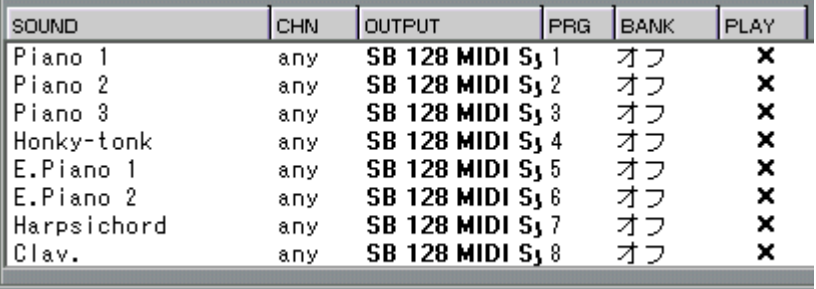

GMマップアイコンをクリックすることによって、GMマップモードに切り替え、現在 のMIDIマップの設定を変更することができます。あるトラックのマッピングがオンに 設定され([50ページ参](#page-49-0)照)、インストゥルメントを選択すると、MIDIアウトプット、プ ログラムチェンジナンバー、バンクナンバー、そしておそらく MIDIチャンネル(以降 参照)も、マップの設定から受け取ることになります。

スタイルトラックの初期設定のマップは、GM(General MIDI)用に調整されています が、独自のマップを作成することによって、他のプログラムチェンジナンバーや MIDI アウトプットの他のサ ウンドとともに自分のスタイルを使用す るための準備を行うこ とができます。このよう な作業を行うと、既製のスタイルを、独 自のスタイルトラッ ク設定において使用す るときも自動的に適切なサウンドでプレ イバックすることがで きます。スタイルトラック設定の読み込みと保存については[、47 ページ](#page-46-1)をご参照くだ さい。

● スタイルトラックのインストゥルメントリストは、GM(General MIDI)のものとは、 1つだけ異なる点があります。スタイルトラックでは、インストゥルメントの124から 128は、ドラムキットの切り替えに使用されるようになっています。

#### **SOUND**

この欄では、単にサウン ドの名称を表示しています。必要な らば、ダブルクリックし て、新しい名称を入力してください。しかし、マッピングの目的の1 つは、既製のスタ イルを独自のスタイル トラック設定とともに使用することであ ることに注意してくだ さい。インストゥルメン トの名称を変更することは、この目的に 反するようなもので す。

すべてのSteinberg社製のスタイルは、 GM (General MIDI)のプログラムセットにマッ ピングされています。新 しいプログラムチェンジナンバーや、あ るサウンドのための MIDIアウトプットを定義するのはよい考えですが、その名称を変更することは、混乱 を招きかねません。

#### <span id="page-51-1"></span>CHN(チャンネル)

この欄は、インストゥルメントのMIDIチャンネルを設定に使用します。この値は、以 下に説明するように、特別な意味を持っています。

- これが "any"に設定されている場合には、そのトラックは、スタイルを作成するために 使 用された アレンジ メントの トラック の MIDI チャ ンネルを 使用しま す。このため、 "any"に設定することをお勧めします。
- これを 1 から 16 のどれかの値に設定した場合には、このインストゥルメントをプレイ バックするようにトラックを設定するとき、そのトラックは、この MIDIチャンネルで プレイバックします。しかし、これは(偶然)、複数のトラックを同じ MIDI チャンネ ルでプレイバックさせるかもしれないことに注意してください。これは、あまり起こっ て欲しくないことでしょう。

この値を "anv"外に設定する場合に注意すべき特別なことが1つあります。そのような 設定を行い、そしてマップされたトラックの MIDIチャンネルをスタイルエディタのリ スト上で 変更する場合には、マップが表示され ていなくても、これは、マップのこの 値を変更 することになります。この背後にある考 え方は、このような条件の下でスタ イルモー ドで変更を行う場合には、同時にマップ を再プログラムしたくなるであろう ということです。たとえば、ピアノサウンドを自分の MIDI音源における別のチャンネ ルに移動させたりするでしょう。

#### OUTPUT

この欄は、単にインストゥルメントのための物理的な MIDIアウトプットの設定に使用 します。

#### PRG(プログラム)

この欄は、希 望するサウンドを選択するプログラ ムチェンジナンバーを設定するため に使用します。

#### **BANK**

この欄は、インストゥルメントで正確なバンクを選択するために使用します。

#### PLAY

これがオンになっているときには("× "が表示されます)、マップに対して行う変更は それらの設定とともに出力される MIDIノートに反映し、選択されたプログラムを耳で 聴くことができます。

# <span id="page-52-0"></span>ドラムマップについて

トラック のモード設定がマッピングオンになっ ているときには、現在のドラムマップ 経由でプレイバックされます。スタイルトラックに含まれるすべての既製スタイルは、 どのド ラムの音色がどのキー に割り当てられているか を決定するために、GM ドラム マップを使用します。

しかし、GM (General MIDI)に対応しない MIDI楽器/音源、またはそのような複数の 機器のセットを使用している場合には、次の 2 つのうちの 1 つを行うことができます。 GM マップを修正するか、スタイルトラックに付属する既製マップのどれかを読み込む かのどちらかです。

どちらの方法を採ろうと、その結果ドラムの音色は GM (General MIDI)から新しい マップが定義するキー、MIDI チャンネル、アウトプットへと 再マッピングされます。 ただし、使用したいドラ ムマップをスタイルトラックのソン グに含めて、ソングの保 存を必ず行ってくだ さい。これによって、次にソングを読み 込んだときには、スタイ ルは適切なドラムの音色でプレイバックするようになります。

ドラムマップの詳細については、『詳細 - ドラムエディタとドラムトラック』をご参照 ください。

# <span id="page-53-1"></span>セッティングモード

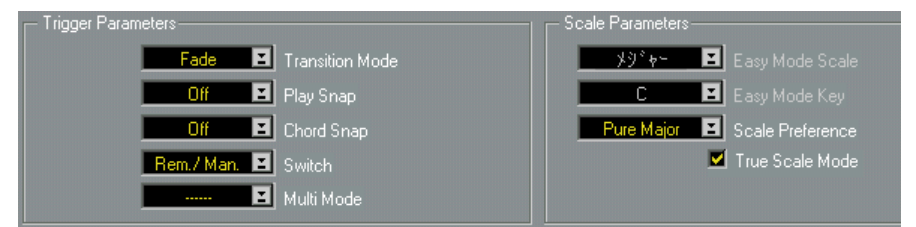

このモードは、バリエー ションやコードを変更するときに、スタ イルトラックがどの ように振る舞うべきか に関する設定と、使用すべきスケールに ついての設定を含んで います。

#### Transition Mode

"Transition Mode"の設定は、バリエーション間の実際の切り替えがどのように発生する かを決定するために使用されます。もし "Transition Mode"が"Fade"に設定されている場 合には、バリエーションの変化は、1 つのバリエーションから別のバリエーションへと 滑らかな動きによって 実行されます。これは、たとえバリエーシ ョンの変更が小節の 真ん中で起きたとしても("Play Snap"がオフの場合にのみ起きます)あてはまります。

しかし、"Transition Mode"が"Start"に設定されている場合には、新しいバリエーション が選択されると、スタイルは常に最初から再 び開始します。"Play Snap" がオフに設定 されている場合には、こ れはあまり有益ではありませんが( スタイルは、小節の真ん 中のどこかで開始するかもしれません)、他の2つのモード ("Bar" と "Part") ではこの 設定が便利なこともあります。

#### <span id="page-53-0"></span>Play Snap

"Play Snap"設定は( インスペクターにも "Snap" と呼ばれる同じパラメーターがありま す)、いつバリエーションの変更が発生すべきかを決定するために使用されます。オプ ションには以下のものがあります。

- "Off"(即座に変化)。
- "Bar"(変化は次の小節の開始位置で発生)。
- "Part"(スタイルがループするときに、つまりそれをもう一度リピートするときに、バ リエーションチェンジが発生。"Part"と呼ぶ理由は、スタイルパターンはアレンジウィ ンドウのパートから構成されているからです)。

# ● スタイルのバリエーションが異なる長さを持つ場合には、混乱を避けるために、 "Transition Mode"は "Start"に、"Play Snap"は "Bar"に設定すべきです。

#### Chord Snap

この設定は、コードチェンジの発生に関する設定を行うために使用されます。オプショ ンは、以下の通りです。

- "Off" (即座に変化)
- "1/4"(変化は、最も近い 4分音符の位置で発生)
- "Bar"(コードは次の小節の開始位置で変化)

#### Switch

このパラメーターは、インスペクターの "Switch"ポップアップメニューと同じです。

#### Multi Mode

いくつかのスタイルは、「マルチ」です。つまり、「1つのバリエーションの中に複数の バリエー ション」を含むことを意味しています。こ れらの入れ子構造のバリエーショ ン("nested variations")は、演奏するコードタイプか(メジャー、メジャーセブンスな ど)、ま たはベロシテ ィによって のどちらか から選択す ることがで きます。これは、 "Multi Mode" ポップアップメニューで選択してください。

- この欄が "------"を表示していれば、このスタイルはマルチスタイルではありません。
- この欄が "Chords"を表示していれば、異なるフレーズが、演奏されるコードによって選 択されます。メジャー、セブンス、メジャーセブンス、マイナー、マイナーセブンス、 ディミニッシュコードのそれぞれに対して異なるフレーズが現れます。
- この欄が "Velocity"を表示していれば、キーをどれぐらい強く弾いたかによって異なる フレーズが選択されます。

この設定 は、グローバルであり、つまりすべての スタイルに対して有功です。もしマ ルチ機能 を使用して、自分のスタイルを作ること を計画しているならば、さらに以下 をご参照ください。

## Scale Preferenceとスケール選択

スタイルトラックがスタイルのフレーズを演奏に合わせて調節する機能の背景には、2 つのメカニズムがあります。まず第一にCubase VSTは演奏を分析して、使用すべきコー ドを見つけます(または、この情報をコードトラックより受け取ります)。それからフ レーズの ノートを修正し、ノートがコードに適 合するようにします。さて、この最後 の作業は、単 純なものではありません。正確にノ ートをどのように修正するかは、ど のコード が演奏されたかだけではなく、どの調が 使用されているかや、ある程度音楽 のスタイルにも依存します。スタイルをいかに修正したらよいかについて Cubase VST にアドバイスを与えるために、"Scale Preference"と呼ばれるポップアップメニューが使 用されます。

設定はグローバルであり、つまりすべてのスタイルに対して有効です。このポップアッ プメニュ ーを使用して、いくつかのあらかじめ設 定されたスケールの中からどれかを 選択します。

このポップアップメニューは2つのセクションに分割されています。ディバイダ(点線 ライン)の上には、スタイルトラックのために特に作られた「マクロ」(複数のスケー ルの組み合わせ)があり ます。これらのスケールのどれかを 使用する場合、コードを 演奏すると、Cubase VSTはプログラムに組み込まれた「インテリジェント」な方法を 使用して、マクロ内のスケールのどれかを選択します。

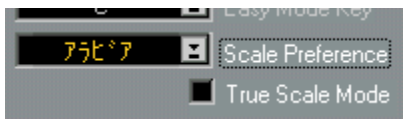

アラビアンスケールの「マクロ」が選択されています。

「マクロ」スケールの下には、ロジカルエディタや"移調/ベロシティーの設定(Transpose/ Velocity)" ダイアログなどでも表示される通常の スケールがあります。これらのどれ かを選択すると、Cubase VSTは調を自分で決定しますが、常に正確にそのスケールを 使用します。

メニューの最初の10 のオプションについて説明します。

| Pure Majo       | 異なる調のメジャースケールの中からだけ選択します。                                                                       |
|-----------------|-------------------------------------------------------------------------------------------------|
| Nearly all      | 多くの異なるスケールの中から選択します。                                                                            |
| Common          | メジャースケールを試してみて、それがあわない場合には、<br>ハーモニック マイナー スケールとメロディック マイナー<br>スケールを選択します。                      |
| <b>Minors</b>   | ハーモニック マイナー スケールを試してみて、それがあわ<br>ない場合には、"ハンガリー1 (Hungarian 1) "か"ハンガリー<br>2(Hungarian 2)"を選択します。 |
| <b>Blues</b>    | "ブルース 1 (Blues 1) "と"ブルース 2 (Blues 2) "のどち<br>らかを選択し、あわない場合には、メジャースケールから選<br>択します。              |
| Pure Pentatonic | 常にノートをペンタトニックスケールに振り分けます。これ<br>はかなりドラマティックな結果をスタイルにもたらします。<br>選択できるノートがあまり多くないためです。             |
| Pop             | ペンタトニック、メジャー、" ブルース 2(Blues 2)" のス<br>ケールの中から選択します。                                             |
| Asiatic         | "オリエンタル (Oriental) ", "日本 (Japanese) ", "ペルシャ<br>(Persian) "の各スケールの中から選択します。                    |
| East-West       | "中国(Chinese)", "バリ(Balinese)"と通常のメジャース<br>ケールの中から選択します。                                         |
| Chromatics      | ホール トーン スケール、ディミニッシュ スケール、メジャー<br>スケールの中から選択します。                                                |

どれを選んだらよいか分からない場合には、最初に "Pure Major"を試してください。そ れが合わない場合には、"Common", "Nearly all", "Pure Pentatonic"の順番で試してみてく ださい。

### Easy Mode ScaleとEasy Mode Key

"Easy Mode Scale"パラメーターと "Easy Mode Key"パラメーターは、簡易モードを使用 してスタイルトラックを演奏するときの結果を決定するためのものです (43ページ参 照)。

#### True Scale Mode

スタイルが長いノートを含む場合には、コードを変えた後もそれらの音が残るかもし れま せん。これは必 ずしも望ま しいことで はありません。残 ってしまっ たノートは、 新しいコ ードのスケールに含まれておらず、不協 和音を作り出すかもしれないからで す。"True Scale Mode" がオンになっていると、Cubase VSTはコードが変化した後、ス ケールに もはや合わなくなったノートを切り、適 切なピッチの新しいノートを出力し ます。この矯正は即座に行われますが、少なくとも 4分音符の間音が残るようなノート にだけ作用します。

# <span id="page-56-0"></span>リモートモード

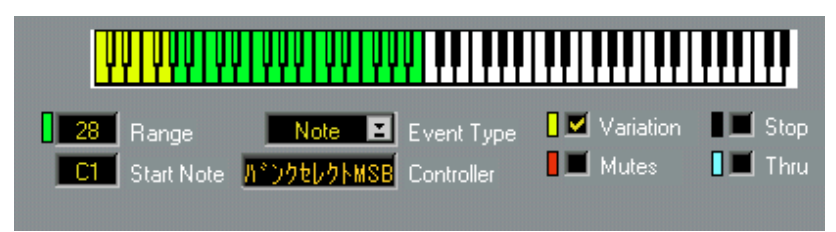

リモート モードは、選択されたバリエーションに 対して遠隔制御を設定する場合に使 用されます。またライブ演奏で使用できるような他のコントロールもあります。

## キーボード表示

すべての オプションをオンにすると、表示された キーボードがいくつかの領域をグラ フィック によって表示することに気がつきま す。これらは、以下に説明する色々なリ モートコマンドに対応しています。

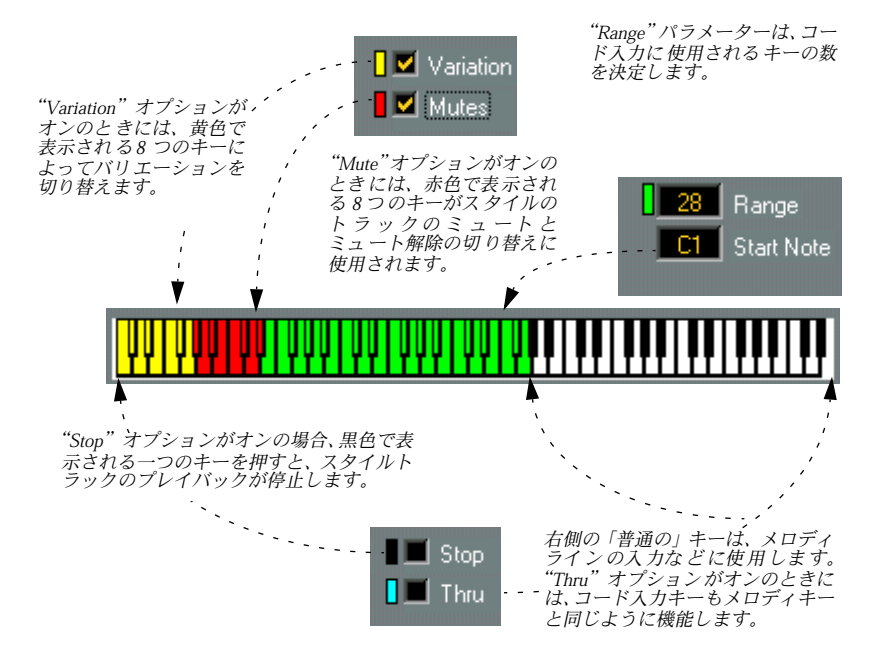

#### Start Note

スタートノート値を 変更することによって、キーボードの「 コントロールゾーン」全 体を キーボ ード上で 上下に シフト するこ とがで きます。基 本的には、使 用して いる MIDIキーボードの最低のキーにスタートノートを設定してください。

#### Range

この値は、コードの変更のために、外部MIDIキーボードのいくつのキーを使用するか を決定します。これらの「コードキー」がキーボード上のどこに正確に位置するかは、 スタートノート値と、その他のコントロールオプション設定によります(これらがオ ンになっているかどうかによります)。設定の結果としてのキー範囲は、緑色の図柄で キーボード上に表示されます。

#### Event Type

このパラメーターを使 用することによって、スタイルトラック のリモートコントロー ルを2 つの異なる方法で切り替えます。オプションは以下の通りです。

- "Note"(リモートコントロールに MIDIノートが使用されます)。
- "Program"(MIDIプログラムチェンジメッセージが使用されます)。

プログラムチェンジメッセージがどのように使用されるかについては[、60 ページ](#page-59-0)をご 参照ください。

#### **Controller**

インスペクターの "Switch"ポップアップメニューが、"Ext.Cntrl"に設定されている場合 には、MIDIコントロールチェンジメッセージを使用してバリエーションを切り替える ことができます。

• "Controller"を、使用する予定のコントロールチェンジナンバーに設定してください。 できれば、モ ジュレーションホイールやデータス ライダーなどのコンティニュアスコ ントローラーを選択してください。なぜならば、サスティーンペダルなどのコントロー ラースイッチでは、最初と最後のバリエーションの切り替えしかできないからです。

#### Variation

これは、バリ エーションの変化をリモートコント ロールするかどうかを決めるスイッ チです。

• "Variation" がオンになっている場合には、バリエーションのために使用されるキー領 域は、キーボード表示で黄色で表示されます。 キーはそれぞれ 1つのバリエーションに相当します。最初のバリエーションは、最も左 側のキーです。

#### Mutes

"Mutes" が オン のと きには、赤 色で 表示 され る 8 つ のキー がス タイ ルの トラ ックの ミュート とミュート解除の切り替えに使用されます(トラックはウィンドウ上部のリ ストに見ることができます)。これを使用して、ライブ演奏のためのバリエーションを 作成したり、ブレイクを作ってください(ドラムをミュートすることなどによって)。

#### Stop

"Stop"がオンのときには、ストップキーがオンになります。その場合は、このキーはす べてのリ モートキーの中で最も低いキーが割り 当てられます。そしてキーボード上の その位置 は、反転表示によって示されます。つま り白鍵ならば黒く表示され、黒鍵な らば白く表示されます。

• MIDIキーボードでストップキーを押すと、スタイルトラックは停止します。

これによ ってスタイルトラックを完全にオフ にし、ブレイクを作成したり、ソングを 終了させてください。バリエーションを再度選択すると、以前と同じようにプレイバッ クが開始します(Cubase VSTがストップモードにある間に新しいスタイルを選択する ことができます)。

#### Thru

その 他のキー 領域の上に(右 側に)普通の 黒鍵と白鍵 があります 。これらは、常に、 MIDIチャンネル1 で普通のMIDIノートを送信します。これを使用してスタイルトラッ ク出力にメロディを追加することができます。このアウトプットと MIDIチャンネルを 受信できるサウンドを設定してください。

リモ ートモ ードのス ルー設 定をオ ンにし ている 場合には 、コード入 力キー も、同じ MIDI チャンネル とアウトプットでスルー出力されます。た とえば、これを使用して、 スタイルのコードにパッドサウンド(シンセサイザーの音色の種類の1 つで、比較的丸 みのある持続音)を重ねることができます。

# <span id="page-59-0"></span>リモートコントロールにプログラムチェンジを使用

MIDI キーボード経由だけではなく(上に説明されています)、プログラムチェンジを 使用して、ストップ機能、 バリエーション選択、ミュートをコン トロールすることが できます。たとえば、プログラムチェンジを送信するボタンが付いたMIDIキーボード を使用している場合や、MIDI機能を持ったフットコントロールを使用している場合で す。

• "Event Type"ポップアップメニューで "Program"を選択してください。

これによって、プログラムチェンジメッセージによる遠隔制御が可能になります。

最初のプログラムチェ ンジナンバーが、以下のようにリモート 機能をコントロールし ます。正確にどのナンバーが何に対して使用されるかは、MIDIキーボード上のキーの 場合と同じ論理に従います。つまり最低のナンバー(プログラムチェンジ1)は、それ がオンになっている 場合には、常にストップ機能のために 使用されます。これに、そ れらがオンになって いれば、バリエーションとミュートが 続きます。下記は、すべて の可能性を示しています。

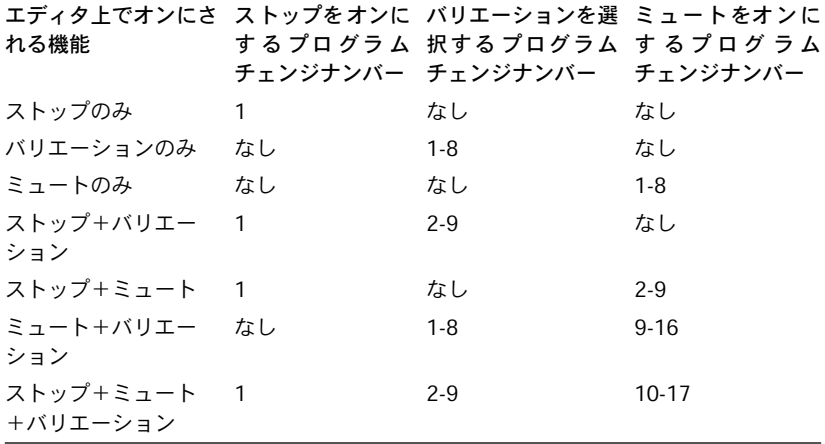

プログラムチェンジメ ッセージは、また、スタイルの切り替えに も使用することがで きます。

- "Event Type"が"Note"に設定されている場合には、プログラムチェンジナンバーの1から 15が使用されます。
- "Event Type"が、"Program"に設定されている場合には、すでに使用されているもの(上 記をご参照ください)より上の最初の15のプログラムチェンジナンバーが使用されま す。

<span id="page-60-1"></span>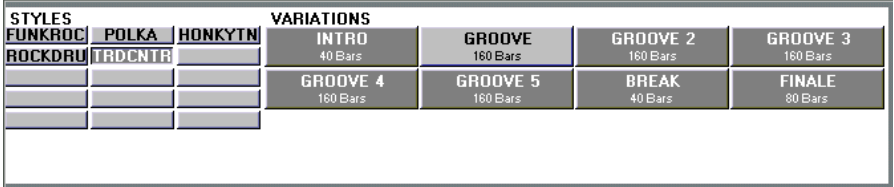

このモー ドでは、エディタの左側は、インスペク ターのボタンと同じように、スタイ ルの選択 と読み込みに使用されます。右側には、ス タイルのすべてのバリエーション が表示さ れます。バリエーションは、単にクリック することによって選択することが できます。

# <span id="page-60-0"></span>コードトラック

ソ ングに対 してあ らかじ めコード チェン ジを指 定したい 場合に は(リアル タイムで コードを演奏するのではなく)、コードトラックを使用してください。コードトラック は特別なトラックで、コードとバリエーションの選択に関する指示だけを記録します。 それらには、MIDIデータはまったく含まれていません。コードトラックを作成する方 法は、いくつかあります。

コードトラックの作成

コードトラックを直接レコーディング

- 1. スタイルトラックを選択し、インスペクターを使用することによって、"Mode"ポップ アップメニューで "Listening"モードを選択します。
- 2. トラックを作成し、トラックリストのトラッククラスポップアップメニューを使用し て、"コードトラック(Chord Track)"にします。
- 3. コードトラックを選択して、いつもと同じようにレコーディングを開始します。

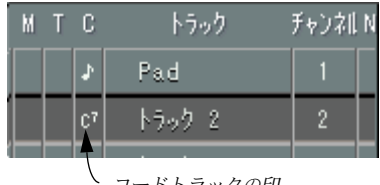

コードトラックの印

4. ソングのコードを演奏します。

コードト ラックのチャンネルとアウトプットの設 定はスループットにのみ使用されま す。

5. バリエーションを選択するためにリモートコントロールを設定している場合には、こ れもレコーディングされます。

ミュートとストップ機能は、レコーディングされません。

- もちろん、トラックにオーバーダビングすることもできます。 たとえば、最初にコードだけを入力し、2 回目のレコーディングでバリエーションとス タイルを選択することができます。
- 6. レコーディングが完了すると、パートにはコードチェンジとバリエーションの選択が 記録され、これらは自動的にクオンタイズされ、適切な位置に配置されます。 レコーディングを終了すると、"スケールの計算( Compute Scale)"機能も自動的に実 行されます(以降参照)。

プレイバック

- 1. スタイルトラックを選択し、それをスレーブの状態にします。
- 2. ミュートされていないコードトラックが 1つだけであることを確認します。
- 3. このコードトラックを、トラックリストの一番上か、少なくともスタイルトラックの 上に置きます。

● これは、Cubase VSTにおけるタイミングの優先順位と関係しています。コードチェン ジをソングの適切な位置で発生させるためには、コードトラックは、それが「コント ロール」するスタイルトラックよりも上に位置していなければいけません。

## インスペクターによるスタイルチェンジとバリエーションチェンジのレ コーディング

- 1. 前述の手順に添って、"Listening"モードに設定し、コードトラックを作成します。
- 2. 混合モードでマルチ録音をオンにします(『詳細 マルチトラックレコーディング』参 照)。
- 3. "R"欄をクリックしてコードトラックをレコーディング可能にします。 この時点では、コードトラックだけをレコーディング可能にしてください。
- 4. スタイルトラックを選択し、インスペクターを表示します。
- 5. いつもと同じように、レコーディングを開始します。
- 6. 今度も、前の方法と同じように、ソングのコードを演奏することができますが、それ だけではなく、インスペクターからバリエーションや新しいスタイルを選択すること もできます。
- 7. 前述の方法でプレイバックします。

#### MIDIトラック変換によるコードトラックの作成

- 1. MIDIトラックを作成するか、選択します。
- 2. コードを(できるだけ単純に)演奏し、そのトラックにコードをレコーディングします。
- 3. すべてのコードチェンジがソングの適切な位置に配置されるように、トラックを編集 し、クオンタイズ(たとえば、4分音符で)を使用します。
- 4. スコアエディタでレコーディングしたものを開き、"操作(Do)"ポップアップメニュー の " コード作成(Make Chords)"機能を使用してソング内のすべてのコードに対して コード記号を作成します。

必要ならば、コード記号をダブルクリックして、それらを編集してください。

5. スコアエディタを閉じます。

Cubase VST モジュール-62 スタイルトラック - 使用方法

- 6. 安全策として、そのトラックの複製を作成し、それをミュートします(後でそれを編 集したくなるかもしれません)。
- 7. 元の(ミュートされていない)トラックを選択し、トラックリストのトラッククラス ポップアップメニューを使用して、それをコードトラックに変更します。 Cubase VST は、MIDI データが失われることを警告します。"OK"ボタンをクリックし てください。
- 8. パートをダブルクリックして、開いたスコアエディタでレコーディングしたものを編 集し、"操作(Do) "ポップアップメニューから"スケールの計算(Compute Scale)" を選択します。

その後、エディタを閉じてください。

- 9. これが、ミュートされていない唯一のコードトラックであること、そしてこのコード トラックがトラックリストでスタイルトラックよりも上に位置していることを確認し ます。
- 10. インスペクターの "Mode"ポップアップメニューでスタイルトラックを "Slave"に設定 します。
- 11. プレイバックを実行します。

ちょうど MIDI キーボードでコードを演奏しているかのように、スタイルトラックは、 コードトラックに自動的に従い演奏を行います。

### コードパートの読み込み

"ファイル(File)"メニューの "開く(Open)"を選択することによって、MIDIパート を MIDIトラックに読み込ませるのと同じように、コードチェンジを含むパートをコー ドトラックに読み込ませることができます。

# レコーディングされたコードトラックの編集

スコアエ ディタを使用することによって、いくつ かの点に対してコードトラックを編 集することができます。

• コードパートをダブルクリックすると、スコアエディタが開きます。これを使用して、 コードを編集することができます(しかしそれらの移動は行わないでください)。 コードを ダブルクリックし、ダイアログで新しい 値を入力してください。詳細につい ては、『スコア』をご参照ください。

"スケールの計算 (Compute Scale) "機能によって挿入されたスケールイベントも編集 することができます。その 2つの値は、リストが表示しているように、キーとスケール のタイプ を表しています。しかし、別のキーまたは 別のスケールタイプを選択するこ とは、おそらく Cubase VSTに完全に間違ったサウンドを選択させることになるでしょ う。ですから、実際にはスケールの編集を行うことは推奨できません。

# スケールの計算 (Compute Scale) 機能

MIDIトラックをコードトラックに変換したとき、Cubase VSTは、どのスケールをスタ イルの修正のために使 用するかを判断する必要があります。そ してどのスケールを使 用するかは、ソングのコード進行に依存します。このため、Cubase VSTはコードを最 初から最後まで急いで調べ、それぞれに適切なスケールを見つけ出します。

すでに説明したように、スコアエディタにある"操作 (Do) "ポップアップメニューか ら"スケールの計算(Compute Scales)"を選択することによって、この機能を実行する ことができます。結果は、"Scale Preference"設定によって左右されます。

実際には、"スケールの計算(Compute Scales)"機能は、MIDIキーボードをリアルタイ ムに演奏するときに使 用される機能の一種です。しかし、前もっ てそれを計算するこ とは、コン ピュータの処 理の負荷を 減らすこと につながりま す。MIDI トラッ クから コードトラックに変換したトラックには、この機能を使用しなければいけません。

# スタイルトラック出力をアレンジメントにレコーディング

スタイルトラックの出力を普通の MIDIトラックにレコーディングしたい場合には、次 の手順に従ってください。

- 1. スタイルトラックを選択します。
- 2. インスペクターで "Record" (一番下にあります) を "On"にします。

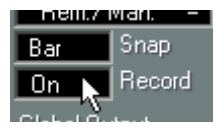

- 3. いつもと同じように、レコーディングを開始します。
- 4. コードを演奏し、スタイルとバリエーションを切り替えるか、あるいはコードトラッ クをプレイバックすることによって、ソングの演奏を行います。
- 5. 演奏が完了したら、レコーディングをストップします。
- 6. プレイバックする前に、インスペクターでスタイルトラックの"Mode"を "Off"にします (そうしないと、重複してプレイバックされます)。

スタ イルのトラ ックと同じ 名称で、新しい トラックが、必要 に応じて作 成されます。 しかし、適切 なチャンネルとアウトプットに設定 されたトラックがすでに存在する場 合には、これらが使用されます。つまり、ソング内で、後からパンチインする場合は、 新しいパ ートは希望通りに既存のトラック上 に作成されます。自由にパンチイン、パ ンチアウ トすることが可能です。たとえば、リアル タイム入力で間違った位置から再 びレコー ディングを始めることができます。既存 のレコーディングでパンチインを行 う場合には、"置き換え(Replace)"モードを使用してください。すでにレコーディン グを行った場所でパンチイン /アウトを行うと、オーバーラップするパートが作成され るかもしれません。

作成されたトラックは、通常の MIDI トラックです。これは、他の Cubase VSTでのレ コーディ ングと同じように編集することができ ます。ドラムトラックは作成されませ ん。しかしト ラッククラスをドラムに自分で変 更することはできます。もちろん、適 切なドラ ムマップを読み込ませていればですが、 これによってノートを適切なドラム の音色に マップする(振り分ける)ことができます。ドラムマップの取り扱いの詳細 については[、53 ページを](#page-52-0)ご参照ください。

作成されたトラックは、特別なインスペクター設 定を持ちません(新しいトラックが 作成され た場合、インスペクター設定は初期設 定のままです。既存トラックは、それ ぞれの設定を保持します)。ただし、スタイル自身が、たとえば、プログラムチェンジ メッセー ジやボリュームイベントを含んでい る場合には、これらも、レコーディング されるトラックの一部となることに注意してください。

スタイルの複数のトラックが、同じ MIDIチャンネルと MIDIアウトプットを用いてプ レイバッ クする場合には、アレンジメントへのレ コーディングの際にオーバーラップ したパー トが作成されるかもしれません。たとえ ば、これはドラムライブラリスタイ ルで発生します([67 ページ参](#page-66-0)照)。

# <span id="page-65-2"></span><span id="page-65-0"></span>ファイル処理とファイル機能

# スタイルファイルには何が入っていますか?

実際には、特別なスタイ ルファイルというものは存在しま せん。スタイルは、単なる 普通のアレンジメン トファイルです。しかし、それらが読み 込まれると、マスタート ラック、ノートパッド、ウ ィンドウに関するパラメーターな ど、いくつかのデータは 無視されます。スタイルは、以下のものから構成されています。

- スタイルの基礎とな る実際のアレンジメント、トラック、パ ート。トラック名も含み ます。
- アレンジメントのテンポ(トランスポートバーで設定)。しかし、これはスタイルを利 用するアレンジメントで"Master" ボタンがオフになっている場合に、プレイバックにお いて使用されるだけです。
- 各トラックに対するインスペクター設定。これは、スタイルトラックエディタのトラッ クリストに表示されます。
- <span id="page-65-1"></span>• その他の設定は、見えない形でそのアレンジメントファイルに保存されます。

#### 他の設定はどのようにして保存されますか?

スタイルをプレイバッ クするためには、インスペクターやスタ イルトラックエディタ で、いくつかの設定を行 う必要があります。これらの設定は、特 別なスタイルトラッ ク設定ファイル(拡張子 .xet)として保存することができます。スタイルトラック設定 (普通の設定ファイルと混同しないでください)は、スタイルとバリエーションの選択 を除いて、インスペクター とスタイルトラックウィンドウでの すべての設定を保存し ます。

#### ソングの保存

スタイルのセットとそ れらの設定を保存する絶対確実な方法 は、それらがすべて望む 状態でコンピュータ内に存在することを確認した上で、すべてを 1つのソングとして保 存することです。ソングには、スタイルと、行ったすべての設定が保存されます。

• 設定を行い、"Def.all"ソングとして保存すると、その設定はCubase VSTの起動時に読 み込まれます。

# <span id="page-66-0"></span>スタイルトラックのその他の使用法

以下には、ス タイルトラックの基本的な機能を把 握した後で、試していただきたいそ の他のテクニックについて、簡単なヒントを提供します。

• ライブ演奏などの状況において、ミュージシャンやDJがサンプラーでフレーズサンプ ルを演奏するように、スタイルトラックを使用して各パートをトリガーさせることが できます。 この場合、スタイルトラックリストモードの "MODE" 欄で、トラックを"Normal"(移 調なし)か "Transpose 1"(スケール修正することなく 移調)に設定してください。そ

うすれば、サ ンプラーと似たような効果を、パー トで実現できます。バリエーション は、伴奏用トラックに限るものではありません。イントロやブレイクのすべてをレコー ディングし、MIDI キーボードの 1 つのキーを押すことによって、これらをトリガーさ せることができます。

• スタイルトラックを使用して、たとえば、ドラムビートとフィルやベースラインのラ イブラリを作成することができます。付属するこのタイプのサンプルスタイルを試し てみてください。 あるアイ デアを試してみたい場合には、ドラムラ イブラリスタイルを読み込み、様々 なビートやパートを試しながら、現在のアイデアに最も適したものを探してください。

コードトラックから簡単に自動的にトリガーさせることができます。

- スタイルトラックを使用して、ライブで複数のソングを始動させることも可能です。 たとえば、伴奏用トラックをミックスダウンし、チャンネルを"any"に設定して、個々 のトラックにソロ (メロディ)を追加します。スタイルトラックリストモードの "MODE" 欄で、すべてのトラックを "Normal" モードにしてください。こうして、伴奏 用トラックを鳴らしながら、ミュート機能を活用して各パートを(ソロのように)取 り入れたり、外したりすることができます。
- ランダムな感じのドラムパートを作成するためには、ハイハットはあるトラックに、 バスドラムは別のトラックに、等々の設定を行ったドラムアレンジメントを作成して ください。それぞれが他とは少し異なるバリエーションをいくつか作成してください。 このアレ ンジメントをスタイルとしてプレイバ ックするときには、ランダムミックス を使用し てください。スタイルトラックは、異なる バリエーションから異なるドラム をピックアップします。
- スタイルを使用して、サンプルとサンプルのループをMIDIトラックともにトリガーさ せてみてください。キーによるミュート機能は、異なるループの組み合わせを素早く 切り替えながら試してみることを可能にします。 また、バリエ ーションが適切に設定されていれば 、ランダムミックスによって様々な ループの 組み合わせを作成することができ、たと えば、これによって自分では試して みたことがないようなベースのリフを作り出すことが可能です。
- スタイルトラックをオンにし、入ってくるノートをあるスケールにマッピングするた めにインプットトランスフォーマーを設定した場合、入力されるノートは、スタイル トラックによって現在選択されたスケールにマッピングされます。 これは、MIDIキーボードなどでの演奏(スルーで出力されるもの、またはトラックに レコーディングされるもの)が、現在選択された調性に限定されるという効果を持ち、 つまり間違ったノートを弾くことができなくなるということを意味します!

Cubase VST スタイルトラック - 使用方法 | モジュール-67 • 最後に、コード認識に関する短いヒントです。メジャー、マイナーのほとんどすべて のスケールを切り替えて使用する"Nearly all"のようなスケールマクロを選択した場合 には、あるコードチェンジの後、Cubase VST がフィットしないスケールに「はまり こんでしまった」ように思われることがあるかもしれません。

このとき、ある特定のスケールに Cubase VSTをリセットするためには、希望する調 にできるだけ多くのテンションを含ませて、短くコードを演奏してください。

たとえば、Cメジャーにリセットするためには、オクターブ内のすべての白鍵を押して ください。

# <span id="page-68-0"></span>コードモードの詳細

# Easyモード

このモードでは、1 本の指で、必要とするすべてのコードを演奏することができます。 その仕組 みは以下の通りです。スタイルトラック エディタのセッティングモードを開 き、2 つの簡易モードスケール設定で、どの調で演奏するか(Easy Mode Key)と、ど の調性 (Tonality) を使用するか (Easy Mode Scale) を、Cubase VSTに指示します。

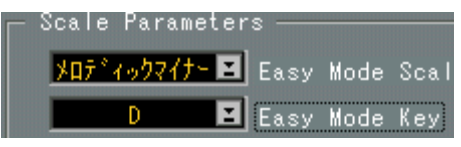

簡単に設定するには、ソングがメジャーであれば、"Major"を選択し、マイナーであれ ば、"ハーモニックマイナー(Harmonic Minor)"を選択してください。

たとえば、Cとメジャーを調と調性として選択した場合には、Cを押すと Cメジャーコー ドが演奏され、DはDマイナー、EはEマイナー、FはFメジャー、等々が演奏されます。 スケール以外のノートは認識されず、このためスタイルを修正することはありません。

また、コードにテンションノートを追加することも可能です。

- 根音(ルート)よりも1半音高いキーを押すと、"6th"のコードが演奏されます。CとC# を押すと、使用している調によって、C6またはCm6が演奏されます(コードがメジャー かマイナーの場合)。
- 根音(ルート)よりも2半音高いキーを押すと、メジャーセブンスとなります。たとえ ば、E とF#を押すと、使用中の調により、Emaj7か Em7が演奏されます。
- 根音(ルート)よりも3半音高いキーを押すと、マイナーが強制的に演奏されます。
- これらのキーを一緒に使用することができます。たとえば、 C、C#、D、Ebを押すと、 たとえその調の調性がメジャーコードであっても、 Cm7/6になります。

## <span id="page-68-1"></span>Rolandモード

このモードは、ローランド社製 MIDIキーボードで使用されるフィンガリングスタイル に従うものです。

- 1 本の指で押すとメジャーコードが演奏されます。
- すぐ左側のキーを追加するとこのコードをメジャーセブンスに変えます(たとえば、 Cmaj7)。
- 2 半音下のノートを追加すると普通のドミナントセブンス コード(属七和音)が演奏 されます(たとえば、C7)。
- マイナートライアド(短三和音)を追加するとコードはマイナーになります。
- マイナーコードに対して、根音(ルート)より 2 半音下のキーを押すと、(マイナー) セブンスを追加することができます。
- サスフォー(sus4)コードの作り方は、コードの通りに演奏することです。つまり、根 音(ルート)、4 度、5度のノートを押してください。
- ディミニッシュコードは、根音(ルート)と減 5 度、たとえば、C と Gb を弾くことに よって作成されます。
- オーギュ メントコードは、コードの通りに演奏す ることによって作成されます。つま り根音(ルート)とメジャートライアド(長三和音) と増5 度を弾きます(たとえば、  $C \succeq G#$ )。

Cubase VST

スタイルトラック - 使用方法 | モジュール-69

# <span id="page-69-0"></span>Yamahaモード

このモードは、ヤマハ、JVC、テクニクス製の MIDIキーボードで採用されているフィ ンガリングスタイルに従っています。

- 1本の指で押すとメジャーコードが演奏されます。
- 左側の次の白鍵を追加すると、ドミナント セブンス コード(属七和音)が演奏されま す(たとえば、C7)。
- 左側の次の黒鍵を追加するとコードをマイナーに変えます。
- 左の次の白鍵とその後 の次の黒鍵を追加すると、コードをマイ ナーセブンスに変えま す(たとえば、Cm7)。
- メジャー セブンスの コードは、コード の通りに演 奏することに よって作成 されます。 つまりCmaj7の場合は、C、E、G、Bです。

# <span id="page-69-1"></span>Casioモード

このモードは、カシオとホーナー社製のMIDIキーボードで採用されているフィンガリ ングスタイルに従っています。

- 1本の指で押すとメジャーコードが演奏されます。
- 左側の次の2 つの白鍵を追加すると、ドミナント セブンス コード(属七和音)が演奏 されます(たとえば、C7)。
- 左の次のキーを追加すると、コードをマイナーに変えます。
- 左の次の白鍵とその後 の次の黒鍵を追加すると、コードは、マイ ナーセブンスになり ます(たとえば、Cm7)。
- メジャー セブンスの コードは、コード の通りに演 奏することに よって作成 されます。 つまりCmaj7の場合は、C、E、G、Bです。

# 8 スタイルトラック - 作成

# 導 入

スタイルの作成は、きわめて簡単です。アレンジメントへのレコーディングの方法を 理解して いれば、スタイ ル作成の方 法も、基本的に は理解して いることにな ります。 ですから、ここでは、レコ ーディングをどのように組み立て るかということと、スタ イルを適切にプレイバックさせるための設定の仕方について理解してください。

# スタイルの構造

下の図は、スタイルを作 成、またはそれをアレンジメントと して開くとき、スタイル がどのように表示されるかを示したものです。

> ちょうど普通のアレンジメントの場合と同じように、異なるト ラックで 使用して、複数のインストゥルメントを利用可能にします。

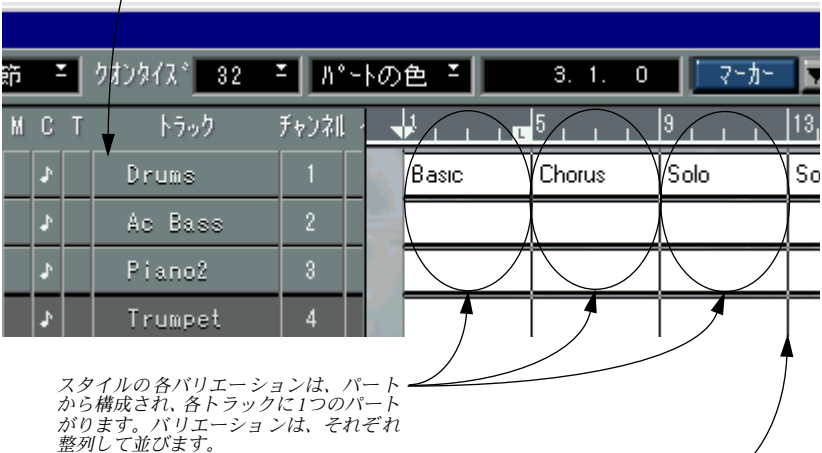

バリエーションは、異なる長さを持つかもしれませんが、1バリエーションを 構成する異なるトラックの上のすべてのパ ートは、同じ長さで垂直に整列し ていなければなりません。バリエーション間には空白がないようにします。
## スタイルのレコーディング

#### 準 備

1. 現在のアレンジメントで、スタイルトラックを作成します。

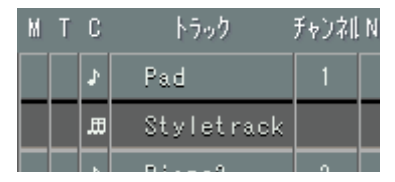

2. 新しいアレンジメントを作成します。

#### 新しいアレンジメントの設定

#### トラックの作成

1. スタイルが必要とする数だけのトラックを作成します。

たとえば、各種ドラムに 1つのトラック、ベースラインに 1つのトラック、等々を作成 する 必要がある でしょう(MIDI ト ラックとド ラムトラック を使用する ことができま す)。

● 1スタイルにつき8トラックまで使用することができます。

#### 2. トラックに名称を付けます。

トラック に名称を付けることによって、スタイル のトラックに名称を付けることにな ります。トラ ックには、それらが演奏するインスト ゥルメントにちなんだ名称を付け る習慣を付けてください。

#### インスペクター設定

これらの トラックに対して行うインスペクター 設定は、スタイルが使用する設定にな ります。これらの設定は、スタイルトラックエディタに表示されます。

- 1. 各トラックを希望するMIDI出力に設定します。
- 2. 各トラックを希望するMIDIチャンネルに設定します。 他の人にも使用してもらうためにスタイルを作成する場合には、ドラムは MIDIチャン ネル 10 に設定することをお勧めします。そうではない場合には、使用したいあらゆる チャンネルを使用することができます。
- トラックをMIDIチャンネル"any"に設定することは避けてください。

#### 3. 各トラックのプログラムチェンジとボリュームを設定します。

他の 人にも使用してもら うためにスタイル を作成する場合に は、GM(General MIDI) のプ ログラムナンバ ーを遵守すること をお勧めします。こ れによって、GM(General MIDI)対応のMIDI機器のユーザーは、スタイルを即座に利用することが容易になりま す。それ以外のユーザーは、サウンドを好みに応じてマッピングすることができます。

● 移調やディレイなどの他のインスペクター設定を行うことは避けてください。パート に移調やディレイを使用したい場合には、レコーディングを永続的に変更してしまう ような編集機能を代わりに使用してください。

#### ドラムの設定

スタ イル トラッ クの リズ ムとド ラム パタ ーンに つい ては、常 にドラ ムト ラッ クと、 Cubase VSTに付属する"General MIDI Drum Map"を使用することをお勧めします。自分 だけのためにスタイル トラックを作成する場合には、この規則 を無視することはでき ます。しかし、自分と他の 人が作成したスタイルをミックス し、互いに調和させたい 場合には、この規則に従った方がよいでしょう。Cubase VSTに付属する Steinberg社製 のスタイルは、常にGM マップを使用しています。

#### 第1バリエーションのためのパート作成

1. 第1バリエーションのために、各トラックに空のパートを作成します。これらのパート は、同じ長さでなければなりません。

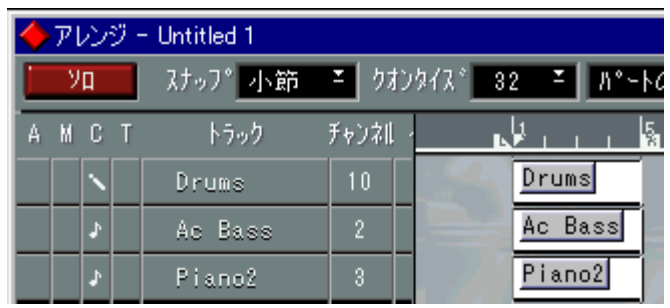

たとえば、各トラックに2 小節のパートを1 つずつ作成します。

● スタイルで使用するパートの長さは、決して64小節を越えてはいけません。

#### <span id="page-73-0"></span>2. 以下のガイドラインに従い、パートにレコーディングを行います。

- C(ハ長調)で演奏してください。 そうしないと、それを使用する際に、スタイルは間違った調でプレイバックします。
- 演奏中にコードチェンジをしないでください! アレンジメントのため の型を作成しているのであって、全アレ ンジメントを作成して いるのではないことを覚えておいてください。
- コードに対して、アレンジメントにフィットするであろうすべてのテンションノート を追加してください。 スタ イルトラッ クは、それ自 身は、ノートを 追加するこ とはできま せん。ですから、 ナインス(9th)を追加しておかないと、たとえそのスタイルを使用するときにナイン スのコードを入力しても、そのコードは決してプレイバックされません。 しかし、たとえテンションノートを追加していても、それが現在のスケールやパラメー ター 設定にあわ なかった場 合には、それは 使用されない か、あるいは移 調されます。 つまり、テン ションノートは外してしまうよりも 、追加しておいた方が良いと言える でしょう。
- 可能であれば、スタイルにクオンタイズを実行してください。 これは、たと えば、小節の途中でのバリエーショ ンの切り替えが滑らかに行われ、途 切れや「フラム」(flam:主音の直前に装飾音を入れるドラム奏法)や二重音を引き起こ さないようにするために実行します。
- スタイルのランダム切り替えが使用されると予想される場合、または、小節の途中で のバリエーション切り替えが頻繁に行われそうな場合には、バリエーションをあまり にも異なるものにしないでください。 実際、各バリ エーションはあまり相違しない方が 、音楽を自然に聴かせるには大切で あるということに気付くでしょう。
- パートに(イベントとして)プログラムチェンジやボリュームイベントを挿入しても よいですが、もし他の人がそのスタイルを使用する場合には、ユーザーがあるバリエー ションから別のバリエーションにいつ切り替えるのかを前もって知ることはできませ ん。このことは、ユーザーが適切ではないプログラムやボリュームで新しいバリエー ションに切り替えるかもしれないということを意味しています。

確認と編集

- 1. アレンジメントを(サイクルモードなどで)プレイバックし、耳で聴いてこれでよい かどうかを確認します。
- 2. 必要ならば、MIDIエディタを使用しレコーディングを編集します。
- 3. 必要ならば、インスペクター設定を編集します。
- 各パートに対してではなく、必ず全パートに対してのインスペクター設定を変更する ようにしてください。また、移調やディレイの設定は避けてください(移調やディレ イは、エディタでレコーディングに永続的な変更を加えて行われることをお勧めしま す)。

## 第1バリエーションを試してみる

- 1. スタイルトラックを作成した方のアレンジウィンドウを表示し、スタイルトラックを 選択します。
- 2. "Style"ポップアップメニューから一番上のアイテムを選択します。このアイテムには、 たった今、レコーディングを行ったアレンジウィンドウの名称が表示され、その後に 星印が続きます(たぶん、"Untitled 1\*"のように表示されるでしょう)。

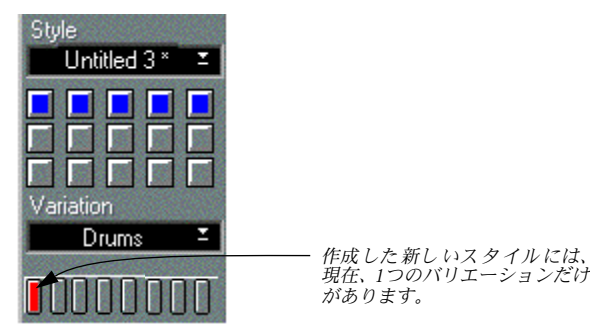

- 3. スタイルトラックをリスニング(Listening)モード(あるいは、お望みであれば、簡 易モードやその他のワンフィンガーモード)にします。
- 4. スタイルトラックエディタを開きます。
- 5. トラックリストモードアイコンをクリックし、トラックリストモードにします。

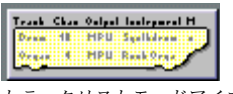

トラックリストモードアイコン

6. スタイルトラックエディタのリストでトラックを一覧します。

それらは同じような名 称を持ち、レコーディングを行ったアレ ンジウィンドウと同じ 設定を持つことが分かるでしょう。

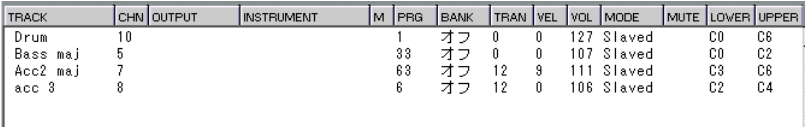

- 7. 他の人がスタイルを使用することができるようにするためには、"M"欄をクリックして トラックのマッピングをオンにしておくべきです([50 ページ](#page-49-0)参照)。
- すべてのトラックに対してマッピングをオンにするか、まったくしないかのどちらか にしてください。さもないと、MIDIチャンネル設定は、混乱を引き起こし、適切では ないサウンドが発音されるかもしれません。

#### 8. 各トラックを適切なモードに設定します。

モードは、各 トラックがどのようにプレイバック されるかを支配します。新しいスタ イルを作 成するとき、すべてのトラックは、最初の トラックを除きスレーブに設定さ れます。最初のトラックは、それがドラムトラックであれば、 "Mapped"に設定され、 MIDIトラックであれば、"Normal"に設定されます。これは、最初のトラックはドラム とその他のパートを通常の調性で保持すると Cubase VSTが想定するからです。

- 下記に利用可能なモードを示します。
	- Normal 出力は、まったく修正されません。移調、マッピングなど何も修正 しません。トラックは、レコーディングされたままの状態でプレイ バックされます。ドラムマップ経由でプレイバックされないドラム やパーカッションパートに対しては、このモードを使用してくださ い。
	- Mapped トラックの出力は、普通のドラムトラックと同じように、現在のド ラムマップを経由してプレイバックされます。移調や、何らかの方 法による修正は行われません。ドラムやパーカッションパートには、 通常、このモードを使用することをお勧めします。
	- Slaved これは、ベース、ピアノなど、通常のトラックに対して使用する最 も一般的なモードです。このモードは、トラックをコードに応じて 移調し、出力を調性(スケール)に応じて修正します。
	- Modal このモードでは、トラックの出力は調性に従って修正されますが、 移調はされません。比較的にピッチが固定しているアルペジオなど の伴奏やメロディラインにこのモードを使用してください。
	- Transp.1 出力は、最後に認識されたコードの調に移調されますが、ノートが その調性にマッピングされたり、何らかの他の方法で修正されるこ とはありません。
	- Transp.2 出力は、最後に認識されたコードの調に移調され、そのスケールの 調性にマッピングされます。このモードと "Slaved"モードの相違は、 トラックが入力されるコードの内容を見ずに、現在のスケールの ノートに合わせて移調され、それらに拘束されることです。たとえ ば、トラックにベースラインを入れている場合には、"Slaved" モー ドよりも、よりオリジナルに近い感じでプレイバックされるでしょ う。このモードの方が、通常より多くのノートを許容されるからで す。
- 9. エディタを閉じます。
- 10. 付属するあらかじめ設定されたサンプルスタイルを試したときと同じ方法で、新しく できたスタイルを試します。

## さらに多数のバリエーションを作成

ここまで作成したスタイルは、まだ、1 つのバリエーションを含んでいるだけです。あ といくつかの新しいバリエーションを追加しましょう。

- 1. スタイルを作成したアレンジウィンドウを表示します。
- 2. (同一トラックの)既存のパートの後に、新しいパートのセットを作成します。 これらは、第2 のバリエーションになります。新しいパートを作成する代わりに、既存 のパートの複製を作成し、それらを修正してもよいでしょう。
- 各トラックのそれぞれの上に並んだパートは、すべて同じ長さでなければいけません。 重複したパートや、隙間はあってはいけません。あるバリエーションで、あるトラッ クに演奏すべきデータがなかったとしても、常に空のパートを作成しておくべきです。
- 3. [74ページ](#page-73-0)の手順に従って、新しいパートにレコーディングします。
- インスペクター設定の変更を行う場合には、各パートに対してではなく、必ず全体の トラックに対して設定変更を行ってください。

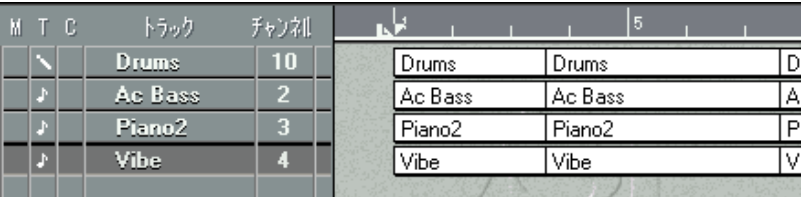

このアレンジメントは、適切に組み立てられています。パート間に隙間はありませんし、重複し たパートもありません。各トラックのパートの長さは同一です。

- 4. さらにバリエーションを追加するために、新しいパートのセットを作成します。 上限は、1 スタイルにつき64 バリエーションまでです(つまり 1トラックにつき 64パー トまでということです)。
- 5. バリエーションに名称を付けるために、最初のトラックのそれぞれのパートに名称を 付けます。

これらの名称が、インスペクターのバリエーションポップアップに表示されます。

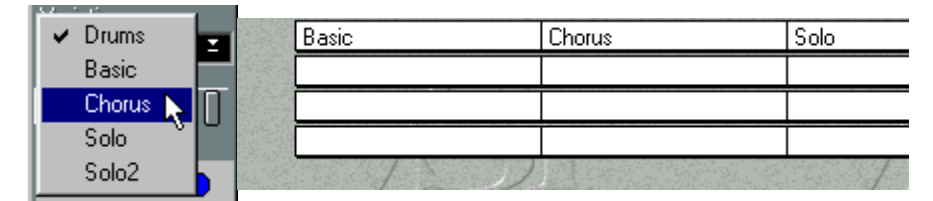

## スタイルの保存

• それを使用するソングでスタイルを保存するためには、単にソングを保存してくださ い。

ソング内のすべてのスタイルは、ソングファイルの中に自動的に組み込まれます。

• スタイルだけを保存したい場合には、それを作成したアレンジメントを保存してくだ さい。

スタイル とは、実際には普通のアレンジメントフ ァイルで、ただ特別な方法で使用さ れるに過 ぎません。アレンジメントを保存するこ とは、スタイルを保存することと同 じです。

スタイル として使用するためにアレンジメン トを読み込むとき、ノートパッド、マス タートラック、そしてすべてのウィンドウパラメーター設定は無視されます。それら は、スタイル では何も意味を持たないからです。ス タイルとして使用するときにアレ ンジメントに追加されるものは、移調モード、マップのオン/オフ、トラックのミュー トだけです。

## マルチスタイル

## マルチスタイルとは何ですか?

これは、スタイル作成ツ ール群の中でも最も高度な機能です。他 の人が利用可能なス タイルを作成しようとする人々だけがこの機能を使用することになるでしょう。

マルチモードとは、バリエーションの中にバリエーションを入れる方法で、これによっ て、異なる ベースライン、メ ロディなど をプレイバ ックするこ とが可能にな ります。 演奏者は、異なるコード を弾いたり、異なるベロシティを使 用することによって、こ れらのどのバリエーションを使用するかをコントロールすることができます。

#### マルチスタイルパートの作成

マルチス タイルパー トを作成する 際に、いくつか のメロディを その中に挿 入します。 しかしそれぞれのイベントは独立した、独自のMIDIチャンネルに設定されていなけれ ばいけません。これは、いくつかのトラック(それぞれが異なるMIDIチャンネルに設 定されている)を1 つのトラックへミックスダウンすることによって可能となります。 たとえば、異なるバージョンを含む複数のトラックを設定してください(以降参照)。 レコーディングが完了したら、それぞれを異なる MIDIチャンネルに設定し、ミックス ダウン機能を使用して1 つのパートにまとめてください。このトラックを、ある特定の MIDIチャンネルに設定します(このトラックは、MIDIチャンネル "any"には設定しな いでください)。

• 混乱を避けるために、別個のアレンジウィンドウでダミーのトラックを作成し、そこ でミックスダウンを行うとよいでしょう。 この複合パートを、スタイルのために作成された他のトラックが含まれるアレンジ ウィンドウにコピーすることができます。

## スタイルトラックはマルチスタイルトラックをどのようにして見つけますか?

複数の MIDI チャンネル上のイベントを含むが、しかし "any" には設定されていないト ラックに遭遇する場合 、スタイルトラックは、このトラックをマ ルチスタイルトラッ クとして認識します。マルチスタイルトラックは、スタイルトラックエディタのトラッ クリストでは、">"記号で表示されます。

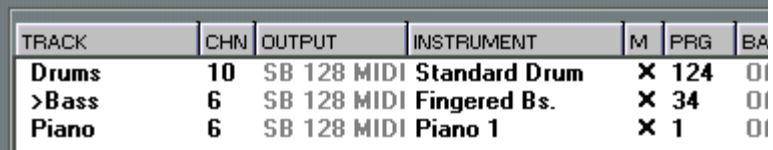

この例では、"Bass"トラックがマルチスタイルトラックです。

● マルチスタイルアレンジメントは、保存され、スタイルスロットに読み込まれていな ければ、マルチスタイルトラックとしては認識されません。開いたアレンジメントか らそれらに処理を行うことはできません。

#### マルチスタイルトラックのためのモード選択

マルチスタイルを含むトラックは、たぶん "Transp.1"か "Transp.2"のどちらかのモード を使用するはずです。

#### スイッチ設定

スタイルトラックエディタには、パラメーターモードの "Trigger Parameters"に、"Multi Mode" という設定欄があります。スタイルがマルチトラックを含んでいる場合には、こ の設定は "Chords"と"Velocity"の間で切り替えることができます。

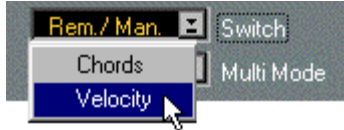

#### Chordsモード

"Chords" モードでは、トラックのMIDIチャンネルのどれかを選択するために、以下の ように、異なるコードが使用されます。

- MIDIチャンネル 1と 2だけにイベントがある場合には、チャンネル 1のイベントは、メ ジャーコードでプレイバックされ、チャンネル2 のイベントは、マイナーコードでプレ イバックされます。
- MIDIチャンネルの1 から6 までにイベントがある場合には、それらは以下のように選択 されます。

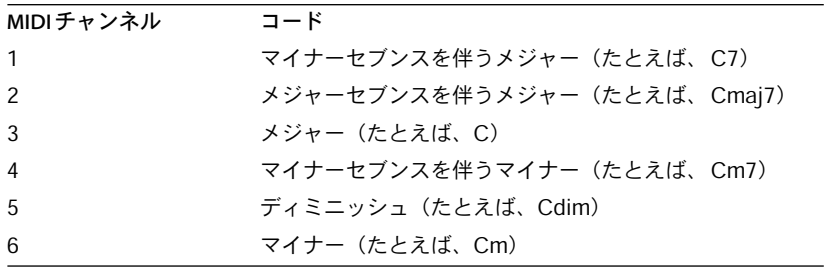

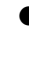

● イベントは、連続した MIDIチャンネル上にあり、MIDIチャンネルに空きがあっては いけません。言い換えれば、MIDIチャンネル 6を使用して、マイナーコードのための 特別なボイス(音色)を利用したい場合には、MIDIチャンネルの 1、2、3、4、5にも イベントを入れておかねばなりません。

#### Velocityモード

"Multi Mode" が"Velocity"に設定されている場合には、色々な MIDIチャンネルが入力ベ ロシティによって選択されます。低いベロシティ値は、低い MIDIチャンネルを選択し ます。

Cubase VST モジュール-82 スタイルトラック - 作成

# 9 スタジオモジュール - はじめに

## スタジオモジュールとは

スタジオモジュールは、デバイスの設定を集中管理するためのツールです。それぞれ のメーカーが様々な目 的で使用するシステムエクスクルーシブ のデータを取り出した り送信することにより、この作業を実行します。

スタジ オモジュー ルは、「ドライバ」を 経由して、異な るデバイス にアクセス すしま す。ドライバ(ここでは「デバイスドライバ」ともいいます)は、あるデバイスに関 する情報を含むファイルです。スタジオモジュールには、150を超えるデバイス用のド ライバが付属しています。

専用のデバイスドライバを作成するために使用する"DMaker"というプログラムがあり ます。これはスタジオモジュールの全ユーザーに無償で提供され、Steinberg社の FTPサ イト(ftp://ftp.steinberg.net)からダウンロードできます。スタジオモジュールに付属し ているすべての既製ドライバは、このプログラムを使って作成されています。

#### ● ユーザーにより作成された多くのドライバについて、Steinberg社はその機能を保証で きません。"Studio Setup"ウィンドウのドライバに関する "Info"を参照して、作成者に 関する情報を入手してください!([92ページ](#page-91-0)参照)

スタジオモジュールは、デバイスの "名称 "も取り出します(名称がついている場合)。 すでにご承知の通り、デ バイスは、サウンドやその他の設定を個 々の名称で記憶しま す。

スタジオモジュールの特徴の一つに、Cubase VSTへの統合があります。これによって、 デバイスから情報(名称やMIDIチャンネル設定)を取り出し、自動的にアレンジウィ ンドウで使用できることになり、ソングの設定を非常に簡単に行うことができます。

ドライバには、それぞれの デバイスに対応した多くのマクロエ ディタが付属していま す。これにより、デバイスの設定を強力に変更できます。しかし、MIDIインプリメン テーションの特性によ り、すべてのデバイスには専用のマクロ エディタが準備されて いません。

システムエクスクルー シブには、わかりにくいものがありま す。スタジオモジュール では、できるだけ整合性のある名称を作成しています。ここでは最後に用語集を付け、 使用した用語を説明し ています。個々のメーカーがそのデバイ スに使っている用語に ついてのヒントも示しています。

気落ちさせようとして いるわけではありませんが、システムエ クスクルーシブが正常 に動作するためには、初 期設定作業が必要です。デバイス間の標 準化が行なわれてい ないために、多くの問題点があります。設定作業の方法について詳細な情報を提供し、 [169ページに](#page-168-0)はトラブルシューティングのセクションもあります。詳細な箇所について は、インストールとセットアップの説明に従うようにしてください。

システムアップが完了し、動作しだすと、スタジオモジュールはMIDIシステムに従来 ないような自動化を行い、このツールを使用する前までは必要であった"フロントパネ ル調整"を排除します。

# 10 スタジオモジュール - インストール

## MIDIシステムのセットアップ

すでにMIDIシステムをセットアップしていると思いますが、スタジオモジュールをす べて使用するためには、調整する必要があります。以下の確認項目をお読みください。

- 設定を行なおうとするデバイスに対して、双方向の通信を行う必要があります。言い 換えると、コンピュータのMIDI出力は、デバイスのMIDI入力ポートに接続され、デバ イスのMIDI出力ポートは、コンピュータのMIDI入力ポートに接続される必要がありま す。MIDIパッチベイやマルチポートのインターフェイスを使っている場合は、いくつ かのデバイスを1つの入力にまとめることができるので便利です。
- MIDI経由で設定を送信できないデバイスやその必要のない場合、返りの接続(デバイ スの MIDI 出力ポートからコンピュータの入力ポートへの)を行う必要はありません。 そのような場合でもスタジオモジュールを使用できます。
- 接続するデバイスが多すぎないようにします。これは、データの消失や破損をこ起し ます。また、必要に応じてMIDIスルーボックスを使ってください。各デバイスとコン ピュータの間はできるだけ「クリア」な信号経路を作るようにしてください。
- プログラムチェンジを送信して MIDI ルーティングを選択できるプログラム式の MIDI パッチベイを使っている場合、最初に通常の MIDI レコーディングを行うために使う パッチをプログラムします。次に、デバイスの 1つのパッチを作成し、これはコンピュー タとデバイスの間で双方向通信できるものとします。一度に1台のデバイスだけがコン ピュータに接続できるようになっていることを確認します。このパッチを記録し、MIDI パッチベイにプログラムチェンジメッセージを送信する MIDI チャンネルを確認しま す。必要に応じて、パッチベイをセットアップすると、プログラムチェンジメッセー ジに対応できるようになります。
- プログラムチェンジメッセージに対応しないプログラム式のMIDIパッチベイを使って いる場合も、前述のような設定を行ないますが、各デバイスの切り替え方法のリスト を紙に作成するだけにします。
- 同じ出力に接続されたすべてのデバイスのグローバルMIDIチャンネルナンバーを確認 します。グローバルMIDIチャンネルは、異なることに対して使うMIDIチャンネル全体 の設定です。シンセサイザーが、様々なマルチティンバーの設定(たとえば、Combi、 Performance、Multiなど)を保存できる場合、このMIDIチャンネルにプログラムチェ ンジメッセージを送信することにより、切り替えて使用できます。デバイスがマルチ ティンバー(多数のサウンド)モードとモノティンバー(1つのサウンド)モードを切 り替えることができる場合、このチャンネルはモノティンバーモードで 1つのサウンド だけを演奏するのに使うこともできます。最後に、システムエクスクルーシブデータ は、このMIDIチャンネルナンバーに依存します。詳細については、『モジュール - スタ ジオモジュール - Studio Setupウィンドウ』をご参照ください。
- デバイスに受信と送信の 2 つのMIDIチャンネル設定が存在する場合、同じナンバーに 設定してあることを確認します。
- オムニオン(Omni On、単にオムニモードまたは「All」モードとも呼ばれます)モー ドに設定されている機器がないことを確認します。これは、すべてのMIDIチャンネル からデータを受け入れるモードで、シーケンサーのセットアップでは使えません。
- スタジオモジュールを使ってアクセスするすべてのデバイスが、プログラムチェンジ ナンバーに対応していることを確認します。多くのプログラムチェンジオン / オフス イッチがあり、各マルチティンバーのセットアップで1つがグローバル、複数のものが ローカルになっている場合がよくあります。
- デバイスがプログラムチェンジマップを使う場合、これを無効にするか、リセットし てデフォルト値に戻します。スタジオモジュールは、パッチを選択するときにプログ ラムチェンジマップを考慮しません!唯一の例外は、ドライバの"Info"ボックスに宣言 されている場合だけです[\(92ページ参](#page-91-0)照)。
- 設定を交換しようとしているデバイスが、「システムエクスクルーシブの送受信」に設 定されていることを確認します。デバイスによっては、機器を起動したときに、毎回 有効にする必要のある場合があります。
- デバイスにMIDIスルー、MIDIエコーまたはMIDIマージ機能(MIDIスルーコネクタでは ありません)があり、MIDI 入力で受信したすべてをMIDI出力にコピー出力する場合、 この機能がオフになっていることを確実に確認します。
- デバイスによっては、MIDI出力とMIDIスルーのMIDIジャックを後面パネルのスイッチ で切り替えるものがあります。これがMIDI出力に設定されていることを確認します。

すべて 、正しく設定されてい ますか? OK で あれば、次の『モジュール - スタジオモ ジュール - Studio Setupウィンドウ』に移ります。

Cubase VST モジュール-88 スタジオモジュール - インストール

# 11 スタジオモジュール - Studio Setupウィンドウ

# Studio Setupウィンドウを開く

"Studio Setup"ウィンドウは、"モジュールの設定(Module Setup)"ダイアログで"Studio Module"を起動した上で、"モジュール(Modules)"メニューの "Studio Module"サブメ ニューから、"Setup..."を選択します。

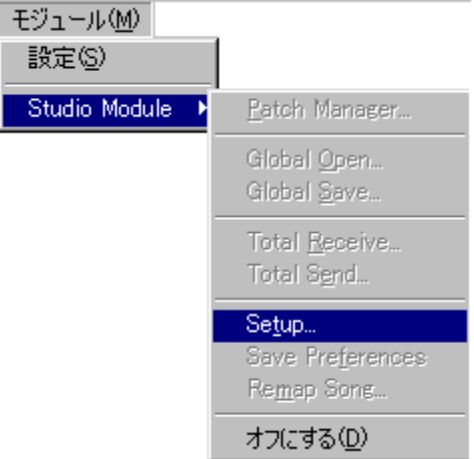

このウィンドウでスタジオ、MIDIに関する定義をすることにより、スタジオモジュー ルは使用するデバイス、セットアップ方法とMIDI「ネットワーク」上の位置を知るこ とになります。

以下に、すべてのパラメ ーターを説明します。それに続き、追加 方法と代表的なデバ イスのセットアップ方法の例を説明します。

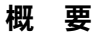

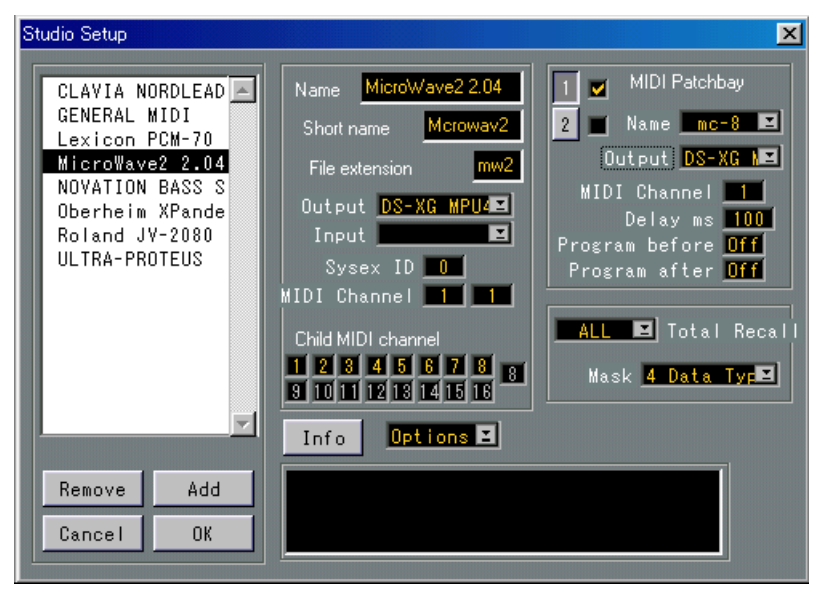

ウィンドウの左側には、デバイスの一覧が表示されます(現在は空のはずです)。一覧 には 119種類のデバイスを表示できます。各デバイスは、実際の MIDI機器を表します。 スタジオモジュールには、"Studio.drv" というディレクトリに既製の「ドライバ」があ り、MIDIによる機器の通信方法やメモリの構成方法が記述されています。

ほとんど のドライバは、メーカーや機種に依存 して作成されています。しかし、いく つかの特 殊なドライバ(リストドライバ)と「ジェネ リック」MIDI ドライバがあり、 ほとんどすべての MIDI機器で動作します。詳細につきましては、以下と[162 ページ](#page-161-0)を ご参照ください。

## リストへのデバイスの追加

"Add"ボタンをクリックすると、必要なファイルを指定する標準的なファイル選択画面 が表示されます。

同じデバイスがある場合(たとえば 2台のKorg M1を使っている場合や、8 種類のTFIモ ジュールで構成された Yamaha TX816 を使っている場合)、同じデバイスドライバを加 える必要があります。数字が名称に追加されます(Korg M1 1、Korg M1 2 など)。各デ バイスの名称は後で変更できます。

● 作業の途中でセットアップの名称を変更するとき「デバイスを追加する場合、コン ピュータのメモリ内にあるすべてのデバイスに関するデータダンプ([180ページ参](#page-179-0)照) は消去されます」という警告メッセージが表示されます。これを残すためには、Setup ウィンドウを開きデバイスドライバを追加する前に保存してください。

## <span id="page-91-0"></span>デバイスの削除

最初に選択(クリック)し、次に"Remove"ボタンをクリックして、リストからデバイ スを削除できます。

同じデバイスドライバを何度も追加した場合、一番上のものが削除されます。

### ドライバの更新

ある理由により、デバイスの 1つに新しいドライバを使う場合、古いバージョンのドラ イバを同じ名称で置換え、"Studio.dat"フォルダに保存します。

## 製品情報を得る

ドライバを選択し、"Info"ボタンをクリックすると、 "Information"ダイアログが表示さ れます。

ダイアログの下部にある3 つのボタンをクリックすることにより、それぞれの情報を選 択できます。

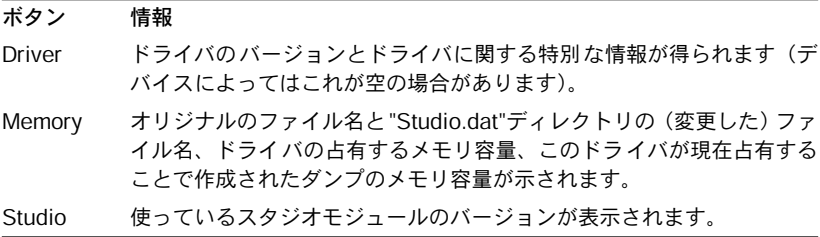

● 新しいドライバをリストに追加したとき、重要な情報にはその "Info"を必ずチェックす るようにします。

## 設 定

デバイスの設定を変更するには、リストからクリックし、選択します。

CLAVIA NORDLEAD GENERAL MIDI Lexicon PCM-70 MicroWave2⊾2.04| NOVATION RASS S Oberbeim YPande

3 つのセクションで構成されたウィンドウがデバイスの設定を示します。最初に MIDI 音源(デバイス設定)、第2に MIDI「ネットワーク」の MIDI バッチベイ (パッチベイ 設定)、第 3にトータルリコール処理です。"Options"ポップアップメニューもあります。

# デバイス設定

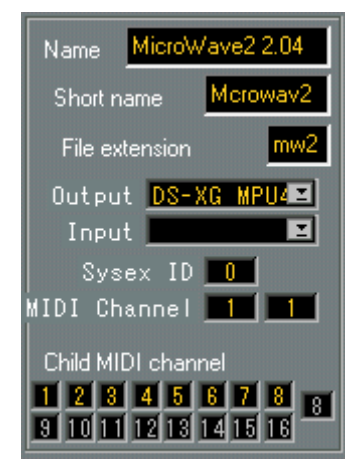

#### Name

一番上の 項目はドライバの名称です。これは必要 に応じて変更でき、左側のリストを 再ソート し、アルファベット順の項目を並びか えることができます。この名称は、プ ログラム の様々な箇所で、デバイスがポップアッ プなどで参照されるときに使われま す。同じドライバを使う 2つの機器で異なる名称を使うことができます。たとえば、同 じジェネリックまたはリストドライバを使う 2つのデバイスです。詳細については[、162](#page-161-0) [ページ](#page-161-0)をご参照ください。

#### Short name

使用デバイスのショートネーム (8文字まで) を入力します。これは、たとえば Cubase VST のアレ ンジウィンドウのように、フルネームが使えないような箇所でデバイスに 対して(デバイスの種類にでなく)使われます。

すべての ドライバは、すでにデフォルトのショー トネームを持つ特定のデバイスに対 して作成されているので、ほとんどの場合は問題ありません。しかし2つの同じデバイ スがある場合、両者を区別するために異なるショートネームを付けることが必要です。 使用して いるデバイスにより、ジェネリックドラ イバとリストドライバの名称を変更 する場合が考えられます。

#### File extension

データダ ンプファイルを保存すると、デバイスに 依存して拡張子が付きます。拡張子 を変更する場合、この欄を使います。これは、2つの類似したデバイスを区別するのに 使います。たとえば E-mu Proteus 1とProteus 2("PR1"と "PR2")のような場合です。

#### **Output**

これは、デバイスが接続された(接続がMIDIパッチベイを使っているかいないかに関 わらず)コンピュータの実際の出力ポートです。Cubase VSTでは、メニューの項目は、 インストールしたMIDIインターフェイスに依存して変更されます。この設定は、アレ ンジウィンドウでも使われます([144ページ](#page-143-0)参照)。

#### Input

これは、デバイスが接続された(接続がMIDIパッチベイを使っているかいないかに関 わらず)コンピュータの実際の入力ポートです。

#### Sysex ID

これは、デバイスの Device ID (SysEx IDともいう)設定です。このような設定のない 場合、この欄は"---"を表示します(代わりにMIDIチャンネルを使っている場合は、次 ページをご参照ください)。

#### ● SysEx ID は、同じメーカーで同じ機種の2台のデバイスを、MIDIを使って区別するた めに使います。1台のデバイスのみを使う場合でも、この設定と使用するデバイスの設 定が同一であることを確認します。そうでない場合、作動しません。

デバイスのDevice IDを設定する方法の詳細については、付属の取扱説明書をご覧くだ さい。ここでは、一般的なガイドラインを紹介します。Device IDの設定は、しばしば 「ID」、「System Exclusive ID」、または類似した名称で呼ばれます。マニュアルで疑わし い場合、「システムエクスクルーシブ」通信の設定を探していることを思い出してくだ さい。

この設定は、1 から 16、17 から 32、1 から 128、またはこれ以外の間隔です。これは受 信するデバイスに依存します。

#### MIDI Channel

デバイスには、シングルモードとマルチティンバーモードの 2 つのモードがあるため、 2種類の MIDIチャンネルの設定があります。最初のMIDIチャンネルはシングルモード、 2番目がマルチティンバーモードです。音源に「グローバル」MIDI設定が 1つだけ存在 する場合(通常の状態)、両設定欄を同じ値に設定します。

これら2 つの設定は、次の3 つの用途で使用します。

- システムエクスクルーシブIDがデバイスの識別に使われない場合、MIDIチャンネルが 使われます。デバイスには、「グローバルMIDIチャンネル」または類似のものがあり、 デバイス全体のMIDIチャンネル設定を行ないます。
- デバイスが「シングル」モードの場合、1 つのMIDI チャンネルのみを受信し、グロー バルMIDIチャンネルは、MIDIを使ってパッチを選択するために使います。
- しばしば、この同じMIDIチャンネルは個々のサウンドだけでなく、組み合わせたサウ ンドを選択するために使います(スタジオモジュールの「親」パッチと呼ばれます)。 デバイスがマルチティンバーの場合(同時に複数のサウンドを演奏できる場合)、この ようなサウンドの組み合わせをメモリに保存し、グローバルMIDIチャンネルにプログ ラムチェンジメッセージを送信して選択します。

Cubase VST モジュール-94 スタジオモジュール - Studio Setupウィンドウ

"モジュール(Modules)"メニューの"Studio Module"サブメニューから"Patch Manager..." を開くと(アレンジウィンドウから開く代わりに)([147ページ参](#page-146-0)照)、個々のパッチを 選択するために、2つのMIDIチャンネルの 1つが最初に使われ、もう 1つが "「親」パッ チ "の選択に使われます(Patch Managerウィンドウが現在表示しているパッチの種類に 依存します)。

### Child MIDI channel

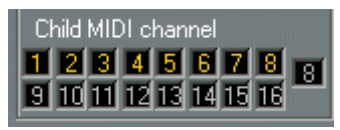

マルチティンバー MIDI音源は、多くのMIDIチャンネルを受信し、各 MIDIチャンネル が使用するパッチ(プログラム、サウンド、プリセット)を設定できます。1つの音源 は、最高 16までの MIDIチャンネルを受信することができます。

デバイス に特定のドライバがある場合、スタジオ モジュールはこのデバイスが受信す ることのできる MIDIチャンネル数が分かり、これを表示します。たとえば、Korg M1 は、8 つの MIDIチャンネルを使うことができるので、"Child MIDI channel"セクション の後半 8つのボックスはグレー表示になります。

MIDI楽器のあるものでは SetupウィンドウのMIDIチャンネル設定は固定され、あるも のでは変 更できます。特別なデバイスに、この最 後のオプションがある場合、チャン ネルのボ タンをクリックし、音源をセットアップ する方法に対応した設定を入力しま す。さらに、多くのデバイスに対して、スタジオモジュールは自動的にデバイスの「現 在の」MIDIチャンネル設定を受信することができます[\(151 ページ](#page-150-0)参照)。このような 場合、"Child MIDI channel"設定ではなく、デバイスの「実際の」MIDIチャンネル設定 を使用します。

この値を 1「未満」にスクロールして、"Child MIDI channel"を「ミュート」することが できます。

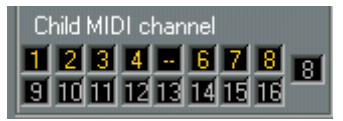

上記の場合、"Child 5"はミュートされています。

実際のデバイスに対応しないリストドライバ ([165 ページ](#page-164-0)参照)では、"Child MIDI channel" ボタンの右側にある設定欄を使って、デバイスが受信する MIDIチャンネル数 を設定できます。たとえば、これを4 に設定した場合、残りの 12個の Child MIDI Channel はグレー表示されます。

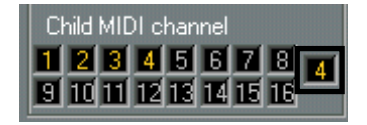

# MIDI Patchbay 設定

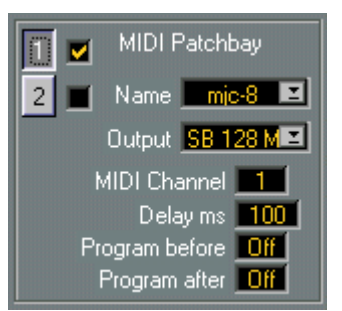

スタジオモジュールを フル機能で利用するためには、すべての デバイスと双方向通信 できるようにする必要があります。言い換えると、コンピュータの MIDI 出力ポートを 各種のデバイスに接続する必要はありませんが、各デバイスの MIDI 出力ポートはコン ピュータのMIDI 入力ポートに接続する必要があります。

デバイスが多い場合、このような接続を行うために、MIDIパッチベイ(MIDI Switcher または MIDI Matrix とも呼ばれます)を使う必要があります。コンピュータとすべて (または一部)のデバイスをパッチベイに接続したり、パッチベイを使って接続状態を 定義できます。

通常は、MIDIパッチベイにMIDIプログラムチェンジメッセージを送信し、ルーティン グの切り替えを行ないま す。MIDI パッチベイをスタジオモジ ュールと使用する場合、 この機能を持つものであることを確認します。

## パッチベイ1と2

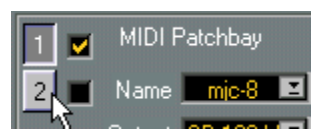

小さい数字をクリックして、編集する 2 つの MIDIパッチベイのいずれかを選択できま す。スタジオモジュールは、非常に複雑なセットアップに対して2つのパッチベイを 「デバイスごとに」処理できます。2つのチェックボックスは、オン/オフの切り替えに 使います。たとえば、一方 だけを使う場合、もう一方はオフに します。チェック入れ るか、チェックはずすことで、対応するパッチベイが選択されます。

#### Name, Output, MIDI Channel, Delay ms

デバイスあたり2 つのパッチベイしか使えませんが、システムには多数のパッチベイが 存在します。各デバイス を設定する時間を節約するために、パッ チベイの一部をあら かじめ定義できます。パッチベイに定義できる設定は次の通りです。

- パッチベイに接続するコンピュータのMIDI出力。
- オンになっているMIDIチャンネル。パッチベイがプログラムチェンジメッセージに対 応しない場合、"MIDI Channel" を "MAN"に設定する必要があります。次ページをご参 照ください。

• 新しいルーティングに切り替えるために必要な遅延時間( ミリ秒)。MIDI パッチベイ には、新しい接続に切り替えるために時間を要するものがあります。この値を使って、 その時間を指定できます。たとえば、これを100 (=100ミリ秒、10分の1秒)に設定し た場合、スタジオモジュールは切り替えられたデバイスにアクセスするまで MIDIパッ チベイを「再プログラミング」した後 100ミリ秒待ちます。

#### パッチベイの作成、名称の変更、削除

• 新しいパッチベイを定義するには、最初に出力、チャンネルおよび遅延の設定を行な い、"MIDI Patchbay"の "Name"欄をクリックして、新しい名称を入力します。たとえ ば、Roland A-880では、"A-880"とします。ここで、"Name"ポップアップメニューか ら "A-880"を選択すると、作業しているデバイスはそのパッチベイ設定になります。

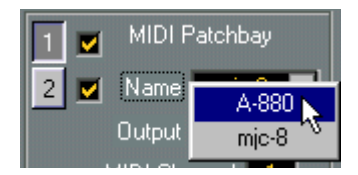

このように、最高 20のパッチベイを定義できます。

- パッチベイの定義の名称を変更するには、既存の名称をダブルクリックし、新しい名 称を入力して[Return]キーを押します。
- パッチベイの定義を削除するには、既存の名称をダブルクリックし、削除して[Return] キーを押します。

#### チャンネルを "MAN"に設定する

MIDI パッチベイがプログラムチェンジメッセージに対応しない場合、 "MIDI Channel" を "MAN"(マニュアル)に設定します。これを行うと、新しいルーティングが必要な 場合、警告メ ッセージがパッチベイのフロントパ ネルで直接ルーティングを作成でき ることを示します。

#### Program before / after

"Program before"は、セットアップしているデバイスの MIDIパッチベイスイッチを作成 するプログラムナンバー (1から始まる)です。

"Program after" は、MIDI パッチベイスイッチを「通常」接続に切り替え、Cubase VST に記録するために使います。通常、リストで、すべてのデバイスについて同じ "Program after" ナンバーを設定します。

ダンプを実行する時は次の順序で行います。

- 1. パッチベイ "1"の "Program before"を送信する。
- 2. パッチベイ "2"の "Program before"を送信する(使用する場合)。
- 3. 実際のデータダンプを実行する。
- 4. パッチベイ "2"のP"rogram after"を送信する。
- 5. パッチベイ "1"の "Program after"を送信する(使用する場合)。

いずれかのパッチベイの "MIDI Channel"が前述の "MAN"に設定されている場合、ダン プ前/後のパッチベイの設定を変更することを尋ねるダイアログが表示されます。

## Total Recall と Mask

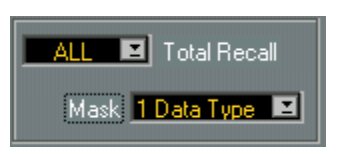

このセクションには2 つのポップアップメニューがあります。"Total Recall"は、使用可 能なトータルリコールパッチの数を保持します。詳細について、説明します。

トータルレシーブは、スタ ジオモジュールがシステムの多くの デバイスから設定を集 め、保存するものです。ト ータルセンドは、その反対です。各 デバイスでは、保存す るデータタイプを定義できます。たとえば、シンセサイザーにはProgram(個別のサウ ンド)、Combi(サウンドの組み合わせ)およびGlobal(全体)設定があります。"Mask" ポップアップメニュー を使うことにより、デバイスに使うデー タタイプのリコール切 り替えを行なえます。"Mask" ポップアップメニューは、現在リコールしているこのよ うなデータタイプの数を示します。

"Total Recall" ポップアッ プメニューはデータタイプの組み合わ せを変更するために使 います。16 までの設定を行なえます。ダブルクリックすることにより、それぞれに名 称を付けることができます。すべてのデバイスの設定を取り出すデフォルトの ALL 設 定のままにし、安全なバックアップを行ないます。さらに、少なくとも 1つの設定を毎 日の作業 に対して行 い、これにより最 も重要なデ ータタイプだ けをリコー ルします。 詳細については、『モジュール - スタジオモジュール - トータルリコール』をご参照く ださい。

# Options ポップアップメニュー

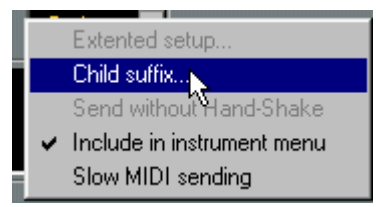

"Options" ポップアップメニューには、様々なオプションがあり、各デバイスに対して 個別に設定します。

### Extended setup

追加の設定を必要とするドライバ(たとえば「ジェネリック」ドライバ)を使う場合、 ポップアップメニュー からこの項目を選択すると、ダイアロ グが表示されます。特別 なデバイスに「拡張設定」がない場合(ほとんどのものにはありません)、このメニュー はグレー表示されます。

### Child suffix

これは、マルチティンバー MIDI 音源の異なる「子」(「 マルチティンバースロット」、 「パート」または「ティンバー」ともいう)に名称を付けるための一覧を呼び出しま す。ここで付けた名称は、Cubase VST のアレンジウィンドウの " インストゥルメント (Instrument)"欄で使われます。たとえば、Yamaha SY-77は、"Child suffix"メニューの "P1" を選択し、アレンジウィンドウの "インストゥルメント(Instrument)"欄の "スタ ジオ モジュール インストゥルメント(Studio Module Instruments)"で"Yamaha SY-77" を選択して(読み込んでいるデバイスが "Yamaha SY-77"のみの場合"スタジオ モジュー ル インストゥルメント(Studio Module Instruments)"は表示されません)、"Child 5"に 割り当てると、"インストゥルメント(Instrument)"欄は、トラックに対して"SY 77 P5" になります。

#### Send without Hand-Shake

MIDI機器によっては、システムエクスクルーシブを介して設定を送信するとき、双方 向通信が 必要かどうかを決定することが必要な ものがあります。これをオフにする利 点(可能な場合。可能でない場合、このメニュー項目はグレー表示されます)は、デ バイスに設定を送信するとき、毎回 MIDIパッチベイを新しく設定する必要がなくなり ます。データを送信するだけで受信しない場合(ハンドシェイクは受信確認メッセー ジ)、レコーディングのために作成した標準的なパッチベイ接続を使います。難点とし ては、転送が正しく行なわれたかどうかのフィードバックがないことです。

### Include in Instrument Menu

これは、デバイスがCubase VSTの "インストゥルメント(Instrument)"ポップアップメ ニューに表示されるかどうかを決めるために使います。スタジオモジュールを起動し、 "インストゥルメント(Instrument)"欄をクリックすると、標準的なCubase VSTインス トゥルメ ントに代わり、「MIDI ネットワーク」に あるすべてのデバイスの一覧が表示 されます([144 ページ参](#page-143-0)照)。このメニューにすべてのデバイスを加えたくない場合も あるでしょう。たとえば、パッチを選択するのに使えないため、ドライバ"Any Dump" を経由してアクセスするデバイスを除外することがあります。 また、Cubase VSTのア レンジウィンドウから Program を選択できないため、MIDIパッチベイに対応する機器 を除外する場合もあります。

#### Slow MIDI sending

MIDI機器の中には、データの転送速度が速い場合、システムエクスクルーシブのデー タをうまく処理できないものがあります。もし、MIDI機器が固まったり、エラーメッ セージを 表示するなどの不具合があった場合、こ の項目にチェックをいれ、もう一度 試してみてください。

## コメント

各デバイスについて、テキストを入力できます。これは、"Studio.dat"フォルダの "Setup" ファイルに保存されます。

# OK/Cancel

"Cancel"ボタンをクリックすると、このウィンドウでの変更箇所は保存されません。

"OK"ボタンをクリックすると、"Studio"フォルダの"Studio.inf"ファイルに現在の設定が 保存されます。保存される情報は次の通りです。

- すべてのアクティブなデバイスドライバとその設定
- ウィンドウ内のすべての設定("Mask"設定を含む)
- "Save Preferences"で保存されるすべての項目、詳細については[、156ページを](#page-155-0)ご参照く ださい。

デバイスを追加したり 削除すると、セットアップの更新は、ある 設定を変更するだけ のときより多くの時間を必要とします。

ドライバを追加したとき生じたことは、"Studio.dat" フォルダにコピーされます。これ は、"Studio.dat"フォルダの中での 1つのデバイスに、1 つのファイルが割り当てられる ことを意味します。この フォルダには、"Studio.inf" というフ ァイルもあります。これ には、ヤットアップの設定も含まれます。このフォルダのバックアップ(できれば2つ) のバックアップ)を作成 し、安全な場所に保存することをお 勧めします。セットアッ プの変更を行なったときにはいつでも、新しいバックアップを作成しましょう。

実際に、"Studio.inf" フ ァイルは、セットアップに大きな変更を 行なったときには非常 に重要です。スタジオモジュールは "Studio.bak" と いうバックアップコピーを作成し、 "Studio.dat" フ ォルダに保存 します。"Studio.inf" フ ァイルが消失 したり破損 した場合、 "Studio.bak" を "Studio.inf"に名称を変更してプログラムを再起動します。このファイル が設定のすべてまたは一部を持つことを確認してください。

#### ● "Studio.dat" ディレクトリの内外でのファイルのマニュアル移動は絶対に行わないで ください。特にデータダンプでないファイルを、ここには絶対に保存しないでくださ い。

## 通信のテスト

MIDI 機器のシス テムエクスク ルーシブ通信 が適切に動作 することをテ ストするため には、次のようにします。

- 1. "Studio Setup" ウィンドウを閉じます。" モジュール(Modules)" メニューの "Studio Module"サブメニューから、"Patch Manager..."を選択します。
- 2. 表示された最初のメニューで、デバイスを選択します。他のメニューが表示した場合、 任意のオプションを選択します。
- 3. 表示されたウィンドウで、左上の "Data Dump"ボタンをクリックします。

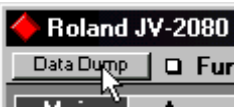

4. "Data Dump manager"ウィンドウが表示されます。このウィンドウの左に、デバイス の "Data Types"の一覧が表示されます。

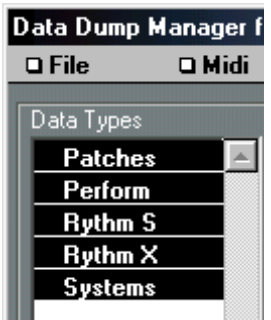

- 5. この内いずれか 1つがハイライトされるまでクリックします。他より長いダンプになる ものがある場合、できるだけ短いダンプになるように一つだけ選択し、ダンプの速度 を上げます。この方法は、選択した任意の "Data Types"によります。
- 6. "MIDI"ポップアップメニューから、"Receive"を選択します。データトランスファーダ イアログが開き、転送の進行状態を表示します。バーグラフとカウンターが、ダンプ が中断なく進行したことを示した場合、すべてが順調です(デバイスによっては、バー グラフが右方向に「成長」せず、ダンプの終了時に急速に最大サイズになるものもあ ります)。何か問題が生じる場合、接続と設定を確認してください。ヘルプについて は[、162ページ](#page-161-0)をご参照ください。
- 7. "Exit"ボタンをクリックして、Patch Managerウィンドウも閉じます。デバイスの設定 を変更する必要がある場合、または次のデバイスに設定する場合、 "Studio Module"サ ブメニューの "Setup..."を再度選択します。

# ジェネリックドライバとリストドライバ

デバイスの種類に対して特定されない2 種類のドライバがあります。

- ジェネリックドライバ 任意のMIDIデータの送受信に使えます。
- リストドライバ MIDIデータの送受信は行なわず、定義済みの名称一覧から選択する ために使います。

詳細については、[162ページ](#page-161-0)をご参照ください。

#### ジェネリックドライバ

"Any Dump"と "Generic" の 2種類のジェネリックドライバがあります。 "Any Dump"は、 フロント パネルのボタ ンをクリック することに より設定を行 うデバイスに 使います。 "Generic" ドライバを使うと、自分でシステムエクスクルーシブコードを入力すること ができ、名称の変更など デバイスをカスタマイズできます。ジェ ネリックドライバの 詳細については、[162ページ](#page-161-0)をご参照ください。

同じジェネリックドラ イバを何度も追加することができ、リス ト上にそれぞれの新し い名称(デバイス名)を付けます。

#### リストドライバ

リストドライバは(ほとんどの場合)、Patch Manager ウィンドウに空のセルを持ちま す。リストドライバは、MIDIを経由して名称を取り出すことができなかったり取り出 す必要のないデバイスに使います。リストドライバの例は、GM (General MIDI) につ いてのもので(次の例2を参照)、GM(General MIDI)互換デバイスの全プログラム名 に関する定義済みの一 覧を含みます。サポートされていないそ れ以外のデバイスがあ り、名称でパッチを選択する場合は、リストドライバの 1つを使います。

異な るリ スト ドラ イバ(Cubase VST CD-ROM の "Studio Module Drivers" フ ォル ダの "Lists"フォルダ内にあります)の違いは、パッチの構成方法です。たとえば、"List2\_64" ドライバは、Patch Manager ウィンドウに 64 パッチのバンクを2つ持っています。これ は、たとえば、64の2 つのバンクでプログラムが構成されるRoland Juno 106で使用しま す。

同じリストドライバを追加することができ、リスト上にそれぞれの新しい名称(デバ イス名)を付けます。

## 例1:指定ドライバ

Roland A-880 MIDIバッチベイを使っている場合を考えます。"Input"と"Output 3"を、コ ンピュータの MPU互換 MIDIインターフェイスに接続します。A-880が、MIDIチャンネ ル 16でプログラムチェンジメッセージを受信するように設定します。

Korg M1Rラックモジュールを使っている場合を考えます。これは、 A-880の"Input"と "Output 4"に接続します。

以下にスタジオモジュールのセットアップ方法を説明します。

- 1. A-880のパッチを通常のレコーディング状態で作成します。これにより、パッチベイに 接続したMIDIキーボードをパッチベイのMIDI Out 3を介してデータを送信するように でき、演奏した内容を Cubase VSTにレコーディングできます。コンピュータの MIDI 出力は、MIDI Out 4のKorg M1Rを含む、システムの他のシンセサイザーに信号を分配 するパッチベイのMIDI In 3に接続します(A-880の最初のパッチ)。
- 2. コンピュータが Korg M1Rと双方向通信できる 2番目のパッチを作成します。これは、 コンピュータのMIDI出力は、パッチベイを介してM1RのMIDI入力に送信されることを 意味し、M1RのMIDI出力はコンピュータのMIDI入力に接続され、MIDIパッチベイも 使うようにします。これをPatch 12として保存します(A-880の2番目のパッチ)。
- 3. A-880がプログラムチェンジメッセージをInput 3とMIDIチャンネル16で受信している ことを確認します。
- 4. M1Rをプログラムチェンジメッセージとシステムエクスクルーシブメッセージを受信 するように設定します。
- 5. M1RのグローバルMIDIチャンネルを設定します。例として 5とします。
- これを各サウンドの Combi の中で設定できる MIDIチャンネルと混同しないようにし ます。Korg M1RのグローバルMIDIチャンネルは、グローバルパラメーターにありま す。

ここで、"Studio Setup" ウィンドウを使って、上で指定した情報を使って通信を設定し ます。

- 1. "Add" ボタンをクリックします。ダイアログが表示され、Cubase VST CD-ROM の "Studio Module Drivers"フォルダの "KORG"フォルダ内から、"M\_1.dev"ファイルを選 択します。"Open"ボタンをクリックしてダイアログを閉じます。
- 2. デバイスリストに "Korg M-1"という新しい項目が表示されます。これを選択します。
- 3. M1Rは、Roland A-880を介してMPUインターフェイスに接続されているため、"Input" と "Output"の両方を"MPU"に設定します。
- 4. M1Rには、システムエクスクルーシブデバイスIDがないため、 "Sysex ID"はグレー表 示されます。しかし、グローバルMIDIチャンネル設定があります。M1Rには 2つのモー ド(Program と Combi)がますので、"Studio Setup" ダイアログでは 2 種類の "MIDI Channel"設定が可能です。今回、M1Rで1つのMIDIチャンネルを設定をしていますの で(上記のように)、「両方」とも 5に設定します。

ここで分かるように、8 つのChild MIDI Channelが M1にあります。スタジオモジュール は自動的に検索を行うため、これらの設定を心配する必要はありません。

"Studio Setup"ウィンドウで"MIDI Patchbay"のセクションを設定します。

- 1. 右の欄の上部にある"1"のチェックボックスをクリックすると、チェックが表示されま す。
- 2. "Output"を "MPU", "MIDI Channel" を"16"に(A-880がプログラムチェンジをMIDIチャ ンネル16で受信するように設定しているため)、"Delay ms"は"100"のまま(これは実 際に必要な"Delay"値より大きな値ですが、結果に大きな違いはありません)にします。
- 3. "Name"欄をダブルクリックし、たとえば "A-880"と入力します。これは、後に上記の 設定を一挙に行うために使われます。
- 4. "Program before"を"2" (2番目の実際のプログラムチェンジナンバーで、1番目は1)に 設定します。これは、M1Rと通信するとき、A-880がパッチ 12を選択するようにします。
- 5. "Program after"を "1"に設定します。これは、M1Rとの通信を切るとき、A-880がパッ チ11を選択するようにします。
- 6. ここで、トータルリコールを行うたびに、少なくともProgramと Combiをダウンロー ドするトータルリコールパッチを作成します。"Total Recall" ポップアップメニューの "New" を選択し、たとえば "Everyday" と入力して、[Return] キーを押します。"Mask" ポップアップメニューを設定して、たとえばProgramと Combiだけになるようにしま す。
- 7. 必要に応じて、"Options"ポップアップメニューの設定を変更します。M1Rが "インス トゥルメント(Instrument)"欄に表示されるようにします。"Send Without Hand-Shake" をオフにする必要がある場合はチェックをいれます。

これで M1R の設定が完了しました。他のデバイスを追加するには、"Add" ボタンをク リックし、ドライバを検索して、この例のように設定します。"MIDI Patchbay"の"Name", "Output", "MIDI Channel", "Delay ms" 値は定義され、ポップアップメニューから選択で きます。

## 例2:リストドライバ

リストド ライバは、データダンプや設定値を処理 したり送信するためには使われませ ん。パッチを選択するためだけに使われます。

このようなドライバの例は、"Gen\_Midi.dev"ドライバで、すべてのGM(GeneralMIDI) 互換デバイスに使われます。すべての GM(General MIDI)音源には、同じパッチ名が 付けられているため、MIDIを経由してデバイスの名称を取り出すことを妨害する理由 はありません。

Roland Sound Canvasサウンドモジュールを使っている場合を考えます。

- 1. "Studio Setup"ウィンドウで "Add"ボタンをクリックします。Cubase VST CD-ROMの "Studio Module Drivers" フォルダの "Generic"フォルダから、"Gen\_Midi.dev"を選択し ます。"Open"ボタンをクリックします。
- 2. デバイスリストで "GENERAL MIDI"をクリックして選択します。
- 3. ドライバの名称を変更します。たとえばロングネーム "Sound Canvas"、ショートネー ム "Canvas"とします。
- 4. "Output"を、Sound Canvasを接続したMIDI出力に設定します。
- 5. Sound Canvasから得られるデータはないため、MIDI出力をコンピュータのMIDI入力 に接続する必要はありません。したがって、"Input" の設定は必要ありません。パッチ (Sound Canvasではインストゥルメントと呼ばれます)は、ドライバを使って、Patch Managerウィンドウから選択します。"Sysex ID"とメインの"MIDI Channel"設定もその ままにしておきます。
- 6. "Child MIDI channel"の設定を行います。Sound Canvasで最初の 8つのMIDIチャンネル だけを使うことを計画しているとします。この場合、16個の "Child MIDI channel"設定 の横にある設定欄を "8"に設定します。これにより、8つの "Child MIDI channel"設定だ けが有効になります。アレンジウィンドウで Sound Canvas を使うとき、この 8 つの MIDIチャンネルから選択します。MIDIチャンネル 9から16の方を使う場合、以下に示 すように 8つの"Child MIDI channel"欄を下のように変更できます。

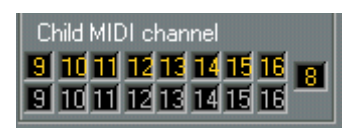

- 7. "MIDI Patchbay"は、コンピュータがSound Canvasを演奏でき、MIDIチャンネルでパッ チを選択できるようにします。したがって、これを使うためにSound Canvasを切り替 える必要はありません。このことから、ダイアログ右上の両方のMIDIパッチベイをオ フにしておきます。
- 8. Sound Canvasは、トータルリコールを使わないため、トータルリコール「パッチ」を 妨害する心配はありません。
- 9. "Options" ポップアップメニューで "Include in Instrument menu" にチェックをいれま す。
- 10. "Options"ポップアップメニューから、"Child suffix"を選択します。表示されるメニュー から "1"を選択します。これによりSound Canvasは、"インストゥルメント(Instrument) " ポップアップメニューに、ショートネームと MIDI Child ナンバーを加えた名称が "Canvas 1", "Canvas 2", "Canvas 3"として表示されます。

Cubase VST スタジオモジュール - Studio Setup ウィンドウ モジュール-105

## 閉じる

すべてのデバイスについてすべての設定を行ない、"OK"ボタンをクリックします。

スタジオモジ ュールに慣れましたら、次 の『モジュール - スタジオモジュール - ガイ ド』に進んみます。

# 12 スタジオモジュール - ガイド

## スタジオモジュールの知識を得る

ここ では、音源 の設定 を取り 扱う方 法と保 存する 方法を 説明し、次 に、スタジ オモ ジュールがダンプから受信する情報と、Cubase VSTを使ってその情報を毎日の作業で 円滑に使う方法について説明します。

ここでは、所有の有無に 関わらずデバイスについての説明を 行ないます。ここで扱う 1台のマルチティンバー MIDI音源に関する内容は、他のマルチティンバー MIDI音源に 応用でき、また、ここで扱う エフェクトもほとんどのエフェクト ユニットに適用可能 です。

- 1. 初めに、デバイスをセットアップしてあり、すべてのテストが完了していることを確 認します。
- 2. "Total Recall" パッチでの、設定を済ませてあることを確認します。デフォルトは "All" 設定になっており、毎日の使用のために、各デバイスに対して少数の "Data Types" し かアクティブになっていないことを確認します。
- 以下は、通常のアレンジウィンドウに表示されている状態を示しています。
- 3. "モジュール(Modules)"メニューの"Studio Module"サブメニューから"Total Receive..." を選択します。「カスタム」の「トータルリコールパッチ」を作成する場合、メニュー が表示され、これを使用するかデフォルトの"ALL"を使用するかを尋ねます。初めての 実行である場合、"ALL"を選択し、デバイスの設定をすべて安全にコピーします。
- 4. ダイアログが表示され、プロンプトの位置に名称(今日の日付が代表的な例でしょう) を入力し、作成されるファイルの場所を探します。
- このファイルは比較的大きいため、半分使用済のフロッピーディスクに保存しようと することは避けてください。"Studio.dat" ファイルに保存することも避けてください。 最良の方法は、データダンプのためにフォルダをあらかじめ作成しておくことです。

プログラムは、一度に 1つのデバイスを切り替え、それぞれのすべての設定を取り上げ ます。セットアップがこのように定義されている場合、新しいMIDIパッチベイ設定を 行うように、またはフロ ントパネルからダンプを開始するよ うに、というメッセージ が表示されます。この作業中に問題が発生した場合[、169 ページを](#page-168-0)ご参照ください。

● この機能は、Cubase VSTが停止しているときに限り使えます。
ダンプが 完了したら、アレンジウィンドウを表示 します。スタジオモジュールの管理 について見ていきましょう。

- 1. 空のトラックを選択します。
- 2. " インストゥルメント(Instrument)"欄で "スタジオ モジュール インストゥルメント (Studio Module Instrument) "を選択します。

表示されるメニューで、デバイスの一覧が表示されます。

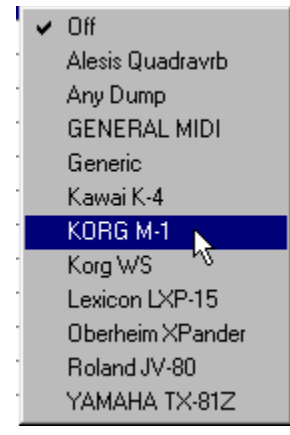

3. いずれかを選択します。このデバイスが各種のパッチ(以下参照)を処理できる場合、 他の一覧が表示されます。

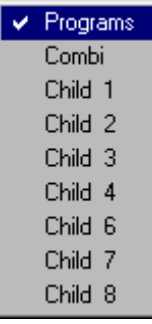

ここでは、Korg M1を使う場合を考えます。 この一覧には、"Program", "Combi", "Child 1"~"Child 8"(Combiから8 つのProgramにアクセスできます)が表示されます。

この名 称は M1 に固有のものです が、動作原理は以下のよう にすべてのマルチティン バー MIDI音源に適用できます。

• "Combi"を選択するということは、次の 3つのことです。M1をCombiモードにし、M1 のアウトプットをそのトラックに設定し、M1 のグローバル MIDI チャンネルをその MIDIチャンネルに設定することです。この方法で、トラックからCombiを選択できま す。M1 のCombi は、8つまでのサウンド(M1 でProgramと呼ばれる)から成り、そ れぞれのMIDIチャンネルで受信します。

- "Program"を選択するということは、M1をProgramモード(一度に1つのProgram)に し、トラックのOutputとMIDIチャンネルを設定し、一度に1つのProgramを選択する ことです。
- "Child 1"~ "Child 8" を選択するということは、M1をCombiモードにし、トラックの Outputを現在のCombiのProgramの 1つにします。これは、最も新しいオプションで あるため、このままにしておきます。詳細については[、151ページを](#page-150-0)ご参照ください。 必要に応じて、通常のMIDIチャンネル設定にすることもできます。マルチティンバー MIDI音源を使っている場合、固定したMIDIチャンネル設定を受信し、このオプション は適切に動作します。M1は(他のデバイスと同様に)、ユーザーが自身でCombi内の MIDIチャンネルを設定できますが、多少複雑になります。
- 4. ここでは分かりやすくするため、デバイスで1つのサウンドを演奏するオプションを選 択します。M1では、これは"Program"になります。
- 5. "パッチ名(Patchname)"欄をダブルクリックします。これにより、スタジオモジュー ルの Patch Manager が起動します(デバイスにパッチがある場合。そうでない場合 "Data Dump Manager"ウィンドウが表示されます。この場合、"Exit"ボタンをクリック して他のデバイスを試します)。

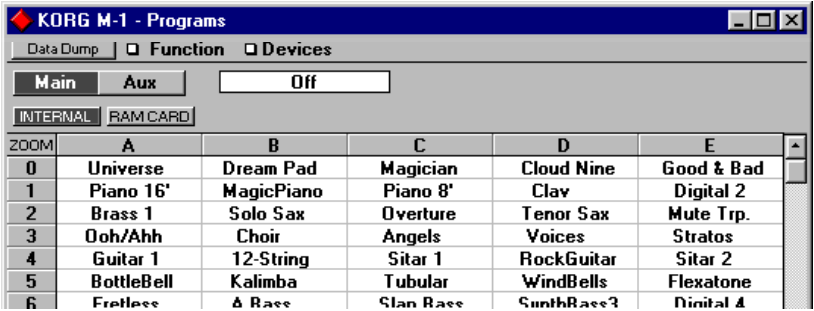

- スタジオモジュールでは、個々の設定をデバイスパッチで呼び出せます。パッチはサ ウンド、マルチティンバーセットアップのサウンドの集合、リバーブのエフェクト設 定、などになります。この定義は、バンクセレクトまたはプログラムチェンジメッセー ジ、あるいはシステムエクスクルーシブメッセージを使ってMIDIで選択することがで きます。使用しているデバイスによっては、パッチは、Program, Voice, Tone, Timbre などと呼ばれることもあります。同じ名称を使っているメーカーはありません。
- Patch Manager ウィンドウは、行と列の名称(デバイスが名称を使う場合)により、 トラックに選択されたデバイスのすべてのパッチを表示します。この名称は、トータ ルリコールの過程で機器から受信します。この内のいずれかをクリックすることによ り、対応するパッチが選択され、Cubase VST にレコーディングするとき通常行うよ うに、MIDIキーボードを演奏することにより直接、試するすことができます(同じト ラックを選択していることを確認してください)。さらに、これを変更するまで、ト ラックはこのパッチを演奏するように設定されます。以下をご参照ください。

6. Patch Managerウィンドウを閉じ、アレンジウィンドウを表示します。ここで、トラッ クに選択したパッチを確認する方法があります。インスペクターを開き、トラックを 選択して(パートは選択しません)、その"パッチ名(Patchname)"欄で確認できます。

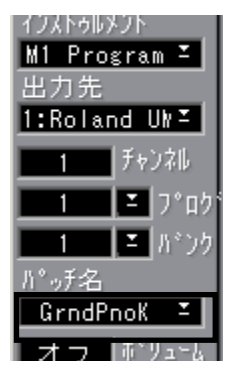

- 7. トラック欄の " インストゥルメント(Instrument)" 欄の「見出し」をクリックしてメ ニューを表示することができます。このメニューから "パッチ名(Patchname)"を選 択し、チェックをいれると、左側に "Patchname" 欄が表示されます。ここにでも各ト ラックに選択されたパッチを確認することができます(1つのトラックに 1つのパッチ を選択します)。
- 8. 必要に応じて、他のトラックを作成したり、新しい空のものを選択し設定します。

Patch Managerウィンドウでは、他の2 つの機能を実行することができます。

• デバイスのメモリがバンクに分割されている場合(各バンクには様々なパッチが含ま れています)、バンクボタンで選択できます。

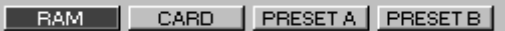

- メモリカードをサポートしていても、特殊な取り扱いが必要です。詳細については、 [130ページ](#page-129-0)をご参照ください。
- パッチは、デバイスが名称の変更をサポートしている場合、[Alt] キーを押しながら名 称をダブルクリックすることにより(パートと同じように)名称を変更できます。こ れは、実際のデバイスに新しい名称を送信するわけではないので、特別に行う必要が あります[\(124ページ](#page-123-0)参照)。

• "Goto"ポップアップメニュー(またはコンピュータのキーボードの上下カーソルキー) を使うことにより、インストゥルメントを割り当てたトラック間を移動でき、Patch Managerウィンドウが各トラックに使用可能なパッチを更新して表示します。

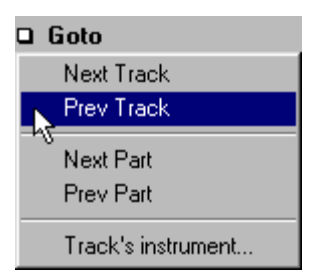

• パッチをダブルクリックした場合マクロエディタが開きます(特定なデバイスに対応 するものがある場合)。ここで、パッチに対する調整を行えます。詳細については[、141](#page-140-0) [ページ](#page-140-0)をご参照ください。

最後に、スタジオモジュールの最後のウィンドウの"Data Dump Manager"を簡単に見て みましょう。これは、ウィンドウの左上の "Data Dump"ボタンをクリックすることによ りアクセスできます。

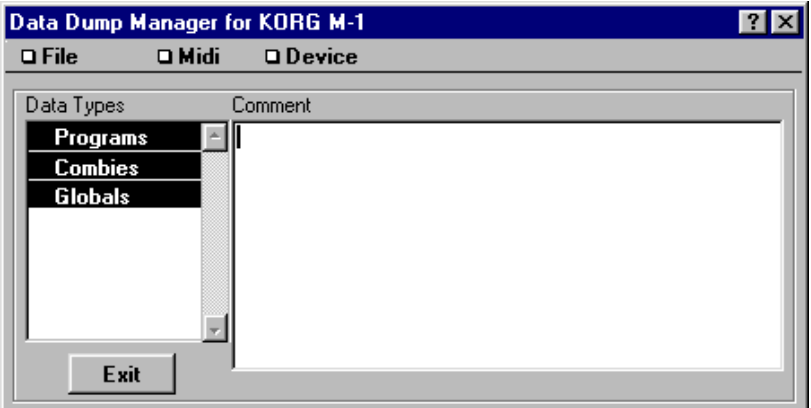

このウィンドウでは、個 々のデバイスからデータを送受信 できます。たとえば、デバ イスのフロントパネルを使って設定を変更した場合、"Device"ポップアップメニューで デバイスを選択し、"MIDI"ポップアップメニューの"Receive"を選択して、Patch Manager を更新できます。"Exit"ボタンをクリックして、このウィンドウを閉じます。

このソフトウェアの提 供する機能の概要を見てきました。繰り 返し読むことで十分に 理解するようにしましょう。

## 13 スタジオモジュール - トータルリコール

トータルリコール機能は、"モジュール(Modules)"メニューの"Studio Module"サブメ ニューからアクセスで きます。トータルリコールは、すべてのデ バイスに関する設定 を読み出したり処理する操作です。

<span id="page-113-0"></span>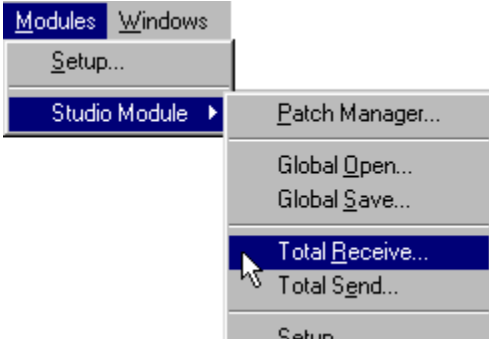

## Total Receive

この操作は非常に簡単で、"モジュール(Modules)"メニューの"Studio Module"サブメ ニューから、"Total Receive..."を選択します。

- 1. 自分専用のトータルリコール「パッチ」を定義した場合([98ページ](#page-97-0)参照)、メニューが 表示され、これらのいずれかを選択できます。
- 2. この後、ダイアログが表示されグローバルファイル(拡張子".mem")の名称と場所を 指定することができます。収集したデータが曲またはプロジェクトに属している場合、 曲やプロジェクトのファイル (".all" ファイル) と同じ名称を付け、次ページに説明さ れているように曲をロードしたときに自動的にサウンドを送信できるようにします。
- 3. スタジオモジュールは、すべての設定を処理し、デバイスごとに保存します。

● この機能は、Cubase VSTが停止しているときに限り使えます。

すべてのデバイスに関するすべての設定は、1つのファイルに保存されます。個々のデ バイスに対する設 定は、このファイルを使って「置き換 え」たり「取り出し」たりで きます([154ページ参](#page-153-0)照)。

[Esc] キーを 1 秒間押すと、いつでも処理を停止できます(現在のダンプはダンプが中 断される前に終了します)。

## Total Send

"Total Send"は "Total Receive"の逆の過程です。この場合、設定はディスクから読み出さ れ、システムのすべてのデバイスに送信されます。

自分専用のトータルリコール「パッチ」を定義した場合[\(98ページ参](#page-97-0)照)、メニューが 表示され、こ れらのいずれかを選択できます。次 に、グローバルファイルを送信する かどうかを尋ねてきます。

ファイル内の実際のデータタイプ([182ページ参](#page-181-0)照)だけが送信され、その他には影響 がありません。例として Yamaha SY-77 を考えます。ファイルに"Tuning"と"Pan"データ がなく、"Voices" と"Multis"だけがある場合、SY-77の"Voices"と"Multis"が影響を受け ますが、"Tuning"と "Pan"の設定はそのままになります。

[Esc] キーを 1 秒間押すと、いつでも処理を停止できます(現在のダンプはダンプが中 断される前に終了します)。

#### ● この機能は、Cubase VSTが停止しているときに限り使えます。

#### ソングとの自動ロード

ス タジ オ モジ ュー ル がア クテ ィブ な 状態 で Cubase VST のソ ング をロ ー ドす ると、 Cubase VST はソング と同じ 名称の(同じ ディレク トリ内の) ファイル で、拡張子が ".mem" のファイルを検索します。このようなファイルが検索されると、自動的にすべ てをアップロードするか、メモリ内に名称をロードします(Global Openを使って)(次 ページ参照)。

#### ガイドライン

小さなスタジオをお持ちの場合、曲ごとに "Total Receive", "Total Send"を行うことがで きます。多く のデバイスを持つ場合、実際に必要な 設定を入手したり送信することに なります。これは "Studio Setup"ウィンドウのリコール設定で行えます。このような異 なる少数の「パッチ」を作成することにより、実際に必要なデータを入手 /送信できる ことを確認できます。

## Global Open

これにより、すべてのグ ローバルファイルをコンピュータの メモリにロードでき、た とえば"Total Receive"を使って作成できます。

- 1. "モジュール(Modules)"メニューの"Studio Module"サブメニューから "Global Open..." を選択すると、メニューが表示され、使用するトータルリコール「パッチ」について 尋ねてきます。"All" オプションは、ファイルのすべての内容をロードします。その他 の"Mask"は、"Studio setup"ウィンドウの設定により、一部のデータだけをロードしま す([98ページ](#page-97-0)参照)。
- 2. ダイアログが表示され、"Data Dumps"ボタンをクリックするとデバイスの設定を行う 実際のデータを読み込み、"Names"ボタンをクリックすると名称だけを読み込みます。
- マクロエディタを使って編集したり[\(141ページ](#page-140-0)参照)、新しいData Dumpバンクを作 成するためにデータをコピーしたりペースとする場合、"Data Dumps"を選択する必要 があります。
- デバイスがグローバルファイルと同じ設定を含む場合(たとえば、昨日と同じ曲につ いて作業する場合)で、名称によりパッチを選択するときは、"Names" をクリックし ます。言い換えると、毎日の作業では、名称だけを読み込むことで仕事ができます。
- 3. ダイアログが開き、拡張子が ".mem" のファイルを表示します。ファイルを検索して、 "OK"ボタンをクリックします。

ファイルが非常に大き く、すでにメモリ内に大きな曲がある 場合、メモリを使い果た してしまうことが考 えられます。新しい「リコールパッチ」を 作成して、必要なデー タだけを読み込むようにしてください。

### Global Save

これは、現在メモリにあるデータダンプ(パッチ名を含む)を、グローバルファイル として保存します。

- 1. "Global Open"のすぐ下にあるこのコマンドを選択すると、ファイルダイアログが表示 され、ファイルを指定するようにメッセージが表示されます。
- 2. すでに存在するファイルを選択した場合、ファイルを上書きするかバックアップを作 成するかを尋ねます。

#### Def.mem

"Def.mem" という名 称で Cubase VST のプ ログラム と同じデ ィレクト リにグロ ーバル ファイルを保存すると、スタジオモジュールは Cubase VSTを起動したときに自動的に このファイルを読み込みます。

● この機能は名称だけが読み込まれ、実際の設定データは読み込まれません。

# <span id="page-116-0"></span>14 スタジオモジュール - Patch Manager

## Patch Managerを開く

Patch Managerは、3つの方法で開くことができます。

- "モジュール(Modules)"メニューの"Studio Module"サブメニューから"Patch Manager..." を選択する。
- アレンジウィンドウのトラックリストまたはインスペクターの"パッチ名 (Patchname) "をクリックする。
- [Ctrl]キーを押しながら、アレンジウィンドウ上のパートをクリックする。

### Patch Managerの2つの仕様

ここでは、Patch Managerを "モジュール"メニューから開いた場合と、アレンジウィン ドウから開いた場合の2 つの違いを区別します。ウィンドウの機能は、ほとんど同じで すが、操作に より結果にわずか な違いが生じま す。詳細については、最後の方か [143](#page-142-0) [ページ](#page-142-0)をご参照ください。現時点でも一般的な違いを理解しておくことは重要です。

• Patch Managerを、アレンジウィンドウを使って開いたとき、ウィンドウに表示され るのは、トラックに選択したインストゥルメントに関係することで、Patch Manager の動作はアレンジメントに影響します。さらに、"Goto" ポップアップメニューとアレ ンジウィンドウでアクティブなトラック、パートが表示されます。これは "モジュール (Modules)"メニューから開いたときには表示されません。

Data Dump I a Function a Goto TRACK: Slap Bass PART: Intro

• "モジュール(Modules)"メニューでPatch Managerを開いたとき、ソングには影響 を与えず、スタジオモジュールが、Cubase VST の一部というより別個のプログラム のように動作します。Patch Managerをこのように使うと、雑用の処理、バンクの組 立て、保存と読み込みなどを行なえます。デバイスポップアップメニューが表示され、 異なるデバイスを選択できます(このウィンドウをアレンジウィンドウから開くと、 これはできません)。

#### **Q** Function **Q** Devices Data Dump

- さらに、"モジュール(Modules)"メニューでPatch Managerを開くと、デバイスに よっては、アレンジウィンドウから開いたときよりコントロールできる箇所が増えま す。たとえば、Roland D-10では、Timbre(Rolandの用語)に「Tone」を選択でき ますが、アレンジウィンドウからこれを行うことはできません。あるデバイスのドラ イバの能力を知るためには、"Studio Setup"ウィンドウの"Info"ダイアログを見ます。
- デバイスがアレンジウィンドウの"インストゥルメント(Instrument)"ポップアップメ ニューに含まれない場合、Patch Manager の "Devices"ポップアップから選択できま す。
- Patch Manager を開こうとしても、デバイスがデータダンプを完了させ、MIDI経由で 個々のパッチを処理できない場合(MIDIユーティリティデバイスと同様に)、"Data Dump Manager"ウィンドウがPatch Managerの代わりに開きます([133ページ参](#page-132-0)照)。

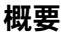

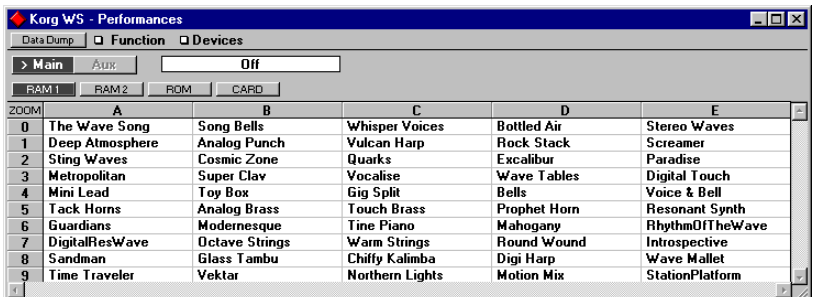

Patch Manager ウィンドウの主な部分は、横列(番号の付いた)と縦列(アルファベッ ト順)のパ ッチリストで占められます。セルに は、名称が入力されます。以下をご参 照ください。

上部にポップアップメニューと情報欄があり、ウィンドウを「 ナビゲート」します。

## 異なるデバイス / データタイプの表示

#### "モジュール(Modules)"メニューから

"モジュール(Modules)"メニューからPatch Managerを開いた場合、デバイスを表示す る "Devices" ポップアップメニューが使えます 。各種のデータタイプを選択する場合、 一覧を示す新しいメニューが表示されます。いずれかを選択します。

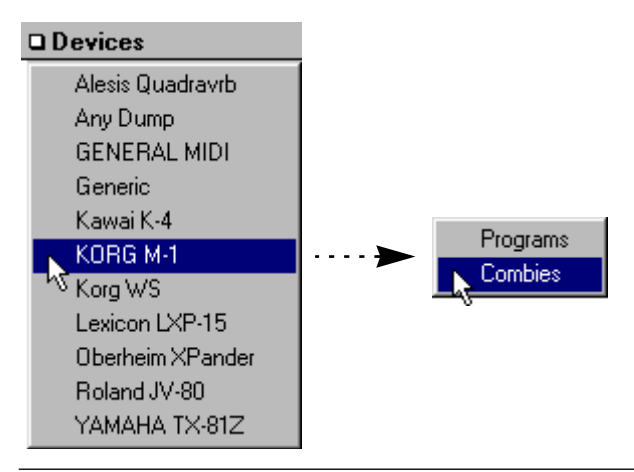

● ディスプレイに希望するデバイスは表示されているが、探しているデータタイプがな い場合があります。たとえば、Korg M1では、すべての Programの代わりに、すべて のCombiの名称が表示されます。これを変更するには、"Devices"ポップアップメニュー を使い、すでにあるものと同じデバイスを選択し、表示された2番目のメニューで関心 のあるデータタイプを選択します。

Patch ウィンドウのないデバイス ("Any\_Dump.dev" ドライバのような)を選択した場 合、代わりに"Data Dump Manager"ウィンドウが表示されます。

#### アレンジウィンドウから

アレン ジウィンドウ から Patch Manager を開いた 場合、デバイスと データタイ プをト ラックに割り当ててあると、ウィンドウは自動的にこれを表示します。

#### パッチの名称

多くのデバイスは、パッ チに名称を付けます。スタジオモジュー ルがこのようなデバ イスからデータを受信すると、名称を取り出して Patch Managerに名称を表示します。

フロントパネルで名称を使わないデバイス(たとえば多くのエフェクトデバイス)の 場合でも、スタジオモジュールはパッチの名称を入力でき、容易に選択できるように します。

#### 名称の保存

データダンプを保存すると、名称も保存されます。メモリにデータダンプがない場合、 名称を保存できません。2つは常に一緒です(デバイスによっては例外もあり、メモリ カードでは、名称はダンプ無しに保存されま す。このようなデバイスの例には Roland R8Mがあります)。

#### 名称の読み込み

名称をメモリに読み込むにはいくつかの方法があります。

- "Total Receive"を実行する[\(114ページを](#page-113-0)参照)。これを行うと、デバイスのデータと名 称を取り込みます。
- "Data Dump Manager"を使う(『モジュール スタジオモジュール Data Dump Manager ウィンドウ』)。1つのデバイスからデータを取り込むと、 名称も取り込まれます。
- ダンプを読み込んだとき。これは"Global Open"で行い、Patch Managerの"Function"ポッ プアップメニューを使ったり、"Data Dump Manager" ウィンドウの "File" ポップアップ メニューを使います。
- Patch Manager ウィンドウの "Function" ポップアップメニューの "Load Names" 機能を使 うことにより名称だけ(ダンプなし)を読み込むことができます。
- ドライバには、定義済みの名称のあるものがあり、GM(General MIDI)ドライバのよ うに最初から Patch Managerの右に名称があります。これは、デバイスに修正や削除の できないパッチがある場合です(ROMパッチ)。
- 前述のように、フロントパ ネルで名称を使わないデバイスには 名称を自分で入力でき ます。 詳細については[、154ページと](#page-153-1)[165ページ](#page-164-0)をご参照ください。

## パッチと名称のみ

名称のみについて操作できる状況には、次の 2つがあります。

- "Global Open" を実行したとき、プログラムはファイルのパッチの名称だけを読み込む かどうかを尋ねます。
- "Data Dump Manager"ウィンドウでは、データダンプを削除できますが、名称は残しま す。『モジュール - スタジオモジュール - Data Dump Managerウィンドウ』をご参照くだ さい。

なぜこの操作を行う必要があるのでしょうか ?主な理由は、コンピュータのメモリ領域 (RAM)を確保するためで す。長い曲を作業す る場合、レコーディン グに際してでき るだけ多くのメモリを確保したいと考えるからです。

パッチを 名称で選択する場合、メモリにデータダ ンプは必要なく、名称のみで作業で きます。これを行うには2つの方法があり、作業を開始するときに"Global Open"で名称 たけを読み込むか、"Data Dump Manager" ウィンドウでデータを削除します。作業の途 中でレコーディングに必要な RAMが不足していることが分かった場合には、後者が便 利です。

デバイスを再プログラムするために完全なパッチを送信する必要があるとき[\(124ペー](#page-123-1) [ジ](#page-123-1)参照)やマクロエディタを使いたいとき[\(141ページ参](#page-140-0)照)のようにデータも読み込 む必要の ある場合もあります。前述のような状 態は、名称の変更が可能で、名称も一 緒に保存するためにメモリ内のデータを保持する必要があります。

さらに、ドライバには名称のみでパッチ全体を処理できないものもあります(リスト ドライバとハイブリッドドライバ[。165 ページ](#page-164-0)を参照)。

## ディスプレイのカスタマイズ

パッチリストの外観を必要に応じて作成する設定があります。

#### Zoom

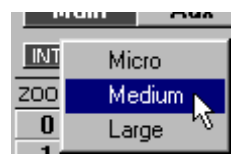

名称の「グリッド」の左上の角をクリックすると、ポップアップメニューが表示され、 3種類のテキストサイズを選択できます。

#### Center Names

"Functions" ポ ップ アッ プメニ ュー の "Center Names" は、セル内 のテ キスト を左 詰め (ティックなし)または中央(ティックあり)のいずれかに決定するときに使います。

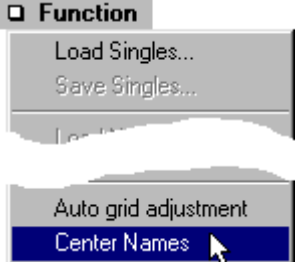

#### Auto Grid Adjustment

通常("Auto grid adujustment"オフ)、パッチリストを分割するときの横列と縦列の数を 定める設定は、ドライバにあります。Patch Manager は、デバイス数や実際のデバイス 構成によって、パッチをできるだけ見やすく構成します。

"Function"ポップアップメニューで、"Auto grid adujustment"をオンにすると、横列と縦 列の数がウィンドウのサイズの後に調整されます。

## パッチの選択

パッチをクリックすると、デバイスが選択されます。ここでは、MIDIチャンネルに関 連した注意点がありますので、以下をご参照ください。

#### シングル

1 つの MIDIチャンネルだけを受信することのできるデバイスを使う場合、全く問題は ありません。"Studio Setup"ウィンドウに入力したMIDIチャンネルが使用できます。こ れには、古いシンセサイザーや大部分のエフェクトユニットが含まれます。

#### 親

シンセサ イザーのマルチティバーセットア ップ(スタジオモジュールでは「親」パッ チとよば れます)から選択する場合と同様です。セ ットアップで定義したグローバル MIDIチャンネルでよく使用されてます。

#### 子

同時にそれぞれの MIDIチャンネルを受信するマルチティンバー MIDI音源については、 少し複雑になります(この各MIDIチャンネルは、スタジオモジュールでは「子」と呼 ばれます)。これについて詳しく説明しましょう。

アレンジウィンドウから Patch Managerを開くと、スタジオモジュールは、パッチを選 択しようとしている MIDIチャンネルを構成する機会を待っている状態になります。こ の機能をマルチティンバー MIDI 音源の設定に使う場合、アレンジウィンドウで Patch Managerを開き[、143 ページに](#page-142-0)説明された内容を行う必要があります。

"モジュール(Modules)"メニューから "Patch Manager..."を開くと、スタジオモジュー ルは(可能な場合)、デバイスを1つのMIDIチャンネルで一度に1つのパッチを演奏す るモード に切り替えます(MIDI チャンネ ルは "Studio Setup" ウィンドウで定義されま す)。デバイ スが常にマルチティンバーモードに なっている場合には、注意が必要で す。スタジオモジュールは、"Studio Setup"ウィンドウで定義された MIDIチャンネルの パッチを選択しようとし、混乱を生じる可能性があります。

## <span id="page-123-1"></span><span id="page-123-0"></span>パッチの再プログラム

[Ctrl]キーを押しながらパッチ名をクリックすると、「デバイスで現在選択されている」 パッチが、クリックしたパッチの設定に従って再プログラミングされます。

次の場合、これは非常に便利な機能です。

- パッチの名称を変更し、新しい名称でパッチを送信する場合
- 予備のバンク([128 ページ参](#page-127-0)照)で作業して、メインバンクのオリジナルパッチのデバ イスを再プログラムする場合
- デバイスのパッチをアレンジしなおす場合

これは、デバイスがMIDIを介して「個々の」パッチを再プログラムすることを想定し ています。そうでないと、"Data Dump Manager"ウィンドウを使って、バンク全部を送 信しなければなりま せん。スタジオモジュールは、このよう な作業が必要な場合、助 けてくれます。"Main"ボタンを見てください。

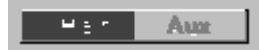

- ">"の印がボタンの左側にある場合、ウィンドウ内のパッチはデバイスの中で現在使わ れています。
- ボタンの左側に星印がついている場合、ウィンドウ内のパッチはデバイスと「同期し ていない」状態なので、"Data Dump Manager"ウィンドウを使ってバンク全体を送信 する必要があります。

## プログラムチェンジメッセージ

スタジオモジュールで は、プログラムチェンジを使ってデバイ スのパッチを選択でき ます。しかしデバイスに128 を超えるパッチがある場合は、これでは不十分です。この ような場合、メッセージ を組み合わせて、たとえばバンクセレク トとプログラムチェ ンジ、2 つのプログラムチェンジメッセージまたはシステムエクスクルーシブなどを使 います。スタジオモジュ ールは、デバイスのすべてのパッチ を直接選択し、ウィンド ウの上部で、ボックスを使って選択されているパッチとその方法について説明します。

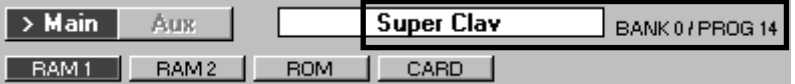

このラインで囲まれた部分が単に、"PROG"と数字を示している場合、プログラムチェ ンジが1 つだけ使われています。"BANK#/PROG#"と表示されている場合、バンクセレ クトとプログラムチェンジが使われています。"SYSEX" と表示されている場合、シス テムエクスクルーシブ メッセージがパッチを選択するために 使われています。ある場 合、たとえば 2つのプログラムチェンジメッセージが必要な場合は "PROG#/PROG#"と 表示されます。

● [86ページ](#page-85-0)で説明したように、デバイスのプログラムチェンジ表をオフにしていること を確認します。

## 子を持つ親

マルチティンバー MIDI音源では、マルチティンバー設定(「親」)で組み合わせる基本 サウンドを持っています[。179 ページで](#page-178-0)説明しているように、スタジオモジュールは、 「親」と「子」の個々のサウンドを呼び出します。

ウィンドウに表示されたパッチは、「親」タイプで、各セルの右上に黒色の三角印が付 いています。これをクリックすると、「子」パッチの名称を表示するポップアップが表 示され、この「親」パッチを構成しています。"c"(「子」パッチがメモリカード上に ある)または "r" (「子」 パッチがROM バンク内にある)があります。

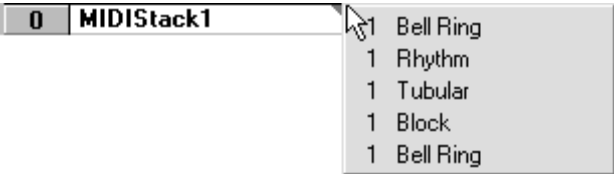

## バンクを使って作業する

デバイス のパッチがバンクに分割されている場 合、いくつかのバンクボタンがグリッ ドの上に 表示されます。これらのボタンをクリッ クして、バンク内のパッチを表示で きます。

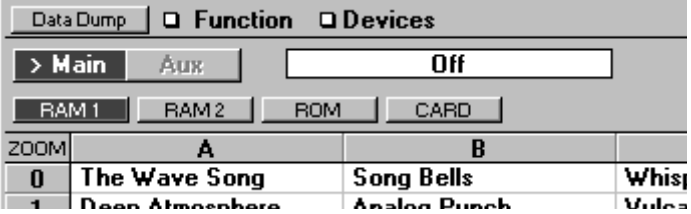

パッチの ROMバンクがある場合、このパッチはユーザーが変更できませんが、ドライ バには名称が付けられ、このROMバンクからパッチを選択できます。ときには、これ らの名称を編集することもできます。

1つまたは複数のカードバンク(メモリカードのパッチのための)がある場合、これは 常に空です(スタジオモジュールは MIDIを介してカードに保存されたデータを受信す ることができません)。しかし、スタジオモジュールには、カードから自動的に名称を 受信する特殊な機能があります。これについては[、130ページを](#page-129-1)ご参照ください。

デバ イスには、MIDI を経由してカ ードから直 接パッチを選 択できない ものもありま す。このような場合、Patch Managerには、カードバンクが表示されないか、カードバ ンクからパッチを選択できずに表示させるだけになります。

**● 同じメーカーの類似したモデルは、パッチがROMバンクにある点で異なります。適正** なドライバを選択していることを確認してください。たとえば、Yamaha TG-77(ラッ クマウントシンセサイザー)を使っている場合、仕様がほとんど一致しているからと いっても、SY-77(シンセサイザー)ドライバを使わないようにしてください。

### パッチの管理

#### 名称の変更

[Alt] キーを押しながらパッチをダブルクリックした場合、名称を変更できます(名称 がない場合、名称を付けることができます)。これは、デバイスのディスプレイの名称 を変更するのではなく、Cubase VST内だけでの名称の変更になります。デバイスに永 続的 な名称の変 更を送信す る場合、[Ctrl] キーを 押しながらパ ッチ名をク リックしま す。これは、デバイスが一度に 1つのパッチを再プログラムできることを想定していま す(デバイスによっては、全体のバンクを送信する必要があります。これ[は133ページ](#page-132-0) をご参照ください)。

永続的な 変更を送信しない場合でも、セルのパッ チの名称を変更するには理由があり ます。デバイスは短い略称を使いますが、スタジオモジュールは長い名称も処理でき、 特殊な文 字も使用できます。さらに、エフェク トデバイスやその他の「小さな」デバ イスの多 くには、フロントパネルで使う名称が全 くないものもあります。この機能に より、好みの パッチの全部または一部に名称を入 力できます。バンクの保存には名称 も含まれます。

名称とファイルの取り扱いの詳細については[、155 ページ](#page-154-0)をご参照ください。

#### 検索と次を検索

"Find"は、"Functions"ポップアップメニューにあり、表示されるダイアログにテキスト を入力して [Returen] キーを押します。プログラムは、すべてのバンク内の、このテキ ストを含 むパッチを検索します。検索されると 、画面上でハイライト表示され、対応 するパッチも「デバイスから選択」されます。"Find"に対するキーボードコマンドは、 [Alt] + [Shift] - [F]キーです。

"Find next"を選択するか、[Alt] + [Shift] - [G]キーを選択すると、プログラムは "Find"を 選択したときに入力した文字で次を検索します。

たとえば、"Perfect Piano Sound"を検索する場合、"Find"を選択し、"pia"と入力します。 次に "Find Next"を選択すると、"pia"が付く名称のサウンドを素早く検索できます。

#### 編集

多くのデ バイスには、デバイスドライバの機能の 一部としてマクロエディタがありま す。これにア クセスするには、パッチ名をダブル クリックします。マクロエディタの 詳細については[、141 ページ](#page-140-0)をご参照ください。

#### コピーとペースト

セル間でパッチをコピーしたりペーストすることができます( 一度に 1 つのパッチ)。 パッチ をメモリに読み込んだ 場合、Cubase VST 内に設定をコピ ーするだけではなく、 デバイス内でパッチをアレンジしなおします。コピーとペーストの詳細については 『入門』をご参照ください。

#### 読み込みと保存

"Functions"ポップアップメニューに "Load"と"Save"があります。これは、「デバイスファ イル」として Patch Managerに表示されるパッチを保存したり、ファイルにパッチを持 つPatch Managerのセルに入れることができます。ファイル処理の詳細については[、153](#page-152-0) [ページ](#page-152-0)をご参照ください。

● このオプションは一度に1つのデータタイプを読み込んだり保存することができ、その データタイプは、現在ウィンドウに表示されているものです。

## <span id="page-127-0"></span>予備バンクでの作業

● 予備バンクでの作業を開始する前に、メインバンクにデバイスのパッチが含まれ、そ れを呼び戻せることを確認してください。これは、予備バンクを使うとき、実際にデ バイスを新しい設定に再プログラムするためです。

スタジオモジュールの 利点は、ハードディスクにあるバンク から、パッチの新しいバ ンクを構成できることです。これを実現するツールの一つが、予備バンクです。

● MIDI を経由で個々のパッチの再プログラミングをサポートするデバイスに対しての み、予備バンクを使うことが可能です。あるデバイスが対応しないと、"Aux" ボタン (次ページ参照)はグレー表示されます。

このウィンドウの上部の"Main"ボタン、"Aux"ボタンを使って、メインバンクと予備バ ンクを切り替えること ができます。パッチがメモリに読み込 まれている場合、名称の 左側に">"の印が付きます。

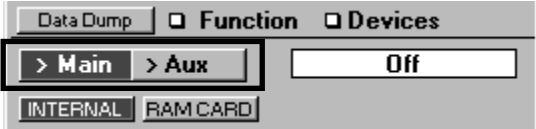

名称のみ読み込まれた場合、メインバンクには "n"が表示されます。

予備バンクは実際には、メインバンクとは異なっています。

- マルチティンバー MIDI 音源に予備バンクを使う場合、組み合わせたサウンドでなく、 1つの基本サウンドである「シングルパッチ」しか処理できないことに注意してくださ い。しかしエフェクトユニットなどでは、1種類のパッチ(シングル)しか処理しない ため、メインバンクのように動作します。
- 予備バンクは、名称のみをロードできません。常にパッチ全体を含みます(デバイス がこれをサポートする場合、名称を含みます)。
- 予備バンクで、パッチをクリックすると、パッチの全体の設定がデバイスに送信され ます。デバイスに、パッチを一時的に保存する領域である「バッファ」が装備されて いる場合、ここに送られます。デバイスにバッファがない場合、現在のパッチが再プ ログラムされて設定が送信されるので、注意してください(詳細については、以降を ご参照ください)。

Cubase VST モジュール-128 スタジオモジュール - Patch Manager

#### 保存バンクを開く

予備バンクにパッチのバンクを読み込むには、"Function"ポップアップメニューを使っ て "Open"を選択します。ダイアログは、編集するデバイスの設定を含むファイルのみ をデフォルト表示します。拡張子を ".mem"に変更した場合、トータルリコールファイ ルの設定を取り出すことができます。ファイル処理の詳細については[、153ページを](#page-152-0)ご 参照ください。

#### 予備バンクとData Dump Managerウィンドウ

メインバンクと同様に、MIDIを使ってパッチを予備バンクに出し入れできます。予備 バンクを選択し、"Data Dump"ボタンをクリックし、通常通りに処理します。"Data Dump Manager"ウィンドウに切り替えると、 予備バンク全体を消去できます。

#### パッチの送信

予備バン クのパッチをクリックすると、そのすべ ての設定を送信できます。デバイス の什様によって2つの場合があります。

- パッチはデバイスの「エディットバッファ」に送信され、ここで直接試すことができ ます。これは、他のパッチは上書きされませんが、パッチを保持するためには、デバ イスのフロントパネルを使ってマニュアルで保存する必要があることを意味します。
- デバイスの選択されたパッチは、クリックしたパッチの設定で「再プログラム」され ます。これは、デバイスにエディットバッファがない場合に発生します。
- 予備バンクからは、メインバンクでするように、デバイスの既存パッチを選択できま せん。

この機能 は、数々のディスクバンクの完全なパッ チを探すときに適用されます。バン クを読み込み、これをクリックすることにより、パッチを試行できます。

メインバンクのように、"Aux" ボタンには">"印や星印を付けて、ウィンドウがデバイ スに「同期している」ことを表示します。

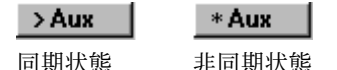

もとのパッチに戻る場合、メインバンクに戻り、[Ctrl]キーを押しながらクリックしま す。これにより、パッチの設定をデバイスに送信し、 再プログラムします。

#### コピーとペースト

メインと予備のバンク間で、一度に 1つのパッチをコピーやペーストすることができま す。これは、メインバンク内でのペーストと同じです。

## <span id="page-129-1"></span><span id="page-129-0"></span>カードバンクの名称の処理

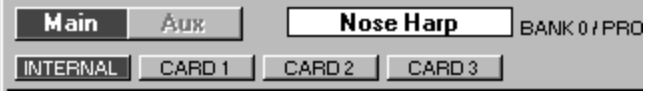

3つのカードバンクを持つデバイスのバンクボタン

スタジオモジュールは、カード上のパッチを直接サポートしません。多くのデバイス はカードに データの MIDI ダンプ ができず、できたとし ても多くのカード は読取専用 (ROM)タイプであり、内部のデータを変更できません。

しかし、カード内のパッ チを選択することが必要な場合がた びたびあるでしょう。ス タジオモジュールは、名称の処理によって、これをサポートします。

#### カード名のバンクを作成する

メモリカードにパッチがあり、Patch Manager ウィンドウに呼び出すには、次の手順に 従います。

- 1. "Data Dump Manager" ウィンドウを使って、デバイスのパッチのコピーを内部メモリ に作成します。バンクをハードディスクに保存します。
- 2. カードのパッチをデバイスの内部メモリにコピーします(詳細については、デバイス に付属の取扱説明書をご覧ください)。
- 3. "Data Dump Manager"ウィンドウを開き、デバイスの内部メモリにあるパッチを、Patch Managerのメインバンクに取り込みます。
- 4. Patch Managerの"Functions"ポップアップメニューから、"Save Names..."を選択しま す。表示されるダイアログに、ファイル名を入力して、ハードディスクに保存します。
- 5. Patch manager ウィンドウの "CARD" ボタンをクリックしてカードバンクを選択しま す(デバイスが様々なカードを処理できる場合、各カードにボタンが 1つあります)。
- 6. "Function"ポップアップメニューの "Load Names"を選択します。表示されるダイアロ グで、名称のファイルの場所を検索し、カードバンクに読み込みます。
- 7. "Data Dump Manager" ウィンドウを使って、この作業の始めにバックアップを作成し たメインバンクの元のパッチを開き、デバイスに送信します。
- 8. Patch Managerのカードバンクのパッチ選択が希望通りに動作することを確認しま す。
- 9. "Function" ポップアップメニューの上の方の "Save..." を使ってハードディスクに保存 します。これにより、「全パッチと全バンク名」を含むファイルを作成できます。

あるデータタイプのデ ータとともにメモリ内にカード名があ り、バンクをディスクに 保存した場合、カード名も保存されます。次にバンクを読み込むとき、カード名はデー タとともに処理されます。

#### カード名の消去

この機能は、"Function" ポップアップメニューの"Erase Names"を選択することで実行さ れ、カードバンクウィンドウにあるすべての名称をクリアするのに使います。

## 名称の保存 / 更新

名称の保 存機能は、前述のようにカードバンクと ともに使われます。名称を使っても データダンプに対応しない、ウィンドウ上に表示されたデバイスがある場合、 "Function" ポップアップメニューの "Save Names..." が"Save/Update Names..."に切り換わ ります。

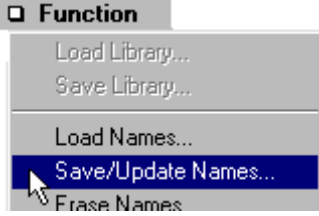

これは、デバイスがMIDI経由で名称を取り込むことができない、すべてのリストドラ イバと特定のデバイスドライバについて適応されます。

"Save/Update Names..."を選択すると、以下の内容のダイアログが表示されます。

- 先にカードについて説明したように、別個の名称ファイルを保存します。 または、
- デバイスドライバの名称を保存します。このドライバを選択すると、名称が常に Patch Managerに表示されます。

名称ファイルの取り扱いの詳細については[、153 ページを](#page-152-0)ご参照ください。ドライバの 種類についての詳細は[、161 ページを](#page-160-0)ご参照ください。

## アレンジウィンドウの機能

Cubase VSTのアレンジウィンドウから Patch Managerを使うことに関連して、"Function" ポップアップメニューには2つの機能があります。詳細については、『モジュール - ス タジオモジュー ル - アレンジウィ ンドウ』に記載されていますが、こ こでは要約を紹 介します。

#### トラック/パートの名称変更

"Function"ポップアップメニューの "Rename traco/part" は、現在選択されているパッチの 選択されたトラック/パートの名称を変更します。この機能は、"モジュール(Modules) "メニューからPatch Managerウィンドウを開いた場合、無効になります。

#### トラックのパス

"Function"ポップアップメニューの "Pass to track"は、パッチ設定を構成するシステムエ クスクルーシブデータを取り込み、アレンジウィンドウの新しいパートに保存します。 これは、すべてのデバイスに対して使用可能ではありません。

● この機能は、Cubase VSTが停止しているときに限り使えます。

## <span id="page-132-0"></span>15 スタジオモジュール - Data Dump Managerウィンドウ

## 概要

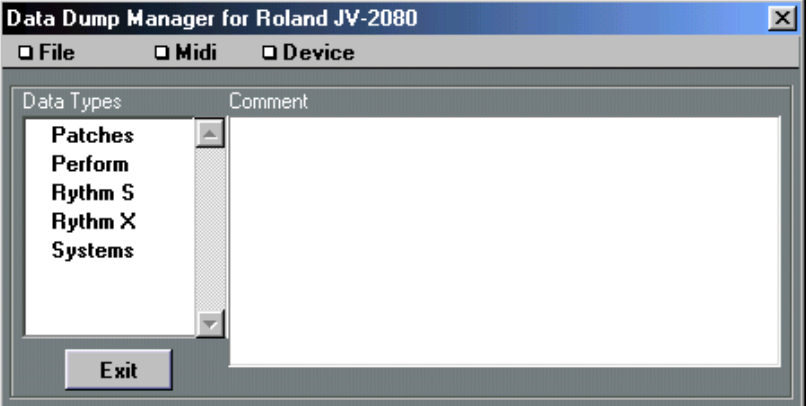

このウィンドウは2つの方法で開くことができます。

- Patch Managerウィンドウの"Data Dump"ボタンをクリックする([117 ページ参](#page-116-0)照)。
- Patch Managerの定義が存在しないデバイスに対してPatch Managerウィンドウを開こう とする(これは、一般的でない MIDI ユーティリティや "Any Dump" ドライバを使った 場合)。

"Data Dump Manager"ウィンドウは、"Data Types"リスト(以下参照)、"Comment"欄と 3つのポップアップメニューで構成されています。

「リストドライバ」で管理するデバイス ([165ページ参](#page-164-0)照)には、"Data Dump Manager" ウィンドウがありませ ん。これはドライバが実際の設定では なく、名称だけを処理す るからです。

## 現在見ているデバイス

ウィンドウタイトルに は、ウィンドウを開くためにダブルクリ ックしたデバイスの名 称が含まれます。これは、Patch Manager ウィンドウで最後に作業したものと同じデバ イスになります。他のデバイスの作業をする場合、"Device"ポップアップメニューで選 択します。

#### ドライバに関する情報を得る

"Midi"ポップアップメニューの下の方に、"Info..."があります。これを選択すると "Studio Setup"で"Info"ボタンをクリックした場合と同じダイアログが表示されます[。92ページ](#page-91-0) をご参照ください。

#### ● セットアップに新しいデバイスを追加するとき、このダイアログの重要な情報を確認 します。

## Data Typesリスト

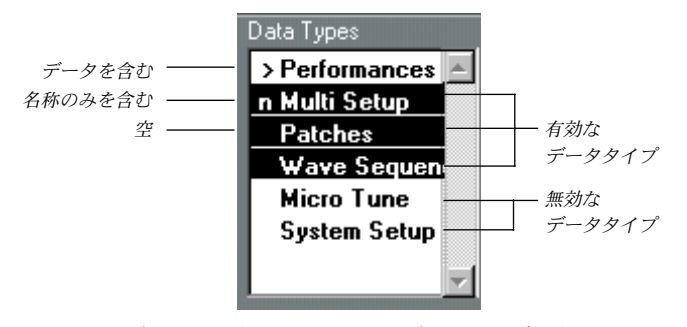

このリストには、デバイスに含まれるすべてのデータタイプが含まれます。たとえば、 Korg M1には 3種類のデータタイプがあります。これは、"Programs", "Combis", "Globals" で、それぞれ別個に取り扱われます。Lexicon LXP-1は"Effects"だけがあり、MIDIパッ チベイに はルーティングなどがあります。言い換 えると、データタイプの数とその名 称はデバイスのタイプに個別に対応します。

データタイプが、あるデータ(インストゥルメントの設定)とともにロードされたと き、タイプの左側に ">"印が付きます。データタイプに名称だけが含まれるとき([155](#page-154-0) [ページ](#page-154-0)参照)、タイプの左側に "n"が付きます。

#### 選択

"Data Types"リストは、実際には、スイッチのセットで、ある操作のために別々のデー タタイプ に切り替えることができます。リストの データタイプをクリックすると、有 効 /無効を切り替えられます。

#### 目的

有効なデータタイプは、以下の場合に使用します。

- このウィ ンドウを使って、システムエクスクル ーシブデータ(設定)をデバイスとコ ンピュータ間で転送する場合
- ダンプをクリーニングする場合

## デバイスからデータを得る

デバイスからコンピュータに設定を移動する場合、処理するデータタイプを有効にし、 "Midi" ポップアップメニューの "Receive" を選択します。少なくとも 1 つを有効にする か、プログラムが読み込むものがないようにします。

設定を転送している 間、通信ダイアログが表示され、転送状 態を示します。問題があ る場合、通知されます([169 ページ参](#page-168-0)照)。ダンプ後、">" 印がメモリにロードされた データタイプの隣に表示されます。

#### **● この機能は、Cubase VSTが停止しているときに限り使えます。**

このタイプの転送では、データがハードディスクに保存されずに、コンピュータのメ モリに格納されます。ハードディスクに保存しない場合、電源を切ると消失します。

[Esc]キーを押すことにより、「ダウンロード」を停止できます。現在のダンプが終了し た直後に、プロセスは中断されます。

### デバイスへのデータ送信

コンピュータ内のデー タをデバイスに送信するには、送信する データタイプを有効に して、"Midi"ポップアップメニューの "Send"を選択します。

転送するために、ディスクまたはデバイスから、"Data Types"リストに何かを読み込ん でおく必要があります(読み込んだリストには ">"の印が付きます)。

設定が転送されると通 信ダイアログが表示され、転送状態を 示します。問題が生じた 場合、通知されます ([169ページ参](#page-168-0)照)。

[Esc] キーを押すことにより、送信を停止できます。現在のダンプの終了後、すぐにプ ロセスは中断されます。

## データの保存と更新

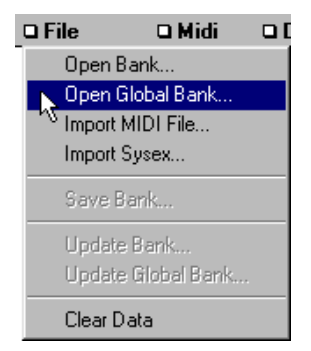

デバイスからある設定をダウンロードした場合、"File"ポップアップメニューを使って ハードデ ィスクに保存できます。さらに、ダンプ を更新することもでき、これはある 内容を新しいデータで置き換えることができることを意味します。

リス トで有効にす ることにより、保 存するデータ タイプを選択 します。"File" ポップ アップメニューの "Save..."または"Update..."を選択します(これ以外のオプションにつ いては、以下をご参照ください)。標準的なファイル選択画面が表示され、名称と場所 を指定できます。

#### Save...

これ によりファ イルは、通常のス タジオモジ ュールのフォ ーマットで 保存されます。 ファイルの拡張子は、デバイスと "Studio Setup"ウィンドウでの設定に依存します([89](#page-88-0) [ページ](#page-88-0)参 照)。同じ名称でファイルを保存して既 存のファイルを削除したり、バック アップを作成することもできます。これについては[、154ページを](#page-153-1)ご参照ください。

#### Update Device File

ハードディスクにすでにファイルを保存してある場合( スタジオモジュールフォーマ ットで)、そのデータの一部または全部を置き換えることができます。たとえば、Korg M1ファイルには、"Programs", "Combis", "Globals"のデータタイプがあります。3つすべ てのデータタイプをファイルに保存した場合、"Data Types" リストの Programのみを起 動し、"File" ポップアップメニューにある 2 つの Update オプションの 1 番目を使って、 "Programs"のみ、または"Globals"のみを置き換えることができます。

#### Update Global File

"File" ポップアップメニューにある2 つのUpdateオプションの2 番目は、1番目と同じで すが、グローバル(".mem")ファイルの1つ以上のデータタイプダンプを置き換えるこ とができます(追加ではありません)。

#### ● 任意の SaveまたはUpdate中に、ファイル内のすべてのデータタイプが有効になってい ることを確認してください!

ファイル処理の詳細については[、153 ページ](#page-152-0)をご参照ください。

## ハードディスクからのデータの読み込み

"File" ポップアップメニューの最初の 4 つのオプションを使って、データを読み込むこ とができます。

最初に、読み込む予定の データタイプを選択します。有効になっ たタイプだけが読み 込みの対象になりま す。次に、読み込まれるファイルのタイ プを選択します。以下を ご参照ください。

#### Open Device File

最初のオプションは、1 つのデバイスのスタジオモジュールデータを含むデータファイ ルからデータを読み込む際に使います。

#### Open Global (mem) File

2番目のオプションは、グローバルファイルのデバイスのデータを読み込む際に使いま す。

#### Import MIDI File

他のプログラムまたは他のコンピュータで作られたスタンダード MIDIファイル(タイ プ0)を読み込みます。

#### Import SysEx

あるプログラムは、ハー ドディスクに「生」のシステムエクスク ルーシブデータを保 存します。このオプションは、そのようなファイルを読み込むことができます。

● MIDIファイルと SysEX の読み込みは簡単明瞭ではありません。成功するかどうかは、 情報のファイルへの保存方法によります。スタジオモジュールは、できるだけ多くの 情報を受信すように動作します。読み込みが正しく行われたことを確認するため、リ ストのデータタイプの左側に付いた">"印を確認してください。

#### あるデータタイプだけの読み込み

先に述べたように、リス トのデータタイプを有効にしたり無 効にして、各種のファイ ル(スタジオモジュール フォーマット)のデータをミキシングし たりマッチングさせ ることができます。有 効になっているタイプだけにつ いて、"Open..." を使うと実際に ロードされ、残りは元のままになります。これにより、1 つのファイルから1 つのデー タタイプを取り出し、他のファイルから他のデータタイプを取り出すことができます。

#### ミキシングとマッチング

1つのデバイスからデータを読み込むことができること(そのデバイスから1つのデー タタイプを読み込むこ ともできます)と、読み込んだファイルに 任意のデータタイプ を書 き 出せ るこ とを 使っ て、既 存の もの に新 しい デバ イ スフ ァイ ルと グロ ー バル (mem)ファイルを構成できます。これにより、あるプロジェクトに必要なデータの組 み合わせを作成できます。

クリア

1 つ以上のデータタイプを最初に有効にして(クリックして)、"File" ポップアップメ ニューの "Clear Data"を選択すると、メモリからデータを削除できます。

1つ以上のデータタイプに項目名が含まれる場合、実際の設定データ(デバイスでな く、コン ピュータ の中だけの)を 削除して名 称を残すか 尋ねます。名称 を残す場合、 Patch Managerウィンドウの名称によりパッチを選択できます。名称の隣の">"印は、"n" に変わります。

● 名称だけを含むディスクにバンクは保存できません。ディスクに保存すると、データ ダンプと名称は一緒に移動します。

### コメント

"Comment" 欄 で、ディスクに保存するデータタイプ に関係する任意のテキストを入力 できます。

- "Comment"欄をクリックし、テキストを入力します。
- ファイルを保存するとき、コメントも保存されます。
- データダンプを行わないドライバ(リストドライバのように)には、ディスクに保存 する内容がないため、コメントはありません。

## 閉じる

"Exit" ボタンをクリックするか[Return]キーを押すと、Patch Managerウィンドウに戻る ことができ、"Data Dump Manager"ウィンドウを開いたときと同じデバイスが表示され ます。

Cubase VST モジュール-140 スタジオモジュール - Data Dump Managerウィンドウ

## <span id="page-140-0"></span>16 スタジオモジュール - マクロエディタ

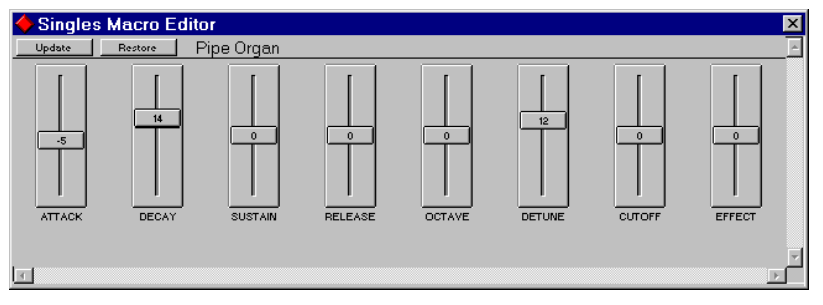

スタジオモジュールに はマクロエディタがあります。デバイス の細かいパラメーター にアクセスするのではないため「マクロ」といいます。その代わりに、たとえば Attack、 Release、Brightnessを調整することにより、シンセサイザーサウンドのような重要な特 性を変更する、簡単で強力な操作を提供します。

マクロエディタを開くには、Patch Manager ウィンドウのパッチを単にダブルクリック します。デバイスと選択 したデータタイプのためのマクロエ ディタがある場合、いく つものフェーダーを含 む新しいウィンドウが開きます。これ には、機能により名称が 付けられています。フェーダーの数と機能はデバイスに依存し、デバイスの特性を知っ ていれば、内容を説明する名称になっていることが分かるでしょう。

フェーダーの値は、実際 のデバイスの設定は表示しません。フェ ーダーを上に動かす と、現在の値から増加さ せることを意味し、フェーダーを下に動 かすと減少させるこ とを意味します。

最後に動かしたフェーダーは、[↑] / [↓ ]キーを使って上下に動かしたり、[Home]キー を押すと0 にできます。

#### Update

変更を行なった場 合、"Update" ボタン をクリックすると固定でき ます。これによりデ バイスのパッチを変更でき、フェーダーを「ゼロ」設定にリセットします。

#### Restore

これは、すべてのフェーダーの中間位置にリセットします。

#### ウィンドウを閉じる

"Keep"または[Return]キーを使ってウィンドウを閉じると、Updateのように、デバイス の変更を固定します。"Cancel" または [Esc] キーを使うと、変更を固定せずにウィンド ウを閉じます。Patch Manager ウィンドウでパッチを選択した場合、前の状態に戻りま す。

# <span id="page-142-0"></span>17 スタジオモジュール - アレンジウィンドウ

## はじめに

Cubase VST でスタジオモジュールを使う主な利点の 1 つに、アレンジウィンドウで名 称によりパッチを選択できることがあります。ここでは、Patch Manager ウィンドウの 操作に慣れているユーザーを想定しています。そうでない場合、『モジュール - スタジ オモジュール - Patch Manager』を先にお読みください。

## インストゥルメント / パッチモード

Cubase VSTでは、"インストゥルメント(Instrument)"は"出力先(Output)"と"チャン ネル(Channel)" の設定がありま すが、さらにインストゥルメント を演奏するトラッ クの「デバイス」と「パッチのタイプ」を指定できます。

インスペクターの"インストゥルメント(Instrument)"をダブルクリックすると表示さ れる "インストゥルメントの設定(Setup Instruments)"ダイアログの "パッチ名 ソース (Patchname Source)"で、" モジュール(Modules)" メニューでスタジオモジュールを アクティブし、設定している場合、スタジオモジュールを利用することができます。" パッチ名 ソース(Patchname Source)"ポップアップメニューで " スタジオ モジュール (Studio Module)" を選択 すると、現在スタジオモジュールデバイスに読み込まれてい るパッチネームデバイ スのメニューが表示されます。その中 から一つを選ぶと、イン スペクターの"マッチ名(Patchname)"ポップアップメニューからスタジオモジュール デバイスで登録したパッチがリストとなった Patch Managerウィンドウを開くことが可 能になります。

## インストゥルメントの選択

これは、通常通りトラックリスト(MIDIトラック)の "インストゥルメント(Instrument) " 欄をクリックするか、インスペクターの " インストゥルメント(Instrument)" ポップ アップメニューを表示することにより行うことができます。"Studio Setup" ウィンドウ で設定している場合、ポ ップアップメニューに、すべてのデ バイスまたは、アレンジ ウィンドウに表示されるようにしているデバイスが表示されます。

選択 したイン ストゥ ルメント に様々 なデー タタイプ を選択 した場 合、これは別 のメ ニューに表示されます。
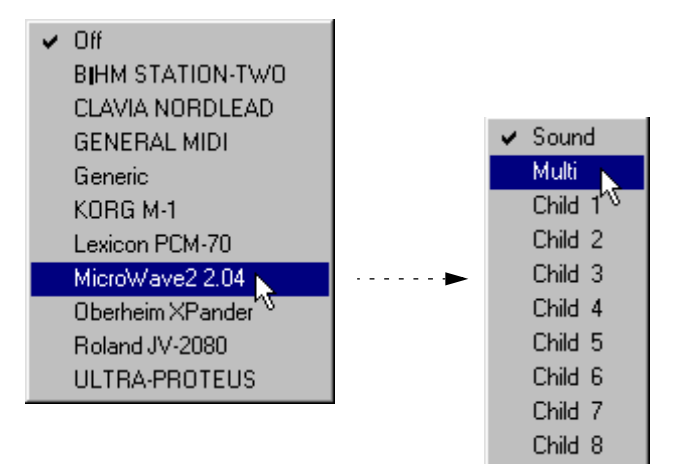

スタジオ モジュールは、メーカーがデバイスでの 表示や取扱説明書で表示しているの と同じ名 称のつけ方を使用します。スタジオモジ ュールインストゥルメントは、以下 の3つの一般的なカテゴリーに分割されています(デバイスのモードが分かっている場 合、対応するものが理解できます)。

## シングル タイプ インストゥルメント

デバイスにパッチのタイプが1つだけある場合、これに該当します。様々なMIDIチャ ンネ ルを受信で きるデバイス には、1 つの MIDI チャンネル だけを受信で きるように モードを切り替えられるものもあります。デバイスで 1つのサウンドだけを演奏すると き、このタイプのインストゥルメントを選択します。

## 親タイプインストゥルメント

マルチティンバー MIDI音源で、各種のマルチティンバーセットアップを保存できる場 合、トラックにこのタイプのインストゥルメントを設定できます。 これにより、Patch Manager ウィンドウを使って、異なるマルチティンバーセットアップを選択できます。 スタジオモジュールに、「子」インストゥルメント(以降参照)が受信する MIDI チャ ンネルなどのマルチティンバーセットアップの定義方法を知らせます。

インストゥルメントカテゴリーの後にテキスト "Multi"が表示されている場合[、166ペー](#page-165-0) [ジ](#page-165-0)をご参照ください。

#### 子タイプインストゥルメント

マルチティンバー MIDI音源を使っている場合、メニューに「子」の一覧が番号付きで 表示されます。これらはデバイスの MIDIチャンネルを表します。

この用語の詳細については[、179 ページ](#page-178-0)をご参照ください。

● ほとんどのインストゥルメントは、シングルモードか「親」モードのどちらかにしま す。インストゥルメントを、1つのトラックではシングルモードに、他のトラックでは 「親」モードにしても意味がありません。パッチを選択するときに混乱が生じるため、 このような設定は避けてください(後述参照)。

● 新しいインストゥルメントカテゴリー(シングル、「親」、「子」)をトラックに選択し た場合、すべてのパートとトラックを "No Patch"に設定します。言い換えると、トラッ ク/パートが特別なパッチを演奏しないように設定します。

セットアップにないデ バイスを演奏するようにトラックが設定 されているソングを開 いた場合、"インストゥルメント(Instrument)"欄には "Unknown Instrum"が表示されま す。詳細については[、157ページを](#page-156-0)ご参照ください。

使用するデバイスでは、すべての「子」(「マルチティンバースロット」)を使う必要は ありません。セットアップでは、「子」の MIDI チャンネルをオフ(ミュート)にする ことにより、使用するデバイス内の MIDI チャンネルの数と MIDI チャンネルを定義で きます。これは、"インストゥルメント(Instrument)"ポップアップメニューでより短 時間に行なえ、混乱も少なくて済みます。

#### チャンネルの自動取り出し

マルチティンバー MIDI音源には、常に同じ MIDIチャンネルセットを受信するものが あります(たとえば、1から 8または 1から16)。そうでないものには、1つのMIDIチャ ンネルに1 つのパッチを演奏するように設定できる「スロット」が存在します。スタジ オモジュールに、現在デバイス内で使用可能な MIDIチャンネルを知らせるには、次の 手順に従ってください。

- 1. トラックを作成します。"インストゥルメント(Instrument)"欄のメニューから、「親」 モードに対応する項目を選択します。
- 2. 以下に説明するように、トラックに「親」パッチを選択します。これにより、特定の 「親」パッチでのMIDIチャンネルの構成方法を、スタジオモジュールに知らせます。
- 3. 新しいトラックを選択します。"インストゥルメント (Instrument) "欄のメニューか ら、デバイスの「子」インストゥルメントの1つを選択します。これは、数字が後に続 くテキストまたは数字のみにより示され、"Studio Setup"ウィンドウでの設定方法に依 存します。
- 4. これで、トラックは正しい出力とMIDIチャンネルに自動的に設定されます。

#### 割り当て可能なMIDIチャンネル

自由に MIDI チャンネルを割り当 てることのできるマ ルチティンバーのデ バイスがあ るときには、注意を要します。各種のサウンドが同じ MIDIチャンネルで演奏され、希 望通りの動作になりません。後でパッチを選択すると、同じMIDIチャンネルに設定さ れた「子」は、同じパッチに切り替えられます。これは、同じMIDIチャンネルの同じ プログラムチェンジメッセージを受信するためです(これは期待していない結果とい えます)。

実際には、このようなデバイスがある場合、すべての「子」が異なる MIDIチャンネル に設定される(たとえば1から8)、「スクラッチ」マルチティンバーセットアップ(「親」 パッチ)をお勧めします。これは"Studio Setup"ウィンドウで「子」の MIDIチャンネル を「ミュート」することにより、実際のデバイスでも使用しないと考えられるものを オフにします。トラックで選択したこの「親」パッチを使った"Def.all"ソングを作成す ることもでき、デバイスが常に正しい状態に初期化されるようになります。

このアドバイスに従うと、スタジオモジュールは、ソングを読み込むとき常に、正しい 「親」パッチに切り替え、すべての「子」パッチが自動的に割り当てられるようにします。

## パッチの選択

前述でイ ンストゥルメントを説明したように、ト ラックに割り当てた場合、スタジオ モジュー ルを使って名称でパッチを選択でき ます。これは、すでにトータルリコール や "Data Dump Manager"ウィンドウを使って、デバイスの名称を読み込むことができる ことを想 定しています。または、名称を自分で入 力したり、定義済みの名称でドライ バを使えることも含まれます([165 ページ](#page-164-0)を参照)。

- パッチを選択する前に、2つのデバイスが同じ出力とMIDIチャンネルを受信しないよ うに確認してください!
- すべてのデバイスは、MIDI経由でパッチのすべてのタイプを選択できるものではない ことに注意してください。たとえば、1つのバンクからパッチを選択できても他のバン クからは選択できないことがあります。これは、デバイスの MIDI インプリメンテー ションに依存します。

## パッチ名(Patchname)

インスペクターの " パッチ名(Patchname)"ポップアップメニュー、または "パッチ名 (Patchname)" 欄をダブルクリックすると、自動的に Patch Managerウィンドウが開き、 デバイス内のパッチを表示します。1 つを選択するには、単にクリックします。

"パッチ名(Patchname)"欄に、トラックが現在演奏しているパッチの名称を表示しま す。言い換えると、トラックのどこかでパッチチェンジがあると(次ページ参照)、こ の欄はそれを表示し、ソングポインタの位置を変えたときに(プレイバック中に)、リ アルタイムに更新します。

● スタジオモジュールを使っているときは、常に "オプション(Options)"メニューの " データの整合性を考慮(Chase Events)"にチェックをいれ、使用することをお勧めし ます。

#### パートでの使用

あるパートがパッチを演奏するようにするには、[Ctrl]キーを押しながらパートをダブ ルクリックします。インスペクターの"パッチ名(Patchname)"欄をクリックしたとき と同様に、Patch Managerウィンドウが開きます。これにより、トラックのどこかにパッ チを設定することができます。

- プログラムチェンジまたはバンクセレクト(または新しいパッチを選択するMIDIメッ セージ)を受信すると、多くのデバイスは一時的に無音状態になることに注意してく ださい。これが問題になる場合(パートの始めの音が切られてしまう場合)、鉛筆ツー ルを使って、パートをわずかに左に伸ばすようにしてください(『入門 - アレンジウィ ンドウの作業 - パートの長さの変更』をご参照ください)。これはパートの始めでパッ チチェンジを行うためです。
- さらに、パートがサイクルの始めに開始するとき、そのパッチはパートがプレイバッ クされるときに初めて選択されます。サイクルの中央に他のパッチを選択するパート がある場合、デバイスは、プログラムがサイクルの始めに戻るときに誤ったパッチを 選択しています。サイクルの開始点(左ロケーター)をもっと早い位置に設定してく ださい。

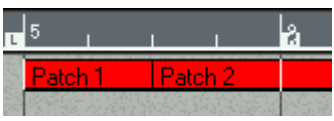

プログラムが上のサイクルに入ると、"Patch 1"を演奏します。その後、サイクルの途中で、"Patch 2"に切り換わります。しかしサイクルの始めに戻ったときに、"Patch 1"には戻りません。

インスペクター

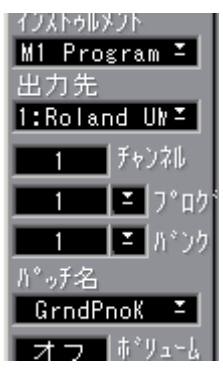

インスペクターには、"インストゥルメント(Instrument)"と"パッチ名(Patchname)" があり、選択したトラック のインストゥルメントとパッチを選 択したり表示するため に使用します。トラックが選択された場合(パートは選択しません)、これは "インス トゥルメント(Instrument)"または、"パッチ名(Patchname)"をトラック欄で表示し たときと同じになります。

1つのパートが選択された場合、パートから直接パッチを選択したときと同様に(前述 参照)、パートが特定のパッチを演奏するようにインスペクターを使用することができ ます。

• "パッチ名(Patchname)"は、選択したトラック/パートに対してパッチ名を表示しま す。

- "バンク (Bank) "と"プログ (Prg) "は、バンクセレクトとプログラムチェンジナン バーを表示し、パッチを選択するために使われます。表示部分をクリックすると(ポッ プアップ部分ではなく)、Patch Managerウィンドウが開きます。
- 特別なメッセージ(システムエクスクルーシブまたは組み合わされたプログラムチェ ンジメッセージ)がパッチを選択するために使われると、"バンク (Bank) "と"プログ (Prg)"には"Stu"が表示されます。

## データの整合性を考慮 (Chase Events) について

スタ ジオモジュー ルを使うとき には、Cubase VST の " デ ータの整合性 を考慮(Chase Events)"をオンにすることをお勧めします。これを行うと、すべてのデバイスについ て、巻戻しや早送りを行なっても、正しいパッチを選択できます。

## プレイパラメーターを固定 (Freeze Play Parameters)について

この機能は、Cubase VST の " 機能(Functions)"メニューにあり、パート /トラックの パッチチェンジメッセージを、パートのMIDIデータに固定します。このパラメーター の使用方法については、『入門 - プレイパラメーター、パート、トラックの設定』をお 読みください。

## No Patchの選択とGlobal Off

パッチをすでに演奏したトラックの「定義の解除」を行うためには、パッチをこれ以 上演奏せず、パッチを選択するときのように Patch Managerウィンドウを開き、ウィン ドウ上部の選択されているパッチのインジケーターをダブルクリックします。

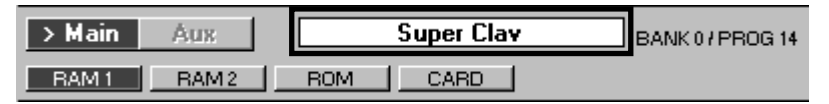

パッチが選択されていないとき(選択を行っていないか "No Patch"を選択しているいた めに)、"Patch"欄はこのトラックが "No Patch"であることを示します。

"Functions"ポップアップメニューの "Global Off"を選択して、トラックにあるすべての パートからパッチの「選択解除」を行うこともできます。

## トラック間のパート移動

1 つのトラックから同じインストゥルメントを演奏する別のトラックに、パートを移動 する場合、以 前に使っていたトラックのように 、同じパッチを演奏します。トラック が他のイ ンストゥルメントを演奏した場合、パー トは移動先のトラックのパッチ設定 に従います。

## Patch Managerウィンドウのトラック/パッチの選択

様々なトラックまたはパートでパッチを選択する場合(適当なインストゥルメントを すでに選択して)、Patch Managerウィンドウを閉じずに行なえます。

#### )ump │ □ Function □ Goto TRACK: Slap Bass PART: Intro

新しいトラック/パートを選択するには 2つの方法があります。

#### GotoメニューのNext Track/Part、Previous Track/Partを選択する

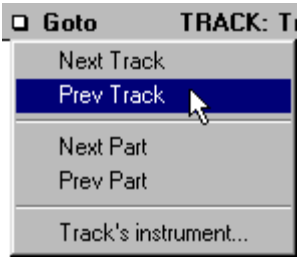

"Goto" ポップ アップメ ニュー またはコ ンピュ ータのキ ーボー ドの矢印 キーを使 えま す。トラック/パートを正しく選択してあると、パッチ名をクリックするだけで、パー ト/トラックのそのパッチを演奏するように設定することができます。

● "Goto" ポップアップメニューは、インストゥルメントを割り当ててあるトラック間を ステップ進行します。

#### GotoメニューのTrack's Instrumentを使用する

トラックのインストゥルメントを "Goto" ポップアップメニューから選択できます。こ れはすべてのトラック と割り当てられているインストゥルメン トの一覧を呼び出しま す。クリックして表示します。

## 親パッチと子パッチ

先に述べ たように、トラックで「親」パッチを選択 していると、スタジオモジュール にはこの「親」パッチがどのように構成されているか「 知らされ」、この情報が「子」 インストゥルメントを正しい出力と MIDI チャンネルに割り当てる設定に使われます。 それだけではありません。

- デバイスのMIDIインプリメンテーションが対応している場合、デバイスに現在割り当 てられている「子」の名称は、「子」のトラックに表示されます。
- 新しい「親」パッチを選択した場合、「子」を演奏するように設定されたすべてのト ラックは、新しい「親」パッチの「子」パッチを演奏するように設定されます。
- Patch Managerウィンドウを開いて、新しい「子」パッチを選択すると、Patch Manager ウィンドウは「子」が現在演奏するように設定されているパッチを斜体文字で表示し ます。

「親」と「子」の関係から、次のように処理できます。

- Cubase VST では、トラックは上から下にプレイバックされます。したがって、「親」 パッチは「子」パッチの上にある必要があり、それによりプログラムチェンジメッセー ジ(など)が、正しい順序で送信されます。「親」インストゥルメントを割り当てたす べてのトラックを、アレンジウィンドウの上部に置くことにより良い結果が得られま す。
- 「親」のパッチチェンジメッセージを受信すると、デバイスによっては短時間の「子」 パッチを選択するメッセージを出します。これはデバイスの特徴であり、スタジオモ ジュールではどうすることもできません。もう一度曲を最初から演奏すると(すでに 正しい「親」パッチが選択されている状態で)、おそらく問題が起こります。
- 「親」のパッチチェンジを挿入すると、上と同じ理由で、「子」パッチを割り当てたパー トが始まる前に、短い「間」を作っておくようにします。

## 親なしで子を使う

「親」インストゥルメントとパッチをトラックに割り当てることは、スタジオモジュー ルに「親」の構 成方法を知らせます。これは、必ずし も必要ではありません。デバイ スによっては MIDIチャンネルの固定セットで受信するものがあり(たとえば、1から8 や16すべて)これをオンにすると、これらのMIDIチャンネルを受信する準備ができま す。

このようなデバイスがある場合、「親」を使うことを忘れるかもしれません。トラック をセットアップし、「子」パッチをデバイスの MIDI チャンネルに割り当てることがで きます。

デバ イスに「割り当て可能 な MIDI チャンネル」が ある場合でも同 じことが言えます (前述のように)。MIDIチャンネルの固定されたセットで受信する「親」パッチを作成 し、電源を入 れたときにこのパッチの準備がデバ イスに対してできているようにしま す。この方法で、同じ MIDIチャンネルセットを「子」インストゥルメント /パッチに 割り当てることができます。

## Patch ManagerウィンドウのFunctionポップアップメニュー

Patch Manager ウィンドウのメニューは、すでに説明してありますが、アレンジウィン ドウから開くことに直接関係する、"Function" ポップアップメニューの 2 つの項目につ いて説明します。

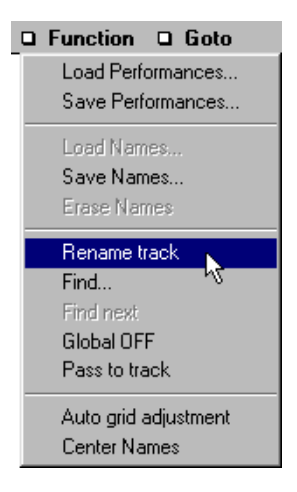

#### Rename Track / Part

これにより、アクティブなトラックまたは選択したパート(トラックだけを選択して いる場合またはパート だけの場合により)に、現在選択している パッチの名称を付け ることができます。Patch Manager ウィンドウの中で、"Goto" ポップアップメニューか 矢印キー(前述参照)を使って、このようにすべてのトラック/パートの名称を変更で きます。

演奏しているパッチを使って、すべてのトラック/パートの名称を変更するための時間 を要する場合、"オプション(Options)"メニューの"パート表示(Part Appearance)"サ ブメニューの"名称(Show Names)"にチェックをいれ、アレンジウィンドウにソング の全パッチの名称を表示します。

### Pass Data to Track

編集しているデバイスが、[Ctrl]キーを押しながらクリックすることで設定を送信でき る([124ページ](#page-123-0)参照)タイプの場合、アレンジウィンドウにパッチのシステムエクスク ルーシブデータを挿入する特殊な機能があります。

Pass Data To Track は、選択したパッチのシステムエクスクルーシブ設定を含むソング ポジションで、自動的に アクティブトラックにパートを作 成します。この機能は、た とえばソングをMIDIファイルとして保存するときに使います。パッチ設定をアレンジ メントのシステムエクスクルーシブとして設定すると、この情報はMIDIファイルに含 まれ、ファイルはパッチとともにデバイスをプログラムするのに使われます。他のシー ケンサーやコンピュータで再生した場合も同様です。

#### この機能はCubase VSTが停止しているときに限り使えます。

Cubase VST モジュール-152 スタジオモジュール - アレンジウィンドウ

# 18 スタジオモジュール - ファイル処理

ここまでの説明に従っ てきたとすると、ハードディスクへの保 存や読み込みをすでに 行なっていると思わ れます。しかし、再度、スタジオモジュール のファイル処理につ いて、以下をお読みください。

## ファイルタイプ

データを保存したり読み込むとき、以下のような拡張子の異なるファイルを作成しま す。

- 「グローバルファイル」には、拡張子".mem"が付きます。少なくとも 2つ以上の、多く のデバイスのデータが含まれます。このようなファイルは、"モジュール(Modules)" メニューの "Studio Setup" サブメニューから "Total Receive..."を実行するときと "Global Save..." を使用するときに作成されます。Update Global Bank("Data Dump Manager" の "File"メニューで選択)を使用して、グローバルファイルを操作できます。
- 「デバイスファイル」には、1 台のデバイスだけのデータが含まれます。拡張子はデバ イスに依存し、"Studio Setup"ウィンドウで定義されます。Patch Managerウィンドウで "Load...", "Save..." を 使 用 す ると きと、"Data Dump Manager" ウ ィ ンド ウ で "Open...", "Save...", "Update Bank"を行うときにデバイスファイルを操作できます。

以下のような準備をし ておきます。これらのファイルは実際 には全く同じです。デバ イスファイ ルは、実際には、1 台のデ バイスの設定のみ を含むグローバル ファイルで す。次の理由があります。

- デバイスファイルは、拡張子を ".mem"に変えるだけで、グローバルファイルに変換で きます(詳細については、以下を参照)。しかし、この反対の操作はお勧めできませ ん。これは混乱が生じるためで、ファイルに「隠した」データがあるように見えるか らです。
- 様々な Open Device File オプションを使うと、単にファイル選択画面で拡張子を ".mem"に変更し、[Return]キーを押して選択することによって、グローバルファイル から1台のデバイスの設定を取り出すことができます。

## 保存と更新

スタジオモジュールの様々な箇所で、"Save"や"Update"が行えます。

• 保存するとき、保存する内容を含む全く新しいファイルを作成します。同じ名称のファ イルがすでに存在する場合、現在作成するファイルに置き換えられます。警告メッセー ジが表示されますが、バックアップファイルを作成できます。このファイルは、同じ 名称ですが、拡張子が".bak"になります。

"Save"コマンドは、"モジュール(Module)"メニュー、"Data Dump Manager"ウィンド ウ、Patch Managerウィンドウにあります。

• 更新するとき、ファイルの内容の一部だけを上書きします。Yamaha SY-77 Voiceを 操作することを考えます。ディスクには、SY-77 Voice、Multi、Panningデータを持 つファイルがあります。このファイルを更新する場合、Voiceはコンピュータのメモリ にあるものに置き換えられますが、Multi とPanning データは、そのままになります。 ファイルに同じタイプのデータをすでに持つファイルを更新して置き換える追加更新 と混同しないでください。

## 名称とパッチ

名称また はデータもしくはその両方を処理でき るデバイスについては、次のようにな ります。

- ほとんどのドライバは、データを名称とともに処理します。データダンプで、デバイ スからデータを読み込み、名称を取り出します。デバイスファイルまたはグローバル ファイルを保存するとき、トータルリコールを実行するときに、名称はデータととも に保存されます。
- ドライバには、ダンプを管理しなくても名称を使うものがあります。このようなドラ イバは、GM (General MIDI)ドライバを含むすべての「リストドライバ」、「プリセッ トリストドライバ」で、スタジオモジュールができるのは、MIDIを経由してパッチを 選択し、データダンプを行うドライバを選択することですが、名称を取り出すことは できません。異なるタイプのドライバの詳細については[、161 ページを](#page-160-0)ご参照くださ い。
- このような場合、名称を変更できるものとできないものがあります。一般的には、名 称がデバイス自身で変更できない場合、スタジオモジュールでもできませんが、例外 もあります。
- 名称を処理できてもダンプを処理できないドライバでは、ドライバのファイル自身に 名称が保存されます。保存は、Patch Managerウィンドウの"Save/Update Names"を 選択して行ないます ([131ページ参](#page-130-0)照)。

"Data Dump Manager"ウィンドウとPatch Managerウィンドウは、バンクにデータが含ま れているか(左側に">"印が表示される)、名称だけか(左側に "n"が表示される)を示 します。

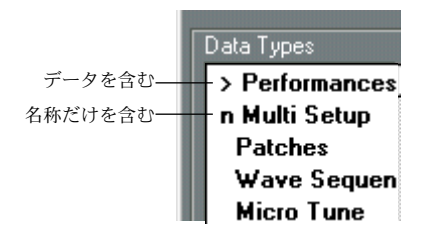

## ソングとのオートロード

Cubase VST の ソングをロードすると、プ ログラムは同じ名称で、拡 張子が ".mem" の ファイル を同じディレクトリで検索します。この ようなファイルが存在する場合、ス タジオモジュールは、ファイルを Total Sendするか名称だけをロードするか自動的に提 案します。

#### Def.mem

"Def.mem" という名称で、Cubase VST のプログラムと同じディレクトリにファイルを 保存した場合、スタジオモジュールは、Cubase VSTが起動したときに、自動的にこの ファイルから名称をロードします。

## Save Preferences

この項目は、"Studio Module" サブメニューにあり、スタジ オモジュールを使って次の ことを保存します。

- "Studio Setup"ウィンドウのすべての設定
- すべてのPatch Managerウィンドウの設定 ズームやその他の表示 オプション、ウィンドウの位置とサイ ズ、各ウィンドウと各デ バイスのそれぞれすべてのフェーダーの位置。 これを使って、たとえばすべてのウィンドウを最適にアレンジし、プログラムを起動し たときに常にこれを使うように、プリファレンスとして保存します。
- すべてのファイルパス は、各デバイスについて最後にデータダ ンプを保存した場所に なります。デバイスファ イルを開いたり保存するとき、そのハー ドディスクとフォル ダが示されます。

## ● パス名は、80文字以内で入力してください。

"Studio Setup"ウィンドウ (100ページ参照)で "OK"ボタンをクリックすると、スタジ オモジュールは、自動的に"Save Preferences"を実行します。

## <span id="page-156-0"></span>19 スタジオモジュール - 異なるMIDI環境間の移動

インストゥルメントを 演奏するようにトラックを設定すると 、トラックとデバイスの 間にリンクを作成しま す。これは、ある種類のデバイスに絶対的 なリンクを作成する こととは異なります。たとえば、トラックが所有の Roland JD-800の定義にリンクして いても、このトラックが様々な MIDI環境のJD-800に自動的にアクセスすることを意味 しません。言い換えると、曲を MIDI環境間で自動的に移動させることはできず、これ を適正に行うためには、セットアップを調整する必要があります。

### 曲を別の MIDI 環境に移動

スタジオミュージシャンの場合、他の人の MIDI 環境で演奏することがよくあります。 スタジオモジュールは、他 の人のデバイスを比較的簡単に自分 のパッチに再プログラ ムできます。スタジオには、曲のファイルだけ でなく、"Studio.dat" フォルダも持参す ることが必要です。

- 1. "Studio.dat"フォルダのバックアップを作成します。
- 2. 他の人のコンピュータを使っている場合、"Studio.dat"フォルダを置き換えます。その 後、セットアップを修正し、作業している "Studio.dat"フォルダをコピーします。

● 上書きする前に、スタジオの"Studio.dat"フォルダのバックアップを作成してください!

- 自分のコンピュータを持参した場合、自分の(バックアップした)"Studio.dat"フォル ダを修正します。
- 3. "Studio Setup"ウィンドウを開き、現在作業しているMIDI環境に合わせた設定に修正し ます。必要に応じてドライバを追加し、SysEx / MIDI チャンネルの設定やパッチベイ のルーティングを変更します。"Studio Setup"ウィンドウを閉じます。
- 4. 必要に応じて、新しいトータルリコール「パッチ」を作成し、"Total Send"で作業中の MIDI環境の変更が絶対に必要なものだけを変更します。
- 5. 作業するソングを開き、"Total Send"を行います。
- 6. このスタジオでの作業を終了した場合、現在の "Studio.dat"フォルダのバックアップを 作成し、その他のプロジェクトのファイルとともに保存します。必要に応じて、スタ ジオの"Studio.dat"フォルダを復旧しておきます。
- 自分のコンピュータを使う場合、オリジナルの "Studio.dat" フォルダが必要になりま す。自分のスタジオで作業を開始する前に、現在ディスクにあるものと置き換えます。

## 自分のMIDI環境での他人の曲

スタジオ モジュールを使っている他の人の作曲し たソングを作業する必要が発生した 場合、2つの方法があります。

## Remap Songの使用

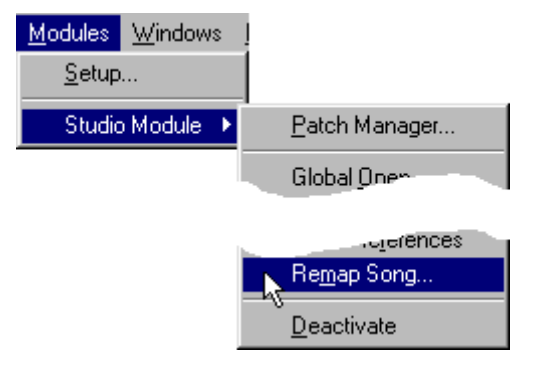

"モジュール(Modules)"メニューの"Studio Module"サブメニューから選択する"Remap Song..."は、自動的に曲を変更して、 お使いのデバイスに適合させます。

- 1. ソングファイルのコピーを作成し、ダンプする ".mem"ファイルと、そのソングを作成 した人の "Studio.inf"ファイルがあることを確認します。
- 2. ソングを読み込むか、バックアップを作成します。
- 3. "Remap Song..."を選択します。
- 4. ダイアログが表示されます。ソングに付属した "Studio.inf"ファイル(自分のものでな い)を探し、選択して "OK"ボタンをクリックします。

スタジオモジュールは、ソングと ".inf"ファイルを解析し、使用しているセットアップ と比較し ます。トラックがデバイスを演奏するよ うに設定されていることが明らかな 場合、インストゥルメントの設定を使用しているMIDI環境に合わせて変更します。ト ラックに 適合するインストゥルメントを検出で きなかった場合、特定のインストゥル メントを 演奏しないように設定し、そのトラック のてすべてのパッチチェンジを消去 します。

- 5. ソングを保存します (修正した名称で)。
- 6. "Total Send"([115ページ](#page-114-0)参照)を使って、曲に必要なすべての設定をデバイスに送信 します。
- この機能はそれぞれのソングに対して一度しか呼び出せません。そうでないとインス トゥルメントはすべて誤動作します(他の人の "Studio.inf"ファイルを使って、使用し ているMIDI環境に対してセットアップしたソングを修正します)。

この機能は、ソングをお使 いのデバイスのセットアップに適合 するようにすべてを設 定すると最適に動作しますが、ソングに使用するデバイスが使用しているMIDI環境に 存在しない場合は良好 に動作しません。他のデバイスを演奏す るようにトラックの割 り当てを行うには、アレン ジウィンドウのインストゥルメント とパッチ設定を使用し ます。

## セットアップの修正

他の人の曲をよく作業する場合、別のセットアップを作成して、変換せずにそれらの ソングを読み込むことができるようにします。次の手順に従ってください。

- 1. 安全のために"Studio.dat"フォルダのコピーを作成します。
- 2. 他の人の"Studio.dat"フォルダのコピーを作成し、自分のものと置き換えます。
- 3. "Studio Setup"ウィンドウで設定を修正し、使用しているMIDI環境に合わせます。
- 4. ソングを読み込み、"Total Send"を行います。
- 5. 終了後、"Studio.dat"フォルダのバックアップを作成して、プロジェクトとともに保存 し、通常の作業を行う自分の"Studio.dat"フォルダに戻します。

# <span id="page-160-0"></span>20 スタジオモジュール - ドライバについて

『モジュール - スタジオモジュール - はじめに』で述べたように、ドライバとは、スタ ジオモジュールが、あるデバイスと通信する方法を指示するものです。

各ドライバの能力は、デバイスの MIDIインプリメンテーションにより変わります。各 ドライバから得られる 、できるだけ多くの機能を引き出せる ようにしています。ある デバイスで何かできないことがある場合、これはMIDIインプリメンテーションがこれ に対応していない(または非常に複雑になっている)ためです。

## マルチティンバー MIDI 音源の完全なドライバ

「最新」のマルチティンバー MIDI 音源のための多くのドライバは、以下の事項に対応 しています。

- 異なるデータタイプを別々に処理できます。"Receive", "Send", "Save to disk"など。
- アレンジウィンドウか らインストゥルメントカテゴリーを選 択することにより、イン ストゥルメントを異なるモードに設定できます。
- 受信したデータから名称を取り出します。
- 「親」パッチから、MIDIチャンネル設定や名称のような「子」のデータを取り出します。
- パッチを選択します(デバイスの異なるモードで)。
- 個々のパッチをマクロ編集します(すべてのデバイスには適合しません)。

以上のように、デバイスの MIDI能力に依存していますので、デバイスによっては対応 していない事柄もあります。

## シングルモードのシンセサイザー、エフェクトユニット、MIDI パッチベイなどの完全なドライバ

これは、前述と同じで、これらのデバイスにモードがないだけです。パッチを入手、 受信し、その中から選 択します。通常は、エフェクトデバイス には、マクロエディタ がありません。

## Generic と Any Dump

この2 つのドライバは、データの受信や送信に使われますが、デバイスに対して特定の ドライバはありません。

#### Any Dump

このドライバは、"Any\_dump.dev" というファイル名で、Cubase VST CD-ROM の "StudioModule Drivers"フォルダの"Generic"フォルダ内にあります。

"Any Dump"は非常に単純なドライバです。フロントパネルのボタンをクリックするこ とによりシステムエク スクルーシブダンプをサポートするだけ のデバイスを想定して います。"Studio Setup" のリストに何回も追加することにより、毎回名称を変更し、複 数のデバイスに使えます。

"Any Dump" は、「バルク」のデータダンプを処理するだけであるため、Patch Manager ウィンドウはありません。したがって、このデバイスの Patch Managerウィンドウを開 きたい場合は、代わりに "Data Dump Manager"ウィンドウを開きます。このドライバは、 デバイスの設定の「安全のためのコピー」を作成するときに最適です。

"Any Dump"は、4つのデータタイプを持ち、一度に 4つまでのシステムエクスクルーシ ブダ ンプを受信する ことができます。"Receive" を選択すると(詳細については[、136](#page-135-0) [ページ](#page-135-0)参照)、ダイアログが表示され、デバイスのフロントパネルからの転送を初期化 するかどうかを尋ねます。

完了後、いずれかのキーを押します。リスト上で有効なデータタイプが 2つ以上ある場 合、すべて終わるまで、次に移動するメッセージが表示されます。

このデータは保存でき、他のデータダンプとともに"Total Send"に加えることもできま す。

● これは、デバイスがハンドシェイキングを必要としない場合に限って動作するもので あることに注意してください。デバイスがフロントパネルからのダンプをサポートす るのであれば、ほとんどの場合ハンドシェイキングは必要ありません。

#### Generic

このドライバは(少し努力が必要ですが)、特定のドライバがないデバイスのデータダ ンプを自動化します。次の手順は、MIDIシステムエクスクルーシブメッセージを使っ た経験があることを想定しています。

- 1. "Studio Setup"ウィンドウで、他のものと同様に、ドライバに対するすべての設定を行 います。
- マルチティンバーの場合、デバイスの「子」のMIDIチャンネルナンバーを設定できま す。ここで定義するのと同数の、「子」のインストゥルメントが必要です。
- 2. ドライバの名称をデバイスの名称に変更します。ショートネームで付け、ファイルの 拡張子を入力します。
- 3. "Options" ポップアップメニューの "Extended setup"を選択します。"Dump Definition" ダイアログが表示されます。

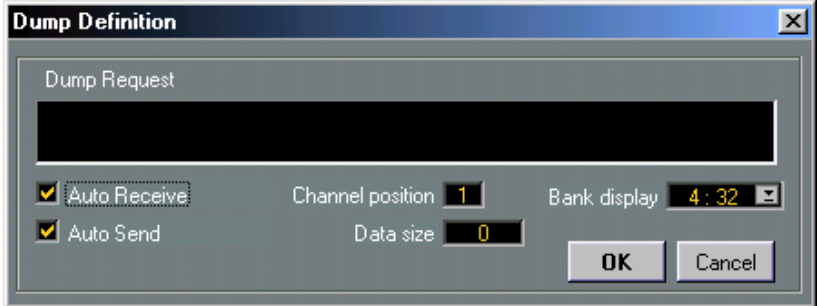

- 4. 自動「受信」処理を作成したい場合、"Auto Receive"オプションを有効にし、以下に説 明するように、"Dump Request"を記入します。"Auto Receive"にチェックを付けない ままにする場合、このドライバは "Any Dump"のように動作します。前述をご参照くだ さい。
- 5. テキスト記入欄をクリックし、メッセージを構成するバイト数を入力します。バイト はカンマで区切ります。
- 作成するメッセージは、システムエクスクルーシブメッセージであることが必要で(F0 で始まりF7で終る)デバイスダンプやその他の設定のすべてを、MIDIを経由して行い ます。入力する内容を検索するには、デバイスのシステムエクスクルーシブインプリ メンテーションに関する文書を確認する必要があります。
- これは、ダンプがハンドシェイクなしに行なわれることを想定していることに注意し てください。ハンドシェイクが必要な場合、これは機能しません。
- 6. Dump Requestメッセージを定義するには、スタジオモジュールは"Studio Setup"ウィ ンドウで指定されたMIDIチャンネルを挿入する必要があり、"Channel position"欄を使 用します。これを 0 に設定すると、チャンネルナンバーを挿入できず、ダンプはメッ セージ入力された通りに送信されます。これを、任意の他の値に設定した場合、指定 されたバイトは修正され、最小桁(右側の 16 進数の文字)が "Studio Setup" ウィンド ウで入力されたMIDIチャンネル値により置き換えられます。
- 7. "Data size"欄に、受信するダンプのサイズを入力します。この数値が分からない場合、 "0" を入力するか、"Any Dump" を使用する場合のように、すべてのダンプを受信した ときに、マニュアルでスタジオモジュールに「通知」します。
- 8. たとえば"Total Send"を実行中にダンプを自動的に送信したい場合、"Auto Send"を有 効にします。たとえばスタジオモジュールを使ってダンプを受信させたい場合、マニュ アルでデバイスを受信するモードにして、このオプションはチェックを付けないまま にしておきます。
- 9. 最後に、"Bank display"ポップアップメニューを使用して、デバイスによるパッチの構 成方法を指示し(これは、Patch Managerウィンドウからパッチを選択するためです。 以下を参照)、たとえば100パッチの 1グループ(1:100)や 32パッチの 4グループ(4:32) などのようにします。
- 10. "OK"ボタンをクリックして、ウィンドウを閉じます。

このドライバのすべての特徴を使うと、"Total Receive"を行うとき、または "Data Dump Manager" ウィンドウを使って「マニュアル」でダンプを受信するときに、自動的にデ バイスからデータを取り出します。"Total Send"を実行中にもデータを送信できます。

Patch Managerウィンドウでは、空のセルを入手でき、名称を付けることができます(ダ ンプ実行後!前ではありません !)。クリックすると、対応するプログラムチェンジメッ セージを送信します([123 ページ](#page-122-0)を参照)。これにより、名称でパッチを選択できます。 バンクの保存は、データと名称を保存します。

## <span id="page-164-0"></span>リストドライバと GM(General MIDI)ドライバ

リストドライバは、単に名称の一覧です。"Data Dump Manager"ウィンドウは全く使用 しません。そ の代わり、デバイスにプログラムチェ ンジメッセージを送信するのに使 う名称の付いたセルが(おそらく)含まれます。これを、パッチを変更することのな い(不可能な ?)デバイスとともに使うと、Patch Managerウィンドウのパッチを選択し ます。

リストドライバは、お使いのCubase VST CD-ROMの "StudioModule Drivers"フォルダの "LISTS" フォルダ内にあります。これは様々なリストで、名称はデバイスがパッチを構 成する方法に対応し、32 パッチの 4 バンク ("List4 32") や 100 パッチの 1 バンク ("List\_100")などのようになります。

"Studio Setup" ウ ィンドウでは、リス トドライバに行 う設定はあまり 多くありません。 ただしマルチティンバーの場合、デバイスの「子」の MIDIチャンネルナンバーを設定 できることに注意してください。ここで定義するのと同数の、「子」のインストゥルメ ントを使えます。

Patch Manager ウィンドウを使ってこのドライバにアクセスすると、空のセルが多数あ ります。デバ イスのパッチ名を入力してくだ さい。"Functions" ポップアップメニュー の "Save / Update Names"を使って、"Update" オプションを選択してください。これによ り、実際のドライバファイルに名称を保存します。

セルを 1 つクリックすると、対応するプログラムチェンジメッセージが送信されます。 リストドライバは、バンクセレクトをサポートしません。

## GM(General MIDI)ドライバ

GM(General MIDI)とGSデバイスのドライバは、リストドライバです。名称は変更で きま せん。しかし、「複数の子 の MIDI チャンネ ル」オプションをサ ポートするため、 GM(General MIDI)/GSインストゥルメントの、16個の MIDIチャンネルすべてのパッ チにアクセスするのに使えます。

Patchname Managerでは、GM(GeneralMIDI)ドライバのパッチは、バンクにより構成 され、GM(General MIDI)により定義されたインストゥルメントグループに対応しま す。

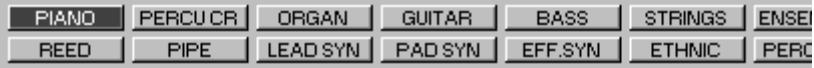

GM(General MIDI)ドライバを割り当てると、MIDI チャンネル 10 でのインストゥル メント送信のラベルは、"Drums"になります。

## <span id="page-165-0"></span>ハイブリッドドライバと特殊なケース

- デバイスによっては、ダンプを実行しても、名称を取り出せないものがあります(デ バイスがそれを行えないため)。この場合、Patch Managerウィンドウのセルにすでに入 力された様々なプリセット名があります。
- ある特定のドライバは リストドライバに類似し、パッチ間で 選択できますが、データ ダンプを行えません(デバイスがこれをサポートしていないため)。名称を編集できる 場合と、そうでない場合があります。
- 名称について考える場合、デバイスの Patch Managerを開きます。[Alt]キーを押しなが らセルを ダブルクリ ックします。名称 を編集でき るかできない か注意して ください。 名称が編集できる場合、"Functions"ポップアップメニューで、項目をチェックします。 "Save Names" になっ ている場合、名 称はバンク に「データ」とと もに保存さ れます。 "Save/Update Names"になっている場合、リストドライバの1 つです。名称は、「ドライ バファイル」に保存(更新)されます。

## 複数の親モード- Korg 03R/Wと05R/W

Korg 03R/Wと 05R/W は、2 種類の「親」モードを持つデバイスの代表例です。最初に Combiモードがあり、8 つのMIDIチャンネルを受信することができます。これはマルチ ティンバーで使いたいときに、通常使うモードです。その他にも 16個のMIDIチャンネ ルを受信することのできる「基本的な」マルチモードもあります。

スタジオモジュールは、03R/Wと05R/Wのマルチモードを次のように処理します。

"インストゥルメント(Instrument)"ポップアップメニューから、03R/Wまたは 05R/W を選 択する と、イン ストゥ ルメン トカテ ゴリ ーメニ ューが 表示 され、"PROGRAM", "PROGRAM(Multi)", "COMBI", "CHILD"のような一覧を表示します。

1つのトラックに、"PROGRAM(Multi)"インストゥルメントを設定し、デバイスをマ ルチモードにします。

そのため、Korg 03R/Wと05R/Wにはいつでも、テキスト「(Multi)」を追加したインス トゥルメントカテゴリーが表示されるます。

## Roland D-シリーズ

Roland D-5、D-10、D-20、D-110シンセサイザーには、知っておく必要のある特異性が あります。

- マルチティンバーモードの「子」に選択したパッチは、"TIMBRE"と呼ばれます。"TIMB-RE"には名称がありません。"TIMBRE" は、名称を持つ(ただし編集できない)Toneを 演奏します。セルをクリックしたとき、"TIMBRE" を選択しますが、Tone 名が表示さ れます(申し訳ありませんが、これを得るのは困難です...)。
- さらに、D-5、D-10、D-20は、マルチティンバーモードでは、MIDIを経由して"TIMBRE" を選択できません。トラックを正しい「子」のインストゥルメントに設定できますが、 パッチは選択できません(申し訳ありません)。
- "モジュール(Modules)"メニューからPatch Managerウィンドウを開くと、マクロ編集 ができ、Toneの名称を変更できます。
- コンピュータのメモリに現在ロードされている「RAM」バンクのToneを試行する場合、 マクロエディタにアクセスするしかありません。

## RAMデータでないカード名

あるデー タタイプに関連したデータを持たない デバイスは非常に希ですが、このよう なデバイスには選択できるカード名があります(Roland R8-Mがそうです)。この場合、 保存するときにデータダンプに名称だけが保存されます。

Cubase VST モジュール-168 スタジオモジュール - ドライバについて

# 21 スタジオモジュール - トラブルシューティング

以下に、プログラムの異な るセクションごとに発生すると思わ れる問題点を一覧にし ます。

## 全般

## システムがロックアップし、マウスが動かない

ほとんどの場合、MIDI情報がループしています。コンピュータから取り出されるデー タが、入力にフィードバックされる状態です。デバイスのケーブルを外し、MIDIパッ チベイを再プログラムし、「MIDIエコー」(MIDIマージまたは MIDIスルーとも呼ばれ ます)をオフにします。

#### デバイスのMIDIエラー

ある原因により、デバイスの1つに MIDIエラーメッセージが表示された場合、次に進 む前に「リセット」する必 要があります。これは、デバイスを オフにし、数秒後に再 びオンにしますが、これを 行うとデバイスに保存していない設 定が失われますのでご 注音ください.

#### MPU互換インターフェイスを使ったときの問題

Windowsに付属したものでなく、 Cubase VSTに含まれているSteinberg 社により作成さ れたMPUドライバを使用されることを強くお勧めします。

## トータルリコールとデータダンプ

### デバイスとのコンタクトが得られない、またはデバイスがデータダンプの送 受信を拒否

デバイスとのコンタクトが得られない場合、これには様々な理由があります。

- "Studio Setup"ウィンドウが、誤った MIDI出力 /入力に設定されています。
- "Studio Setup"ウィンドウ(またはデバイス)が、誤った MIDIチャンネル /IDナンバーに 設定されています。デバイスには2つ以上の正しいMIDIチャンネル設定があることに 注意してください。
- デバイスは、「システムエクスクルーシブ オフ」に設定します。
- デバイスが、システムエクスクルーシブに対応する正しいモードになっていません。
- MIDIパッチベイが正しくプログラムされていないか、"Studio Setup"ウィンドウで正し く設定されていません。MIDIインターフェイスに直接接続してみてください(必要に 応じ、"Studio Setup"ウィンドウでの設定の再試行を忘れないでください)。
- 誤ったドライバファイ ルを使っているかもしれません。いくつ かのモデル名は非常に よく似ています。キーボード付の MIDI音源のドライバが、キーボードが付いていない バージョンのMIDI音源でも動作すると考えないでください!
- ケーブルに異常がある か正しく接続されていません。必要に 応じ、確認して交換しま す。
- デバイスが古いバージ ョンのソフトウェアを使っているかも しれません。最新のもの かどうかを販売店に確認してください。
- 異常の発生した転送に 関する問題を確認します。異常の発生 した転送は、全くコンタ クトしていないことがあります。

• Cubase VSTの "オプション(Options)"メニューの"Reset Devices"でデバイスをリセット してみてください。

## 異常の発生した転送

スタジオモジュールとデバイスの間で正しくデータが転送されない場合(「MIDI エ ラー」、「データエラー」、「MIDIバッファエラー」)、次の点を確認します。

- システム エクスクルーシブデータの転送速度が速 すぎてデバイスが対応しきれていな い可能性があります。"Studio Setup"ウィンドウの "Options"ポップアップメニューから "Slow MIDI sending"を選択して、もう一度試してみてください。
- 多くのデバイスの MIDI スルーを使ってデータをスルーしていませんか ?コンピュータ の MIDIインターフェイスに直接接続してみてください。
- 過剰の MIDI インターフェイスを使っていませんか ?インターフェイスに直接接続して みてください(以下参照)。
- 誤ったド ライバファイルを使っているかもしれ ません。いくつかのモデル名は非常に よく似ています。キーボード付のMIDI音源のドライバが、キーボードが付いていない バージョンの MIDI音源でも動作すると考えないでください。
- デバイス が古いバージョンのソフトウェアを使 っているかもしれません。最新のもの かどうかを販売店に確認してください。
- MIDIパッチベイが、MIDIデータをマージできていますか?マージャーには、システム エクスクルーシブデータのマージを行わないものがあります。
- Cubase VSTの "オプション(Options)"メニューの"Reset Devices"でデバイスをリセット してみてください。
- MIDIケーブルを短くしてみてください。

## データタイプがうまく認識されない

- デバイスや "Data Dump Manager"ウィンドウからデータを受信するとき、目的のデータ タイプがリスト内で有効になっていることを確認してください。
- "Total Receive"を実行するとき、このデータタイプをデバイスに組み入れるトータルリ コールプリセットを確実に使用します。
- "Data Dump Manager"ウィンドウからデバイスにデータを送信するとき、このデータタ イプが実際にメモリにあることを確認します。左側に ">"の印が付きます。
- "Total Receive"を実行するとき、このデータタイプを実際に含むトータルリコールプリ セットを チェックします。さらに、このデータタイ プを含むファイルもチェックしま す。それ でも疑わし い場合、かわり に "Global Open" を使用し、"Data Dump Manager" ウィンドウで確認します。希望するデータタイプには、 左側に">"の印が付きます。

## Patch Managerウィンドウ

## デバイスでパッチが選択されていない

- デバイスがプログラムチェンジに対応するように設定されていますか ? 確認できてい ますか?これを行うには様々なスイッチがあります。バンクセレクトはどうですか?シ ステムエクスクルーシブはどうですか?(PatchManagerウィンドウで、選択したパッチ にシステムエクスクルーシブが必要かどうか確認できます[。118ページを](#page-117-0)ご参照くださ い)
- 正しいMIDIチャンネルに送信していますか ?"Studio Module"メニューの"Patch Manager" を開いた場合、パッチチェンジは、シングル /「親」モードに対して、"Studio Setup" ウィンドウで入力したMIDIチャンネルに送信されることを思い出してください。
- デバイスが実行状態に対応できない場合(非常に古い場合)、Cubase VSTでこれをオフ にします。
- アレンジウィンドウを使って Patch Managerウィンドウを開いた場合は、次ページをご 参照ください。

## デバイスで誤ったパッチが選択されている

- デバイスにプログラム チェンジマップがある場合、これを無効 にするかデフォルトに リセットします。
- アレンジウィンドウを使って Patch Managerウィンドウを開いた場合は、次ページをご 参照ください。

#### マクロエディタが開けない

- このデバイスドライバにはマクロエディタがありますか?
- メモリに編集するパッチがありますか?

#### 名称を編集できない

- デバイスが、確実にリスト ドライバまたはハイブリッドドライ バ経由でアクセスされ ていますか?
- ジェネリックドライバを使っている場合、データを読み込み/受信しましたか?

## アレンジウィンドウ

## デバイスでパッチが選択されていない

- デバイスがプログラムチェンジに対応するように設定されていますか ? 確認できてい ますか?これを行うには様々なスイッチがあります。バンクセレクトはどうですか?シ ステムエクスクルーシブはどうですか? (Patch Manager ウィンドウで、選択したパッチ にシステムエクスクルーシブが必要かどうか確認できます[。118ページを](#page-117-0)ご参照くださ い)
- 正しい MIDIチャンネルに送信していますか ?"Studio Module"メニューの Patch Manager ウィンドウを開いた場合、パッチチェンジは、シングル/「親」モードに対して、"Studio Setup" ウィンドウ で入力した MIDI チャンネルに送信 されることを思 い出してくださ い。
- 正しい MIDI チャンネルに送信していますか ?トラックと次ページのテキストを確認し てください。

#### デバイスで誤ったパッチが選択されている

- デバイス にプログラムチェンジマップがある場 合、これを無効にするかデフォルトに リセットします。
- 「親」か「子」を選択しようとしていますか ? デバイスのフロントパネルのモードを チェックしてください。
- 「子」を選択しようとしている場合、トラックに割り当てた「親」パッチがあり、デバ イスが正しいモードになり、スタジオモジュールが「親」パッチの MIDIチャンネルに 通知されます。

## インストゥルメントの選択が誤ったMIDIチャンネルにトラックを設定して しまう

- 「子」を演奏するようにトラックを設定した場合、トラックに割り当てた「親」パッチ があり、デバイスが正しいモードになり、スタジオモジュールが「親」パッチのMIDI チャンネルに通知されます。
- セットアップで「子」MIDIチャンネルを(誤って)変更しましたか?

### デバイスがインストゥルメントリストに表示されない

"Studio Setup" ウィ ン ドウ の "Options" ポ ップ アッ プメ ニュ ーの "Include in Instrument menu"にチェックが入っていますか?

## インストゥルメント

## トラックのMIDIチャンネルまたは出力を変更しても、"インストゥルメント (Instrument)"欄に影響されない

これは誤動作ではあり ません。スタジオモジュールを使って他 のインストゥルメント に切り替えることに意味はありません。

## 1つのインストゥルメントを選択したとき、誤ったインストゥルメントが表 示されたり、MIDIチャンネルまたは出力先をドラムエディタ、ミキサーま たはそれ以外の箇所(アレンジウィンドウ以外)のポップアップメニューで 変更した場合、誤ったインストゥルメント名が表示される

この問題は両方とも、2 つのインストゥルメントが同じ出力と同じチャンネルに設定さ れているときに生じます。これを回避するようにします。

## エラーメッセージと警告メッセージ

以下に、プログラムの警告メッセージを示し、必要に応じて説明を付けてあります。

- このパッチは、MIDI経由で選択できません。 (THIS PATCH CAN'T BE SELECTED VIA MIDI.)
- このパッ チは、「子」のインストゥルメントに割り当 てられていると編集できません。 (THIS PATCH CAN NOT BE EDITED WHEN ASSIGNED TO A CHILD INSTRUMENT.)
- このデバイスは「子」パッチとして選択できません。 (SORRY, IT ISN'T POSSIBLE TO SELECT CHILD PATCHES FOR THIS DEVICE.)

これらは、デバイスの MIDIインプリメンテーションの制限によります。

• "Studio.dat"フォルダが見つかりません。マニュアルをご参照ください! (THE STUDIO.DAT DIRECTORY COULD NOT BE FOUND. PLEASE REFER TO THE MANIJAI I)

"Studio.dat" フォルダは、すべてのデバイスドライバとセットアップ設定を含んでいま す。これがないと全 く動作しません。"Studio.dat" フォルダを元の位置に戻すか、セッ トアップ全体を再度行います。

- 何も保存されていません! (NOTHING HAS BEEN SAVED!)
- 何も読み込まれていません。 (NOTHING HAS BEEN LOADED.)
- 選択されたデータタイプはメモリに読み込まれていません。"OPEN"または"RECEIVE" を使ってください。 (SOME SELECTED DATA TYPES HAVE NO DATA LOADED IN MEMORY. PLEASE USE OPEN OR RECEIVE.)

上記のト ラブルシューティングのセクションに ある「データタイプがうまく認識され ない」の箇所をご参照ください。

• ディ スクのデー タダンプのサ イズが異な ります。この作業 はキャンセ ルされました。 (THE DATA DUMP ON DISK HAS A DIFFERENT SIZE. THE OPERATION HAS BEEN CANCELLED.)

デー タダンプの サイズが変更 できるデバ イスがありま すが、スタジオ モジュールは、 新しいデータダンプがファイルの中の 1つと同じサイズでない場合、ファイルを更新で きません。保存を行ってください。

- データエラー !メモリがオーバフローしています。 (DATA ERROR! MEMORY OVERFLOW.)
- データエラー !ヘッダが見つかりません。 (DATA ERROR! HEADER NOT FOUND.)
- データエラー !ブロックナンバーが誤っています。 (DATA ERROR! WRONG BLOCK NUMBER.)
- データエラー !データサイズが誤っています。 (DATA ERROR! WRONG DATA SIZE.)

受信または読み込まれた MIDIデータが破損しているか不完全です。もう一度、実行し てください。

• MIDI通信エラーです。もう一度、実行してください。 (MIDI COMMUNICATION ERROR. PLEASE TRY AGAIN.)

Cubase VST

スタジオモジュール - トラブルシューティング モジュール-175

- MIDIチェックサムエラーです。もう一度、実行してください。 (MIDI CHECKSUM ERROR. PLEASE TRY AGAIN.)
- MIDIデータが不完全です。もう一度、実行してください。 (MIDI DATA IS INCOMPLETE. PLEASE TRY AGAIN.)
- デバイスが応答しません。接続と設定をチェックしてください。 (MIDI DE VICE IS NOT RESPONDING, PLEASE CHECK CONNECTIONS AND SETTINGS.)

これらのメッセージはMIDI転送中に表示されます。前述のトラブルシューティングを ご参照ください。

- このパッチは編集できません("RAM"パッチでありません)。 (THIS PATCH CAN'T BE EDITED (IT ISN'T A 'RAM' PATCH))
- このパッチは編集できません。デバイスの "ROM"メモリの中にあります。 (THIS PATCH CAN NOT BE EDITED. IT RESIDES IN 'ROM' MEMORY IN THE DEVICE.)

パッチがデバイスで修 正できない場合、スタジオモジュール でも編集できません。先 にRAMにコピーしてみてください。

## 22 スタジオモジュール -キーボードコマンド

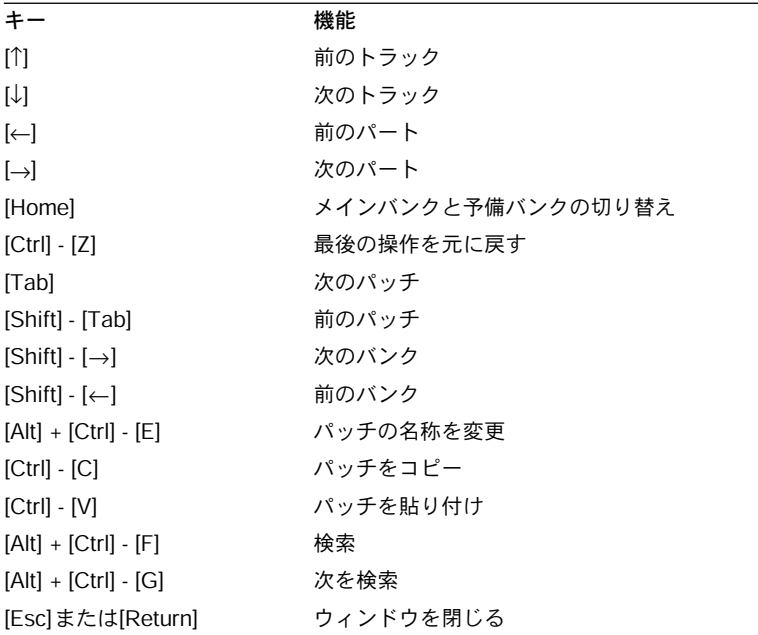

## マクロエディタ

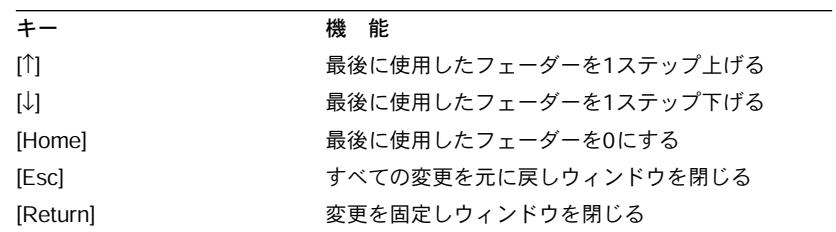

## Studio Setupウィンドウ

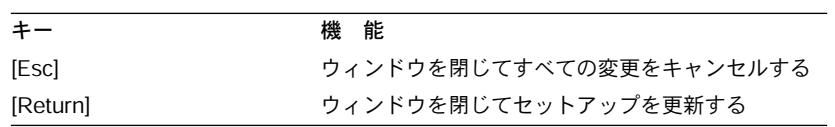

# <span id="page-178-0"></span>23 スタジオモジュール - 用語

## はじめに

多くのメーカーのシス テムエクスクルーシブデータを処理す る上での問題は、データ の構造がすべて異なっ ていることです。さらに問題を複雑に しているのは、すべてが 異なった名称を使って いることです。このことから、スタジオモ ジュール内でデータ を構成するための幅広 いコンセプトを作成する必要性と、これ らの構造に名称を付け る必要性がありました。

以下に、当社が使用しているコンセプトや名称を示し、詳細に説明します。

以下の言葉の意味は、スタジオモジュール内での解釈であることに注意してください。 その他のメーカーは、これらの用語に異なった解釈をしているかもしれません。

## デバイス

デバイスとは、MIDI 製造協会による定義では、「プラスチッ クと金属のかたまり」と され、言い換えるとMIDI音源、シンセサイザー、エフェクトユニット、ドラムマシン などになります。スタジ オモジュールでもこのコンセプトに 従い、この語法を用いて います。

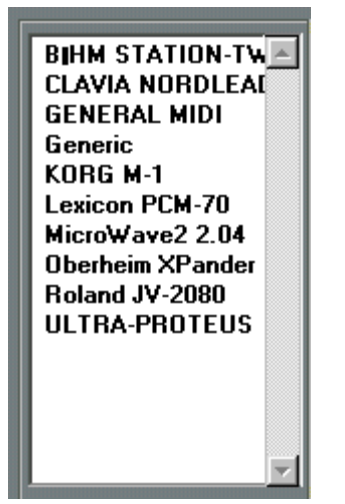

Studio Setupウィンドウにすべてのデバイスを一覧表示します。
# インストゥルメント(Instrument)

こ れは Cubase VST の コンセ プトで、ス タジオ モジュ ールと は独立し て存在 します。 Cubase VSTでのインストゥルメントとは、名称を与えることのできる MIDIチャンネル と 出力で す。インス トゥル メント は、アレ ンジウ ィンド ウの " インス トゥル メント (Instrument)"欄で選択できるもののことで、MIDIチャンネルと出力を含みます。ただ し、スタジオ モジュールでは、このコンセプトは 少し拡張されています。スタジオモ ジュールでのインストゥルメントは、トラックが演奏する「デバイス」と「モード」 のことを指します(以下参照)。さらにスタジオモジュールでは、インストゥルメント を作成できません。

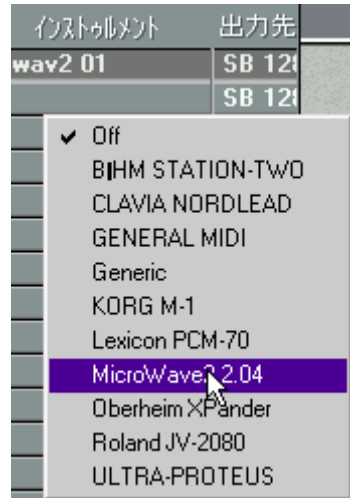

すべてのインストゥルメントは、アレンジウィンドウの "インストゥルメント(Instrument)"ポッ プアップメニューに表示されます。

#### インストゥルメントカテゴリー

スタジオモジュールは、以下に説明するシングル、「親」、「子」のような、インストゥ ルメントの 3つのカテゴリーを処理します。

## ダンプ/データダンプ

ダンプは動詞であり名詞です。「ダンプ」は(データダンプとも呼ばれ)、デバイスか ら発せら れたデータです。通常は、デバイスの設定 を表すシステムエクスクルーシブ データの「かたまり」です。この設定の解読方法が分かれば(スタジオモジュールは それを行 っています)、デバイスのセットアップ状 態やサウンドのプログラミング方 法、名称の使われ方が分かります。

「ダンプすること」は、デバイスの設定を取り出したり、それを送信することです。デ バイスに ダンプを送信すると、ダンプが含んでい る設定を使って、全部または一部を 再プログラムすることができます。

# データタイプ

デバイスのダンプとはデータ構造の異なるタイプです。

デバイスは、1種類だけのダンプでなく複数のダンプを行います。シンセサイザーを例 として考えてみましょ う。プログラムして音を構成する基本的 なサウンドがあります (1つのデータタイプ)。また、マルチティンバーセットアップがあり、基本的なサウン ドを複雑なセットア ップにします(他のデータタイプ)。さらに 個別に調整できるエ フェクトがあります(さらに他のデータタイプ)。

最新のデバイスでは、各データタイプを別々にダンプできます。

スタジオモジュールの"Data Dump Manager"ウィンドウは、各デバイスのデータタイプ のリストを含みます ([135ページ参](#page-134-0)照)。

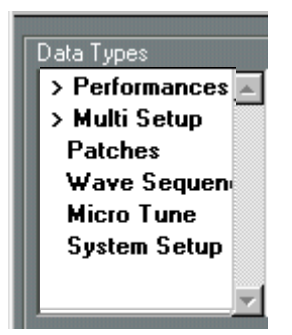

Korg Wavestationには 6種類のデータタイプがあります。

## バンク

バンクは、パッチ(以下参照)に分割できるデータダンプです。言い換えると、バン クは 設定の集 合体で、た とえば シンセサ イザー のような 合成音 やリバ ーブなど のエ フェクト設定を含みます。

実際のデバイスで、構成されたバンクについて考えた場合、次の 3つの主なカテゴリー に分類できます。

#### RAMバンク

これは、ユーザーが修正 できるバンクです。たとえばサウンドの 設定が変更できる場 合、再度同じメモリ位置に保存した、RAMバンクを使います(RAMはランダムアクセ スメモリの略語です)。

#### RAMバンク

これは、読み出しだけが でき、保存できないバンクです。たとえ ばシンセサイザーで は、サウンドのベースとして使える (RAM バンクに保存することにより)ファクト リーサウンドのROMバンクがありますが、内容を変更できません。

#### カードバンク

これは、デバ イスに差し込めるメモリカード上に 構成されたバンクです。カードバン クに は、ROM または RAM タイプのものが あります。通常は、カー ド上のデータを、 MIDIを介してデータダンプできません。そのため、スタジオモジュールには、カード バンクを処理する特別なツールがあります([130 ページ](#page-129-0)参照)。

バンクにはこの 3種類しかなくても、デバイスは任意の数のバンクと 1つ以上のカード を扱うことができます。バンクに名称を付けることもできます。

| Data Dump |      | □ Function □ Goto |      | TRACK: Trac |
|-----------|------|-------------------|------|-------------|
| > Main    | Aux. |                   | Πff  |             |
| BAM1      | BAM2 | <b>ROM</b>        | CARD |             |
| ZOOM      |      |                   |      |             |

Korg Wavesation には4つのバンクがあります。

#### パッチ

デバイス の 1 つの設定です。たとえばサウンド、エフ ェクトユニットのリバーブの設 定、MIDIパッチベイのルーティングなどです。パッチは、デバイスのフロントパネル でリコールでき、通常名称を付けることができます。ほとんどのデバイスでは、MIDI プログラムチェンジメッセージを使ってパッチを選択できます。

様々なパッチがバンクを構成します。

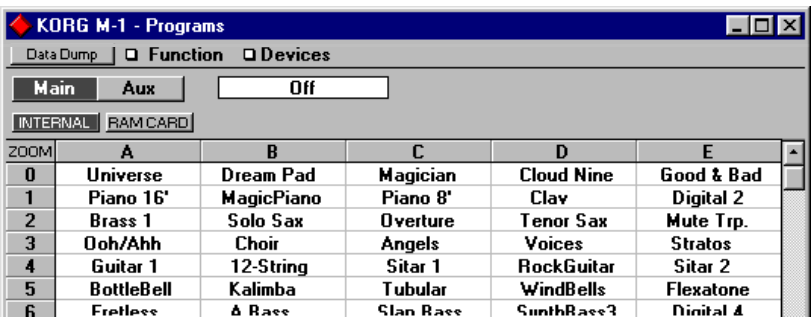

Korg M1のプログラムバンクを構成する 100のパッチのセクション

多くのデバイスでは、各データタイプの1つとして、様々なパッチの種類があります。 シンセサ イザーでは、個々のサウンドやマルチテ ィンバーセットアップにパッチがあ ります。スタジオモジュールは、インストゥルメントとパッチカテゴリーのシングル、 「親」、「子」を介して個々に処理します。

### シングル、親、子

データタイプとバンクに対応する、3 種類のインストゥルメントとパッチカテゴリーが あります。まず、シングル、「親」、「子」インストゥルメントについて説明します。

アレンジウィンドウの"インストゥルメント(Instrument)"欄からデバイスを選択する と、選択したデバイスが、 使用可能なインストゥルメントの 一覧を持って、新しいメ ニューに表示されます。デバイスが3種類のすべてのカテゴリーを処理できる場合、こ のインストゥルメントは、シングル、「親」、「子」の 3 種類のカテゴリーに分類されま す。そうでない場合、使用 可能なものができるだけ多く表示 されます。シングルイン ストゥルメント("Program", "Voice", "Patch"などという名称)、「親」インストゥルメン ト("Combi", "Multi", "Performance"などという名称)はそれぞれ 1つだけですが、「子」 インストゥルメントは、デバイスが受信可能なMIDIチャンネルと同じ数だけ表示され ます("Studio Setup"ウィンドウの「子」のMIDIチャンネルのデフォルト設定を変更し ていない場合)。

#### シングル

アレンジウィンドウ(スタジオモジュールが読み込まれている)を、シングルインス トゥルメントを演奏するトラックを設定するために使用すると、デバイスは一度に 1 つのパッチを演奏するモードに切り換わります。言い換えると、このモードではマル チティンバーになりません。古いシンセサイザーは、シングルモードで、一度に 1つ のパッチを演奏するだけです。ほとんどの他のデバイス(シンセサイザーでないも の)もシングルモードです。ご存じのとおり、ほとんどのエフェクトユニットは、一 度に1 つのエフェクトパッチを処理でき、MIDIパッチベイは、一度に1つの完全な ルーティングを読み込むことができます。

#### 親

デバイスがマルチティンバーのとき(各種のパッチを同時に演奏できるとき)、マルチ ティンバーセットアッ プを構成し、パッチ(音源のフロントパネ ルではパッチとは呼 ばれないとしても)としてメモリに保存します。他のパッチ(「子」。以下参照)を傘 下に入れて保護するため、「親」と呼ばれます。

- デバイスによっては、マルチティンバーでも、「親」パッチを持ちません。これは、一 度に1 つのマルチティンバーセットアップをメモリに保持できます。
- 「親」インス トゥルメント を演奏する トラックを 設定するこ とは、デバイスを マルチ ティンバーモードにします(1つ存在する場合、または常にマルチティンバーモードで はありません)。
- 「親」パッチは、完全なマルチティンバーセットアップで、デバイスを切り替えるパッ チです。

子

「親」パッチは、「子」パッチを 構成します。曲のために様々なサウ ンドを演奏するデ バイスを設定するとき、「親」パッチに「子」パッチを割り当てます。スタジオモジュー ルには特別な機能が あり、トラックに対して「親」パッチを演奏 するように設定した とき、アレンジメントが パッチを構成する方法を通知し、こ れを表示します。詳細に ついては[、151ページを](#page-150-0)ご参照ください。

デバイス がアクセスできる「子」の数は、その能力 に依存します(同時に受信できる MIDI チャンネルの数は、6、8 または 16 です)。メーカーによっては、「子」のインス トゥルメントを「Parts」と呼んだり、「Timbres」または「Channels」と呼ぶものもあります。

使用可能な「子」パッチは、デバイスのシングルモードとして同じ集合体となります。

Cubase VST モジュール-186 スタジオモジュール - 用語

# 24 スタジオモジュール - 専用ドライバの作成

「ジェネリック」ドライバをカスタマイズしたものより、さらに進んだドライバを作成 することに興味のある 方は、スタジオモジュールに含まれるド ライバを作成するため に Steinberg 社が用いた Windows 用 のプログラムを使用できます。このプログラムは、 "DMaker"と呼ばれ、スタジオモジュールのオーナーの方に無償でご提供します。

"DMaker"が、Cubase VSTの CD-ROM内に含まれていない場合、Steinberg社の FTPサイ ト(ftp://ftp.steinberg.net)からダウンロードできます。